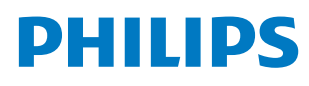

**Professional** Display Solutions

E Line

65BDL4052E 75BDL4052E 86BDL4052E

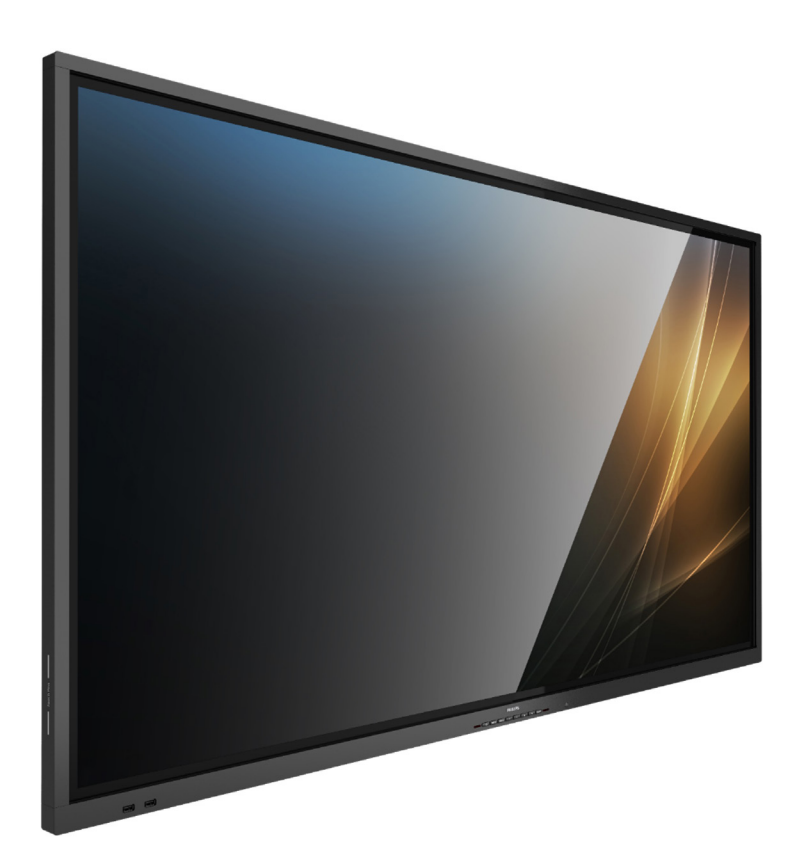

# 使用手冊(繁體中文)

www.philips.com/ppds

# 目錄

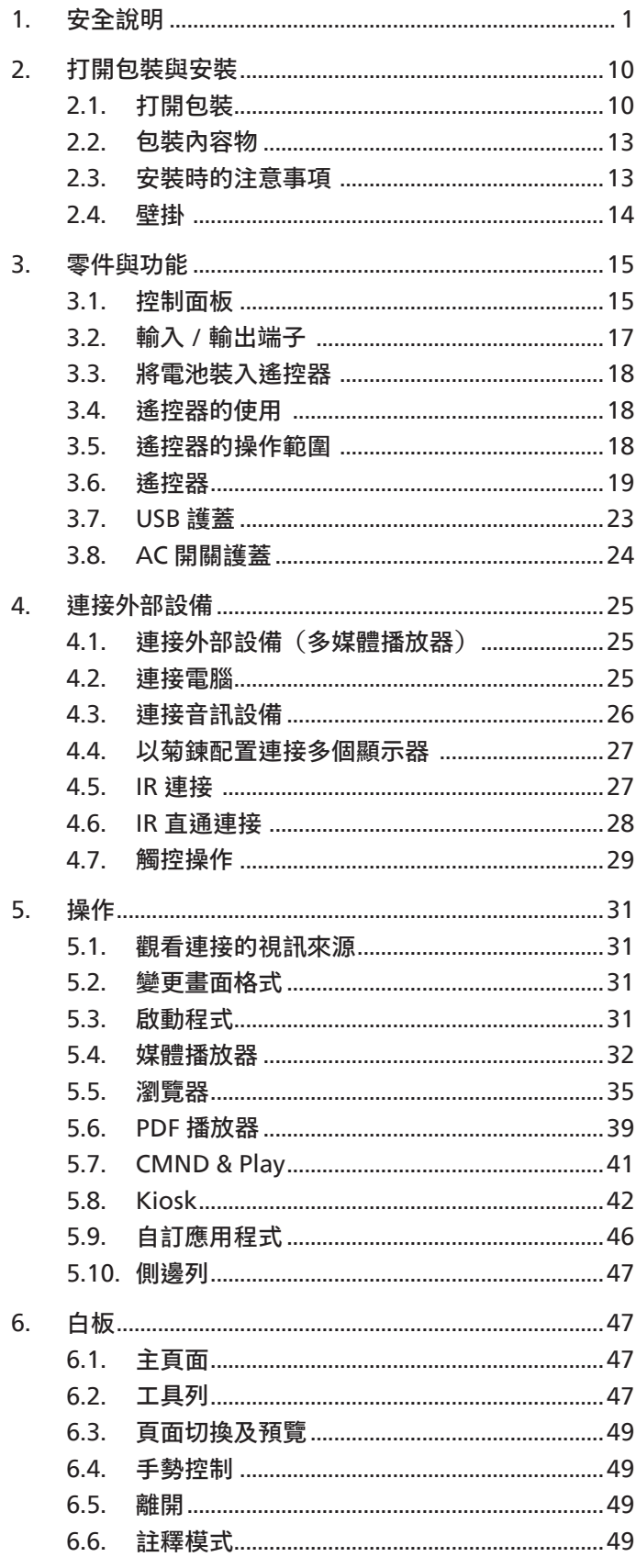

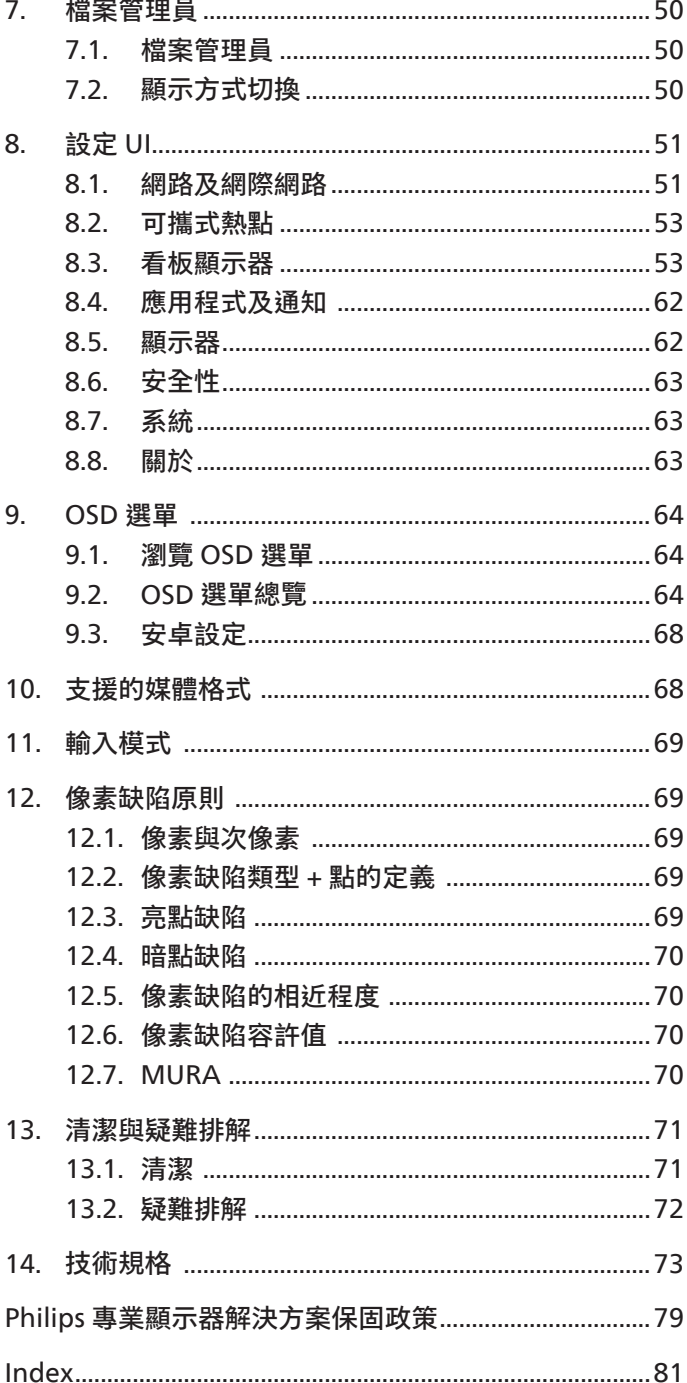

# <span id="page-2-0"></span>**1. 安全說明**

安全注意事項及維護

本產品僅適用於商業環境中的專業安裝,不適合家庭用途。若以指定用途以外的方式使用本裝置,可能導致保固失效。

本產品包含作業系統。如果使用 AC 開關直接關機,可能會損壞程式,並使其無法重新開啟電源。如果系統因為頻繁關機而無法開啟電源, 請嘗試回復出廠值。請注意,在回復出廠值之後重新啟動顯示器時,儲存在系統中的所有資料都會遺失。

警告:採用非本文件中指定的控制、調整方式或程序都可能會導致暴露在觸電、電氣危險及 / 或機械危險中。

操作:

- 避免顯示器直接照射日光,並遠離火爐或其他熱源。
- 顯示器請遠離油液,否則塑膠護蓋可能會受損。

連接與使用顯示器前,請閱讀並遵循以下指示:

- 移除任何可能掉入通風孔或妨礙顯示器電子裝置散熱的物品。
- 請勿阻擋機櫃上的通風孔。
- 擺放顯示器時,請確保電源插頭和插座皆可方便使用。
- 採用拔除電源線的方式關閉顯示器時,應等待 6 秒鐘後再重新插上電源線,以便正常運作。
- 隨時確保使用 Philips 隨附的合格電源線。若電源線遺失,請聯絡您當地的維修中心。
- 在操作期間請勿讓顯示器受到過大的震動或強烈撞擊。
- 請勿在操作或搬運期間敲打或摔落顯示器。
- 環眼螺栓適用於短時間快速維護及安裝。建議避免使用環眼螺栓超過 1 小時。嚴禁長時間使用。在使用環眼螺栓時,請確保顯示器下 方為乾淨且安全的區域。

維護:

- 若要防止您的顯示器遭受可能的破壞,請勿在 LCD 面板上施加過大的壓力。移動顯示器時,請緊握邊框提起;切勿將手或手指放在 LCD 面板上提起顯示器。
- 若長時間不使用顯示器,請將插頭拔除。
- 若需使用微濕擦拭布清潔顯示器,請先拔除插頭。當電源關閉時,可以使用乾布擦拭螢幕。但是,切勿使用酒精或氨基液體等有機溶 劑來清潔顯示器。
- 為了避免觸電並預防對產品造成永久性損壞,請勿將本產品放置在多灰塵、有雨、水或過度潮濕的環境。
- 若您的顯示器變濕,請立即用乾布擦拭。
- 若有異物或水進入顯示器中,請立即關閉電源並拔除電源線。然後清除異物或水,再將本機送至維護中心。
- 請勿在暴露於熱氣、陽光直射或極度寒冷的位置存放或使用顯示器。
- 為了維持顯示器的最佳效能及確保更長的使用壽命,強烈建議在下列溫度及濕度範圍中的位置使用顯示器。
	- 溫度: 0-40°C 32-104°F
	- 濕度:20-80% RH
- LCD 面板溫度需隨時維持攝氏 25 度以發揮最佳照明效能。

**重要:**不使用顯示器時,請務必啟動動態的螢幕保護程式。若本機會顯示不變的靜態內容,請務必啟動畫面定時重整應用程式。長時間不 間斷顯示靜態影像,可能會在您的畫面上造成「燒機」,又稱為「殘影」或「鬼影」。這是一種在 LCD 面板技術中常見的現象。多數情況 下,電源關閉一段時間後,「燒機」或「殘影」或「鬼影」就會逐漸消失。

**警告:**嚴重的「燒機」或「殘影」或「鬼影」症狀不會消失且無法修復。此狀況也不包含在您的保固條款中。

服務:

- 僅限由合格的維修人員開啟機蓋。
- 若有任何維修或整合需求,請聯絡您當地的維修中心。
- 請勿讓顯示器擺放在直射陽光下。

若您的顯示器未正常運作,請依照本文件中說明的指示,聯絡技師或您當地的維修中心。

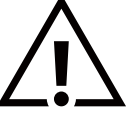

穩定度危險

装置恐有掉落之虞,導致人員嚴重受傷或死亡。為了避免受傷,必須依照安裝說明,確保將本裝置安裝在地板 / 牆上。

#### 連接與使用顯示器前,請閱讀並遵循以下指示:

- 若長時間不使用顯示器,請將插頭拔除。
- 若需使用微濕擦拭布清潔顯示器,請先拔除插頭。當電源關閉時,可以使用乾布擦拭螢幕。但不可使用酒精、溶劑或 含氨液體。
- 若您已經依照本手冊指示操作,但顯示器依舊無法正常運作,請諮詢維修技術人員。
- 僅限由合格的維修人員開啟機蓋。
- 避免顯示器直接照射日光,並遠離火爐或其他熱源。
- 移除任何可能掉入通風孔或妨礙顯示器電子裝置散熱的物品。
- 請勿阻擋機櫃上的通風孔。
- 讓顯示器保持乾燥。為了避免觸電,請勿將本產品放置在過度潮濕的環境或被雨淋。
- 若用拔除電源線或 DC 電源線的方式關閉顯示器電源,請等待 6 秒鐘,再重新插入電源線或 DC 電源線以進行正常操作。
- 為了避免觸電並預防對產品造成永久性損壞,請勿將本產品放置在過度潮濕的環境或被雨淋。
- 擺放顯示器時,請確保電源插頭和插座皆可方便使用。
- **重要:**操作時,請務必啟動螢幕保護程式。若長時間在螢幕顯示同一幅高對比的靜態影像,螢幕畫面將產生「殘影」 或「鬼影」。此常見現象是因為 LCD 技術的固有缺陷造成。多數情況下,電源關閉一段時間後,殘影就會逐漸消失。 請注意,殘影現象無法維修,亦不在保固範圍內。
- 如果電源線為三孔插頭,請將電源線插入有接地的三孔插座。請勿停用電源線接地接腳,例如插入兩孔轉接器。 接地接腳是一項重要的安全功能。

#### 歐洲符合性聲明 / 英國符合性聲明

本裝置遵守歐盟理事會關於協調統一成員國制訂與電磁相容性 (2014/30/EU)、低電壓指令 (2014/35/EU)、RoHS 指令 (2011/65/EU)、 ErP 指令 (2009/125/EC)、無線電設備指令 (2014/53/EU) 或無線電設備規範 2017(適用於英國)相關的要求。

本產品已經過測試,完全遵守資訊技術設備的協調標準,而這些協調標準均依歐盟公報指令發佈。

#### ESD 警告

當使用者接近螢幕時,可能會造成設備放電並重新顯示主選單。

警告:

本設備遵循 EN55032/CISPR 32 的 Class A 標準。在居住環境中,本設備會造成無線電干擾。

# 聯邦通訊委員會 (FCC) 聲明(僅限美國)

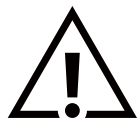

**備註:**本設備已依照 FCC 規則第 15 章進行測試,並證明符合 Class A 數位裝置之限制。這些限制的用意在於提供防護, 以免設備在商業環境中運作時受到有害干擾。本設備會產生、使用並散發無線電射頻能量,若未依照說明進行安裝和使用, 可能會導致無線電通訊受到有害干擾。在居家環境中操作本設備可能會導致有害干擾,使用者需自行花費修正干擾問題。

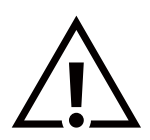

若進行未經負責法規符合性之單位明示核可的變更或改裝,可能會導致使用者操作本設備的授權失效。

本顯示器連接電腦裝置時,僅限使用顯示器隨附的無線電射頻屏蔽纜線。 為了避免受損而導致起火或觸電危險,請勿將本產品放置在過度潮濕的環境或被雨淋。

本裝置符合 FCC 規則第 15 章 / ISED 免執照 RSS 規則。操作時必須符合下列兩個條件:(1) 本產品不可產生有害干擾,此外 (2) 須接受任何接 收到的干擾,包括可能導致非預期操作效果的干擾。

Le présent appareil est conforme aux CNR d' ISED applicables aux appareils radio exempts de licence. L'exploitation est autorisée aux deux conditions suivantes : (1) le dispositif ne doit pas produire de brouillage préjudiciable, et (2) ce dispositif doit accepter tout brouillage reçu, y compris un brouillage susceptible de provoquer un fonctionnement indésirable.

TPV USA Corp 6525 Carnegie Blvd #200 Charlotte, NC 28211 USA

#### 歐洲聲明

#### 重要注意事項:

本裝置以 5150 至 5350MHz 頻率範圍運轉時僅限在室內使用。(僅限 5G 產品)

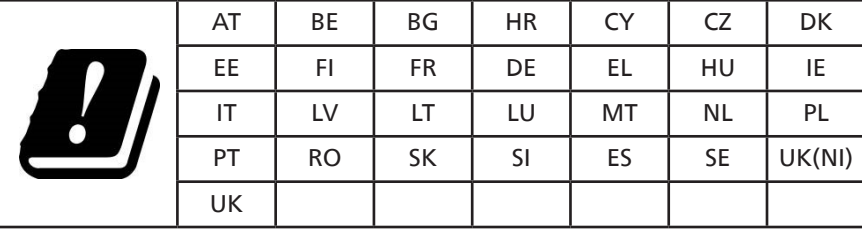

輻射暴露聲明:

本設備遵守 CE 在非受控環境的輻射暴露限制。本設備應於輻射體和人體間至少相隔 20 公分的前提下進行安裝和運轉。

歐盟對頻率、模式和最大傳輸功率的限制如下所列:

2400-2483.5MHz:< 20 dBm (EIRP)(僅限 2.4G 產品)

5150-5250MHz:< 23 dBm (EIRP)

5250-5350MHz:< 23 dBm (EIRP)

5470-5725MHz:< 30 dBm (EIRP)

5725-5825MHz:< 13.98 dBm (EIRP)

# **FCC/ISED/CE-RED 注意事項:**

若進行未經負責法規符合性之單位明示核可的任何變更或改裝,可能會導致使用者操作本設備的授權失效。

本傳輸器不得與任何其他天線或傳輸器放置在同一位置或一起使用。

5GHz 產品的操作僅限於室內使用。

## **Déclaration d'exposition aux radiations:**

Cet équipement est conforme aux limites d'exposition aux rayonnements ISED établies pour un environnement non contrôlé. Cet équipement doit être installé et utilisé avec un minimum de 20cm de distance entre la source de rayonnement et votre corps.

# 加拿大:

加拿大工業部聲明:

本裝置符合加拿大工業部 RSS-247 規則。操作時必須符合下列兩個條件:(1) 本產品不可產生有害干擾,此外 (2) 須接受任何接收到的干擾, 包括可能導致非預期操作效果的干擾。

Ce dispositif est conforme à la norme CNR-247 d'Industrie Canada applicable aux appareils radio exempts de licence. Son fonctionnement est sujet aux deux conditions suivantes: (1) le dispositif ne doit pas produire de brouillage préjudiciable, et (2) ce dispositif doit accepter tout brouillage reçu, y compris un brouillage susceptible de provoquer un fonctionnement indésirable.

#### 輻射暴露聲明:

本設備遵守 FCC/ISED/CE-RED 在非受控環境的輻射暴露限制。本設備的安裝和運作位置應距離散熱器與您的身體至少 20 公分。

#### Déclaration d'exposition aux radiations:

Cet équipement est conforme aux limites d'exposition aux rayonnements ISED établies pour un environnement non contrôlé. Cet équipement doit être installé et utilisé avec un minimum de 20 cm de distance entre la source de rayonnement et votre corps.

# 波蘭測試與認證中心聲明

設備需使用附有保護電路的插座(三孔插座)所提供的電力。所有需一同運作的設備(電腦、螢幕、印表機等)皆須使用相同的電力供應 來源。

設備室電力設施的電相傳導器,須有保險絲等反向短路保護裝置,且其標稱值不得大於 16 安培 (A)。

若要完全關閉設備電源,須將電源線從插座上拔除,且插座應位於靠近設備且方便使用的位置。

防護標誌「B」,代表設備符合 PN-93/T-42107 與 PN-89/E-06251 的防護性要求。

# Wymagania Polskiego Centrum Badań i Certyfikacji

Urządzenie powinno być zasilane z gniazda z przyłączonym obwodem ochronnym (gniazdo z kołkiem). Współpracujące ze sobą urządzenia (komputer, monitor, drukarka) powinny być zasilane z tego samego źródła.

Instalacja elektryczna pomieszczenia powinna zawierać w przewodzie fazowym rezerwową ochronę przed zwarciami, w postaci bezpiecznika o wartości znamionowej nie większej niż 16A (amperów).

W celu całkowitego wyłączenia urządzenia z sieci zasilania, należy wyjąć wtyczkę kabla zasilającego z gniazdka, które powinno znajdować się w pobliżu urządzenia i być łatwo dostępne.

Znak bezpieczeństwa "B" potwierdza zgodność urządzenia z wymaganiami bezpieczeństwa użytkowania zawartymi w PN-93/T-42107 i PN-89/E-06251.

# Pozostałe instrukcje bezpieczeństwa

- Nie należy używać wtyczek adapterowych lub usuwać kołka obwodu ochronnego z wtyczki. Jeżeli konieczne jest użycie przedłużacza to należy użyć przedłużacza 3-żyłowego z prawidłowo połączonym przewodem ochronnym.
- System komputerowy należy zabezpieczyć przed nagłymi, chwilowymi wzrostami lub spadkami napięcia, używając eliminatora przepięć, urządzenia dopasowującego lub bezzakłóceniowego źródła zasilania.
- Należy upewnić się, aby nic nie leżało na kablach systemu komputerowego, oraz aby kable nie były umieszczone w miejscu, gdzie można byłoby na nie nadeptywać lub potykać się o nie.
- Nie należy rozlewać napojów ani innych płynów na system komputerowy.
- Nie należy wpychać żadnych przedmiotów do otworów systemu komputerowego, gdyż może to spowodować pożar lub porażenie prądem, poprzez zwarcie elementów wewnętrznych.
- System komputerowy powinien znajdować się z dala od grzejników i źródeł ciepła. Ponadto, nie należy blokować otworów wentylacyjnych. Należy unikać kładzenia lużnych papierów pod komputer oraz umieszczania komputera w ciasnym miejscu bez możliwości cyrkulacji powietrza wokół niego.

# 電場、磁場與電磁場 (「EMF」)

- 1. 本公司製造與銷售之多種消費性產品,如同其他電子設備,在一般情況下皆會產生並接收電磁訊號。
- 2. 本公司最重要的企業原則,就是針對旗下產品,在生產期間採取各種必要的健康與安全措施,使其符合所有適用法定要求以及適用的 EMF 標準。
- 3. 我們致力於研發、生產與銷售不會導致不良健康影響的產品。
- 4. 依據現有的科學證據顯示,我們確信產品若正確使用於預定用途,即可安全使用。
- 5. 我們積極參與國際性 EMF 與安全標準的制訂,藉此瞭解未來標準的發展,以便事先納入產品要求。

# 僅限英國適用的資訊

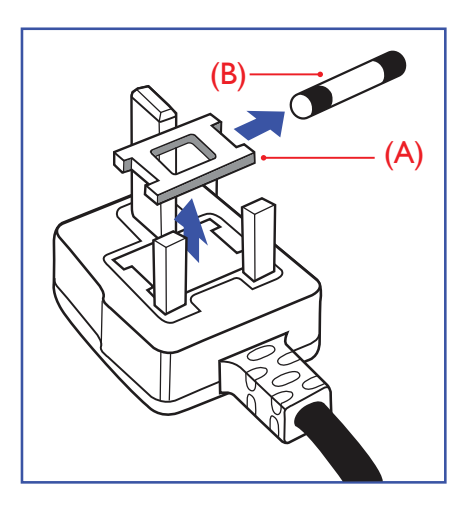

警告 - 本裝置必須接地。

重要:

本設備隨附核可的 13A 插頭。若要更換此類插頭的保險絲,請依照下列步驟更換: +

1. 拆下保險絲外蓋與保險絲。

2. 裝入新的保險絲,需為 BS 1362 5A、A.S.T.A. 或 BSI 核可的類型。

3. 裝上保險絲外蓋。

若隨附的插頭不符合電源插座,則請將其分離並以適合的三孔插頭取代。

若主電源插頭具有保險絲,其標稱值需為 5A。若使用的插頭未附保險絲,配電板的保險絲則 須小於 5A。

備註:應破壞分離後的插頭,以免不小心將其插入 13A 插座後產生觸電的危險。

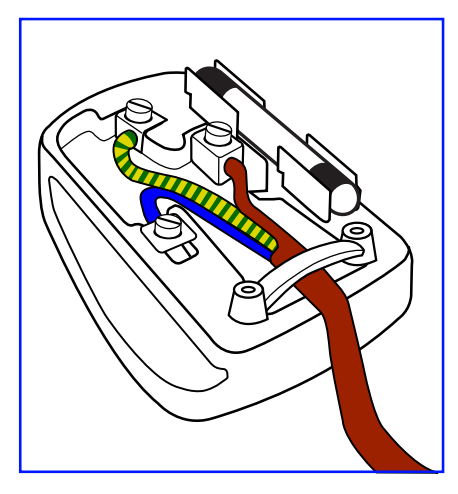

#### 連接插頭的方法

主電源的電線,皆依照下列規定標示顏色: 藍色 - 「中性」(N) 棕色 - 「通電」(L) 綠色與黃色 - 「接地」(E)

- 1. 綠黃雙色電線必須接至插頭上有標示「E」或有接地符號或顯示為綠色或綠黃雙色端子。
- 2. 藍色電線必須接至有標示「N」或顯示為黑色的端子。
- 3. 棕色電線須接至有標示「L」或顯示為紅色的端子。

替換插頭護蓋前,請確保纜線固定器已經夾緊線束套,而非只是覆蓋三條纜線而已。

# 北歐(北歐國家)適用的資訊

Placering/Ventilation

#### VARNING:

FÖRSÄKRA DIG OM ATT HUVUDBRYTARE OCH UTTAG ÄR LÄTÅTKOMLIGA, NÄR DU STÄLLER DIN UTRUSTNING PÅPLATS.

#### Placering/Ventilation

#### ADVARSEL:

SØRG VED PLACERINGEN FOR, AT NETLEDNINGENS STIK OG STIKKONTAKT ER NEMT TILGÆNGELIGE.

#### Paikka/Ilmankierto

#### VAROITUS:

SIJOITA LAITE SITEN, ETTÄ VERKKOJOHTO VOIDAAN TARVITTAESSA HELPOSTI IRROTTAA PISTORASIASTA.

Plassering/Ventilasjon

#### ADVARSEL:

NÅR DETTE UTSTYRET PLASSERES, MÅ DU PASSE PÅ AT KONTAKTENE FOR STØMTILFØRSEL ER LETTE Å NÅ.

# 中國 RoHS

根据中国大陆《电器电子产品有害物质限制使用管理办法》,以下部分列出了本产品中可能包含的有害 物质的名称和含量。

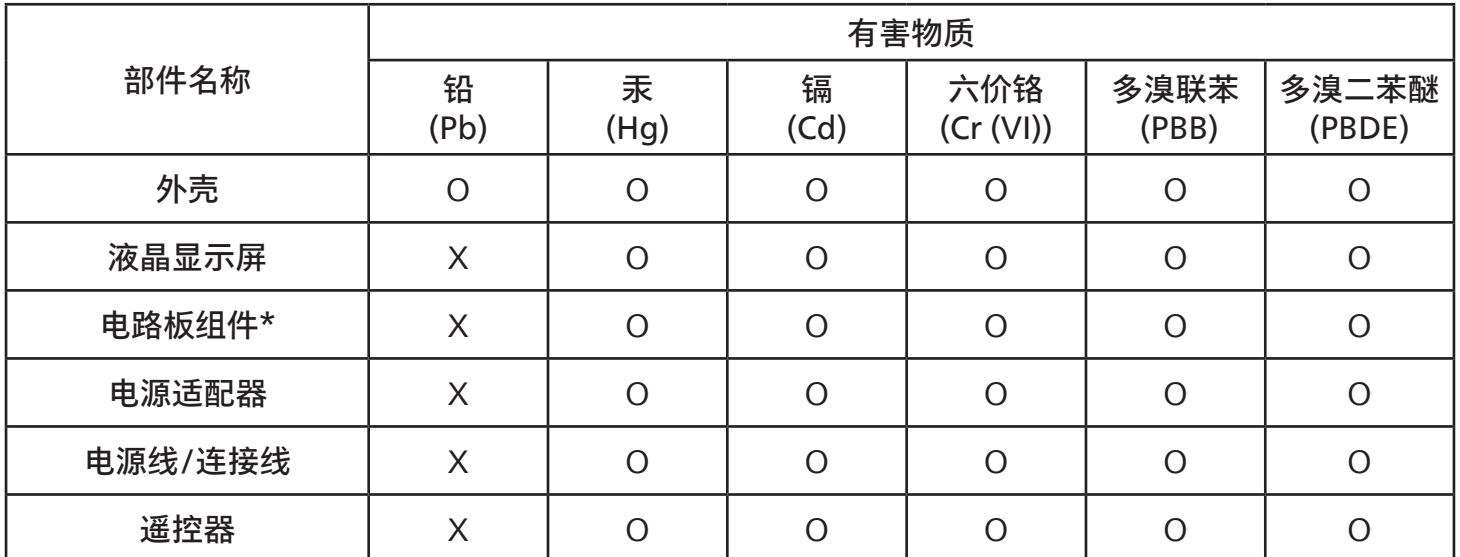

本表格依据 SJ/T 11364 的规定编制。<br>\*· 电路板组件包括印刷电路板及

电路板组件包括印刷电路板及其构成的零部件,如电阻、电容、集成电路、连接器等。 O: 表示该有害物质在该部件所有均质材料中的含量均在 GB/T 26572 规定的限量要求以下。 X: 表示该有害物质至少在该部件的某一均质材料中的含量超出 GB/T 26572 规定的限量要求。 上表中打"X"的部件,应功能需要,部分有害物质含量超出 GB/T 26572 规定的限量要求,但符合欧 盟 RoHS 法规要求(属于豁免部分)。

备注:上表仅做为范例,实际标示时应依照各产品的实际部件及所含有害物质进行标示。

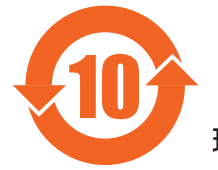

环保使用期限

此标识指期限 ( 十年 ),电子电气产品中含有的有害物质在正常使用的条件下不会发生外泄或突变, 电子电气产品用户使用该电子电气产品不会对环境造成严重污染或对其人身、财产造成严重损害的期限。

《废弃电器电子产品回收处理管理条例》提示性说明

为了更好地关爱及保护地球,当用户不再需要此产品或产品寿命终止时,请遵守国家废弃电器电子产品 回收处理相关法律法规,将其交给当地具有国家认可的回收处理资质的厂商进行回收处理,不当利用或 者处置可能会对环境和人类健康造成影响。

警告:在居住环境中,运行此设备可能会造成无线电干扰。

警語 : 使用過度恐傷害視力。

注意事項 :

(1) 使用 30 分鐘請休息 10 分鐘。

(2) 未滿 2 歲幼兒不看螢幕,2 歲以上每天看螢幕不要超過 1 小時。

## 警告使用者 :

 此為甲類資訊技術設備 , 於居住環境中使用時 , 可能會造成射頻擾動 , 在此種情況下 , 使用者會被要求 採取某些適當的對策。

警告:為避免電磁干擾,本產品不應安裝或使用於住宅環境。

### 土耳其 RoHS:

Türkiye Cumhuriyeti: EEE Yönetmeliğine Uygundur

## 烏克蘭 RoHS:

Обладнання відповідає вимогам Технічного регламенту щодо обмеження використання деяких небезпечних речовин в електричному та електронному обладнанні, затвердженого постановою Кабінету Міністрів України від 3 грудня 2008 № 1057

# 使用壽命結束時的棄置方式

本公共資訊顯示器使用可回收與可重複使用的材質製造。專業公司可回收本產品,以增加可重複使用材質的總量,並最低需棄置材質的 總量。

請向您當地的 Philips 經銷商諮詢有關棄置顯示器的當地法規。

(適用於加拿大與美國客戶)

本產品可能含有鉛及 / 或汞。請依據當地、州或聯邦法規棄置。如需有關回收的額外資訊,請瀏覽 www.eia.org(消費者教育計畫)

## 廢棄電子與電氣設備 - WEEE

歐盟家庭用戶注意事項

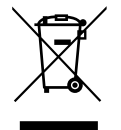

產品或包裝上的此標章代表,根據管理廢電子與電氣設備的歐洲指令 2012/19/EU,本產品不可與一般家庭廢棄物一同棄 置。用戶必須透過指定的廢棄電子與電氣設備回收點棄置本設備。如需瞭解廢棄電子與電氣用品的棄置點,請聯絡當地政 府、家庭廢棄物處理商或是或您購買產品的商店。

#### 美國使用者注意事項:

請依據當地、州與聯邦法律,妥善棄置本產品。如需棄置或回收的相關資訊,請瀏覽: <www.mygreenelectronics.com> 或 <www.eiae.org>。

#### 使用壽命終結指令 - 回收

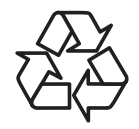

本公共資訊顯示器含多種可回收材質,回收後可供他人使用。

請依據當地、州與聯邦法律,妥善棄置本產品。

#### 禁用有害物質聲明(印度)

本產品遵守「2016 電子廢棄物(管理)規定」第 5 章,第 16 條,第 (1) 款。然而新的電氣和電子設備及其組件或消耗品或零件或備件中, 鉛、汞、六價鉻、多溴聯苯或多溴二苯醚均質材料未含有重量百分比濃度超過 0.1% 的鉛、汞、鎘、六價鉻、多溴聯苯或多溴二苯醚, 以及均質材料中重量百分比濃度未超過 0.01% 的鎘,此規定之時間表 2 所制定的豁免項目除外。

#### 適用於印度的電子廢棄物聲明

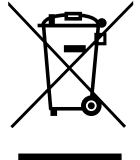

在產品或其包裝上的此符號表示,本產品不可與家庭廢棄物一同棄置。您有責任將廢設備交給指定的收集點回收廢電 機電子設備,正確棄置廢設備。分別收集與回收您要丟棄的廢棄設備,有助於保育自然資源,並確保回收廢棄設備 的方式能維護人類健康及環境安全。如需電子廢棄物相關詳細資訊,請前往 [http://www.india.philips.com/about/](http://www.india.philips.com/about/sustainability/recycling/index.page) <u>[sustainability/recycling/index.page](http://www.india.philips.com/about/sustainability/recycling/index.page)</u>,如需印度的廢棄設備回收地點,請透過下列聯絡詳細資訊,聯絡相關單位。

諮詢電話號碼:1800-425-6396(週一到週六,上午 9:00 到下午 5:30)

電子郵件:india.callcentre@tpv-tech.com

電池

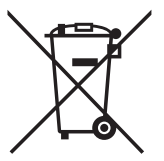

適用於歐盟:打叉的帶輪垃圾桶表示廢電池不應與家庭廢棄物一同棄置!廢電池有個別的收集系統,可根據法令正確處 理與回收。

如需收集與回收方案的詳細資訊,請洽詢當地主管機關。

瑞士:廢電池要退還給銷售據點。

其他非歐盟國家:如需正確棄置廢電池的方法,請洽詢當地主管機關。

根據歐盟指令 2006/66/EC,不可用錯誤的方式棄置電池。應由當地服務中心個別收集電池。

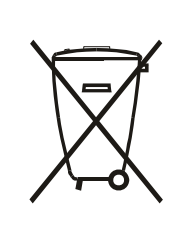

Após o uso, as pilhas e/oubaterias deverãoser entreguesao estabelecimentocomercialou redede assistência técnica autorizada.

<span id="page-11-0"></span>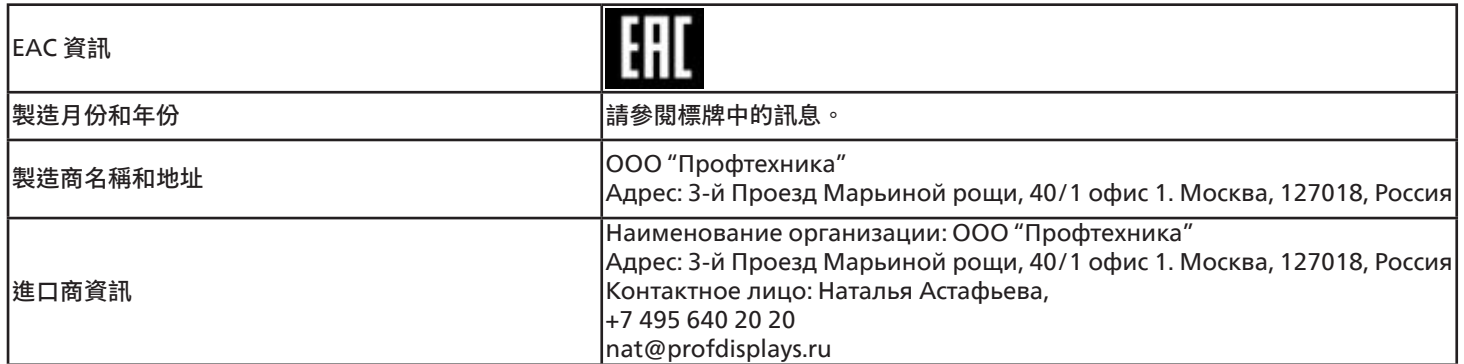

# FAC 資訊:

"Подтверждение соответствия Мининформсвязи России: Декларация соответствия № Д-PD-4342 от 01.09.2016 года, действительна до 01.09.2024 года, зарегистрирована в Федеральном агенстве связи 14.09.2016 года"

# **2. 打開包裝與安裝**

# **2.1. 打開包裝**

- 本產品以紙箱包裝,其中含有標準配件。
- 其他選購配件另外包裝。
- 本產品既高且重,因此建議由兩名技術人員進行本裝置的移動作業。
- 打開紙箱後,請確保內容物完好無缺。

# ■**打開包裝之前**

- 請在安裝前詳閱並充分瞭解打開包裝的注意事項。
- 請檢查包裝上是否有裂縫或凹陷等任何異常。
- 在將顯示器從紙箱取出之前,請進行必要的檢查。
- 請務必由經驗豐富的技術人員安裝顯示器,以避免任何損壞。

# ■**注意事項**

- 請讓兩名或四名成人用雙手從紙箱取出顯示器。
- 移動顯示器時,請握住握把。

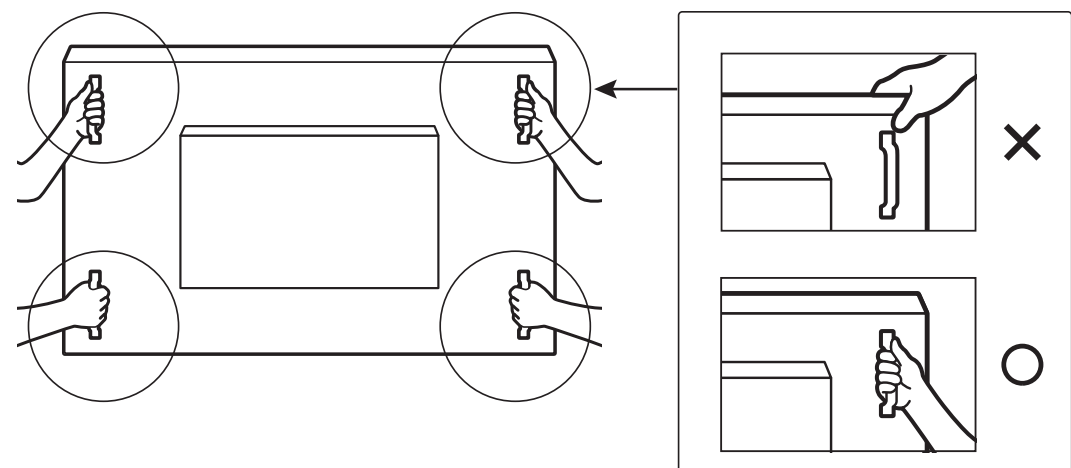

• 搬運時請保持顯示器直立。

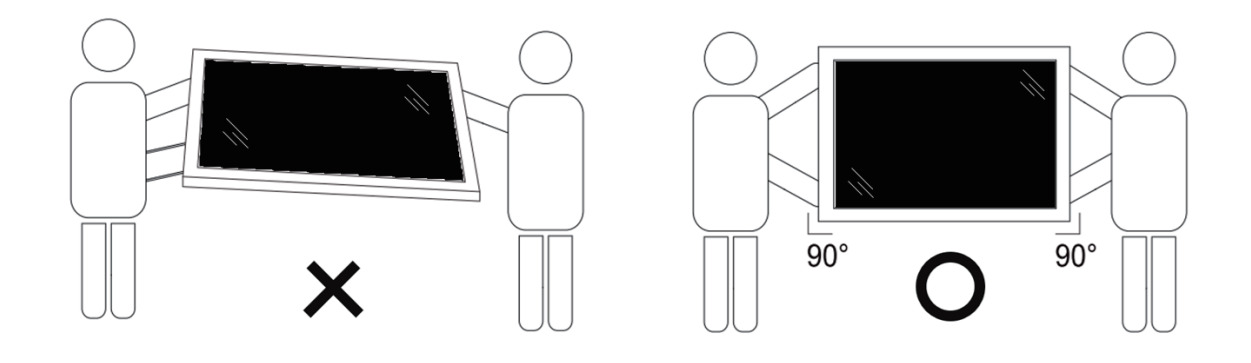

• 請直立擺放顯示器,其重量應平均分布於表面上。

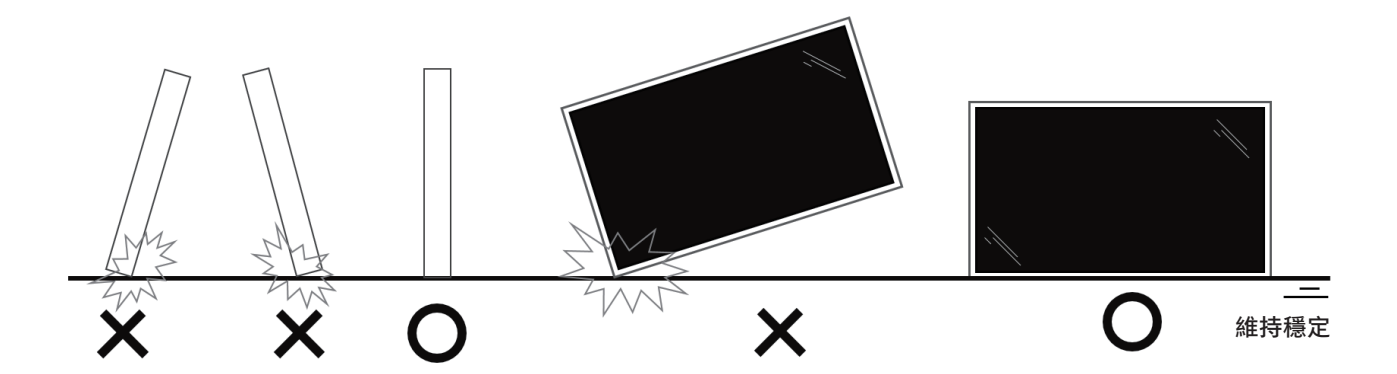

• 請保持顯示器直立,不要在移動時彎曲或扭轉。

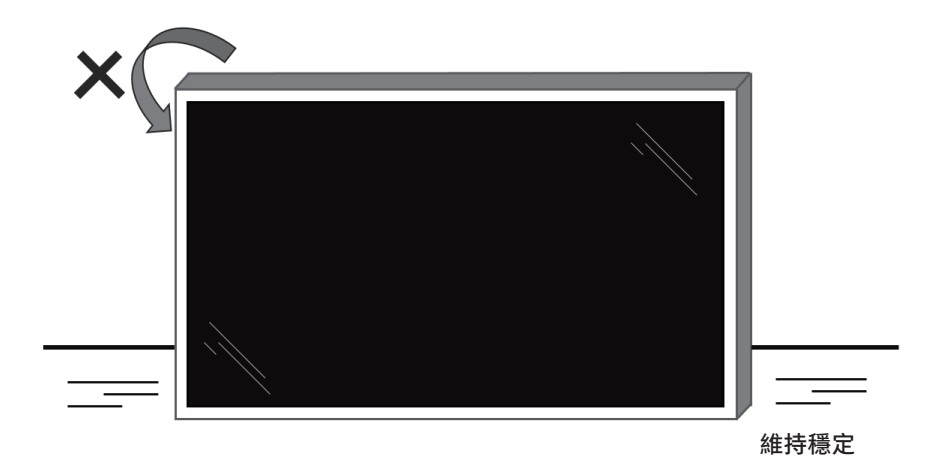

# <span id="page-14-0"></span>■**拆封程序**

1. 撕下膠帶。

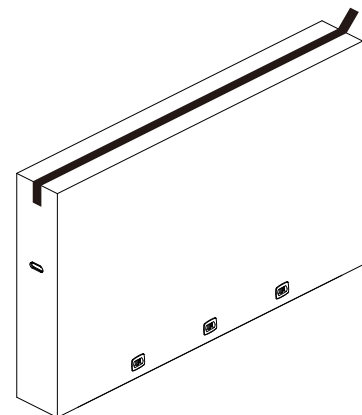

2. 從包裝頂部開口取下所有配件和頂部襯墊。

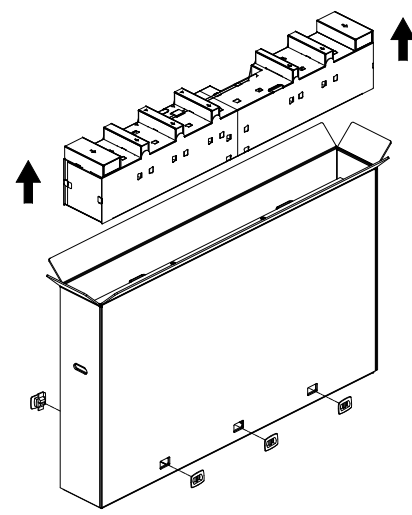

3. 丟棄紙板並打開包裝袋。

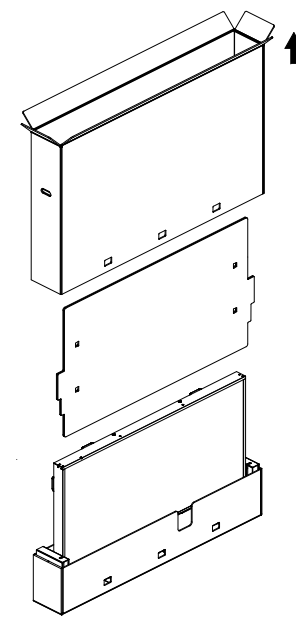

- 65BDL4052E/75BDL4052E/86BDL4052E
- 4. 當顯示器仍位於底部襯墊時,請安裝壁掛套件 (\*)。(\* 需另 行購買)

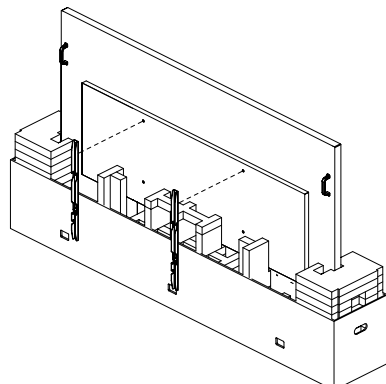

5. 站在兩側的兩人應從顯示器背面握住頂部的握把,而另外兩 人則應該協助從底部穩住顯示器。

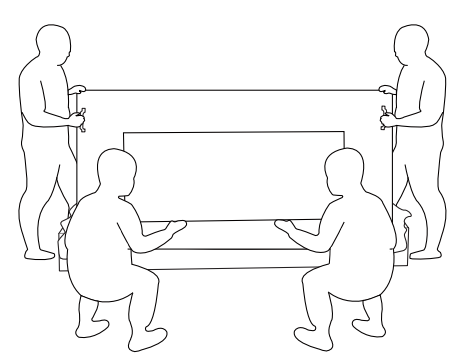

6. 小心移動顯示器,直到從盒中取出底部握把。站在兩側的兩 人應握住 4 個握把,而另外兩人應該站在顯示器的正面和背 面以支撐底部。

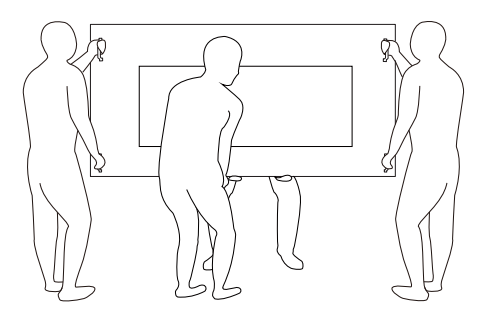

7. 最初位於顯示器背面的人應移動至正面,讓四人能一起將顯 示器安裝到牆上。

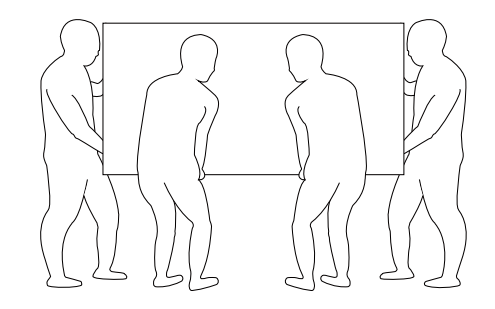

# <span id="page-15-0"></span>**2.2. 包裝內容物**

請核對包裝內是否有下列項目:

- LCD 顯示器
- 快速使用指南
- 遙控器和 AAA(4 號)電池
- 電源線
- RS232 傳輸線
- RS232 菊鍊傳輸線
- IR 感應器纜線
- HDMI 線
- DVI 訊號線
- 觸控 USB
- 觸控筆
- AC 開關護蓋
- 清潔布
- USB 護蓋
- 纜線扣
- Philips 標誌牌

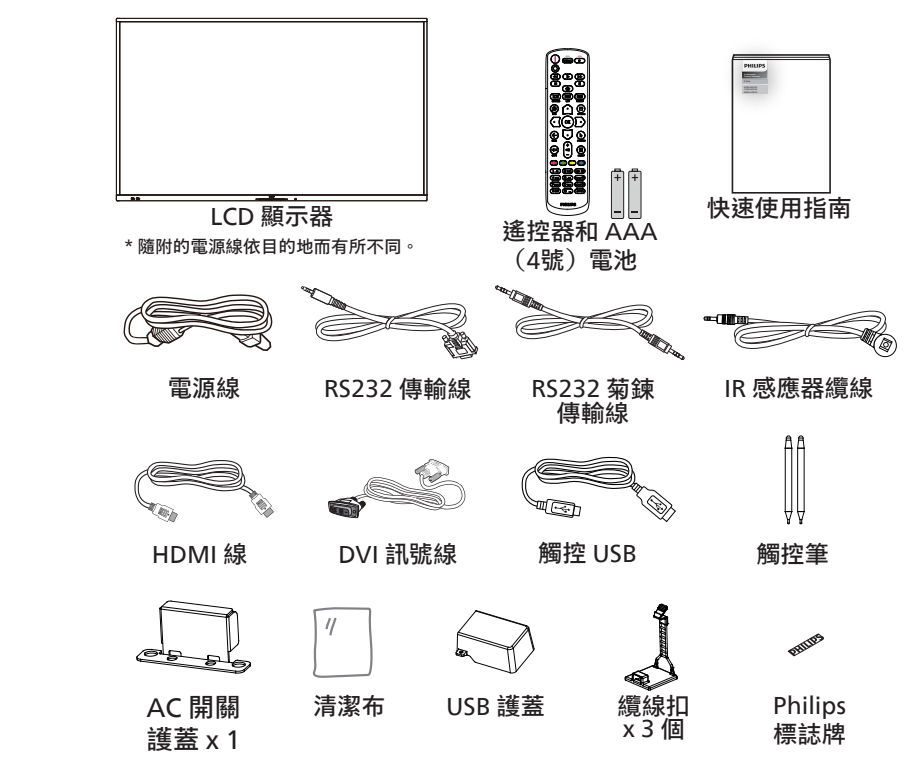

\* 不同地點的項目不盡相同

\* 顯示器設計及配件可能與顯示的圖示有所差異。

**備註:**

- 若是其他區域的使用者,請使用符合電源插座 AC 電壓並獲所在國家安全規範核可的電源線(應使用 H05W-F 型、2G 或 3G、0.75 或  $1mm^2$ )  $\circ$
- 請在打開產品包裝後,適當留存包裝材料。

### **2.3. 安裝時的注意事項**

- 僅可使用本產品隨附的電源線。若需使用延長線,請諮詢您的服務經銷商。
- 本產品應安裝於平坦的表面上,否則可能會傾覆。請在產品背面與牆面之間留下空隙,以達到良好的通風效果。請勿將本產品安裝於 廚房、浴室或會受潮之處;若未遵守此規定,可能會縮短內部零件的使用壽命。
- 請勿在海拔高度 3000 公尺以上之處安裝本產品。若未遵守此規定,可能會導致故障。

# <span id="page-16-0"></span>**2.4. 壁掛**

若要將本顯示器壁掛,則需使用標準壁掛套件(市售)。建議使用符合 TUV-GS 及 / 或北美 UL1678 標準的壁掛介面。

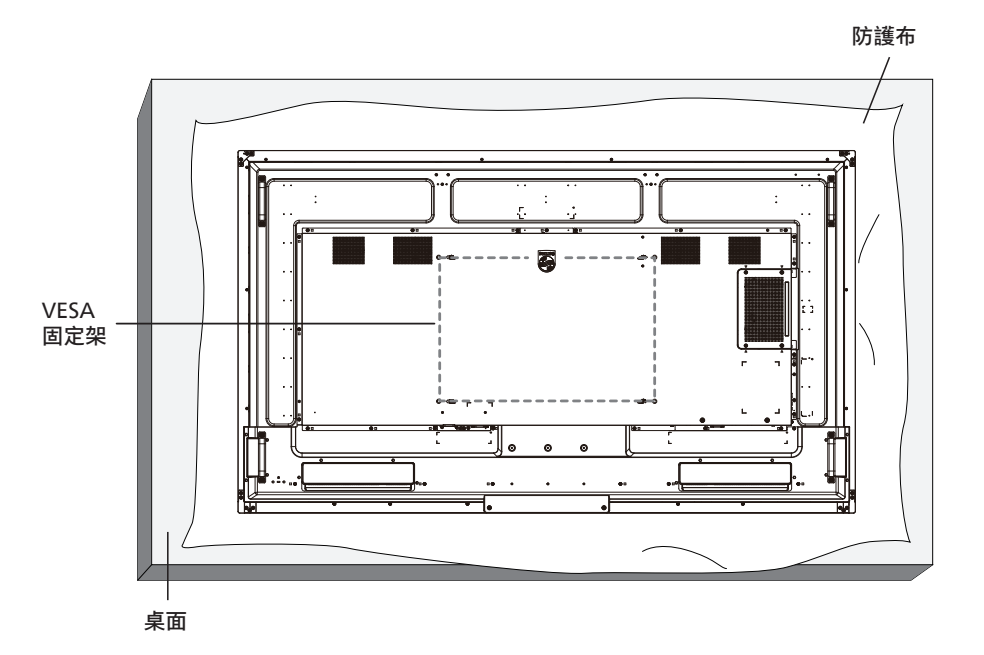

- 1. 請準備大於顯示器的平坦表面,然後在上面上鋪上一層厚防護布,以便作業進行,避免刮傷螢幕表面。
- 2. 備妥各類型安裝的各種配件(壁掛、懸吊、立座等)。
- 3. 依照固定套件隨附的指示操作。若未依照固定程序正確操作,可能會使設備受損或是導致使用者或安裝人員受傷。安裝錯誤造成的損害, 並不在保固範圍內。
- 4. 若為壁掛套件,則使用 M8 固定螺絲(長度比固定架的厚度長 15 mm)並鎖緊。

#### **2.4.1. VESA 固定架**

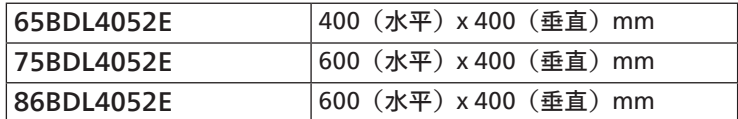

小心:

為了避免顯示器掉落:

- 若為壁掛或天花板懸掛,建議用市售金屬支架安裝顯示器。如需詳細安裝說明,請參閱壁掛架隨附的指南。
- 為了防止顯示器在地震或其他天災時掉落,請向壁掛架的製造商詢問安裝位置。
- 本產品既高且重,因此建議由四名技術人員安裝本產品。

#### 所需通風空間

請在顯示器頂部、後方、左右兩側留下 100 mm 的空間,以便進行通風。

備註:若要壁掛安裝顯示器,我們建議您聯絡專業技術人員來安裝。若非由 專業技術人員安裝,對於產品的任何損壞,本公司一概不負責。

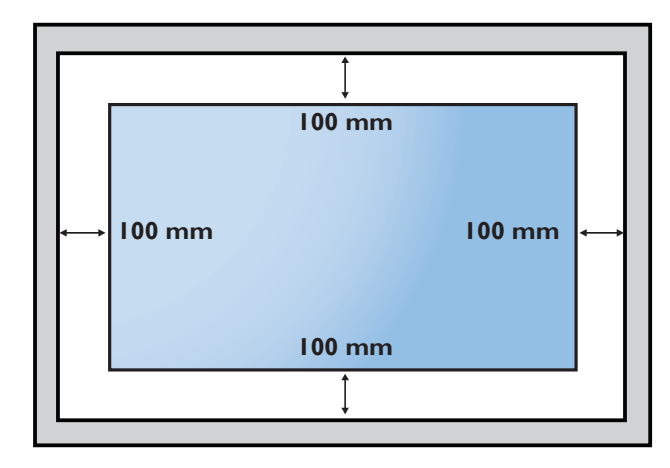

# 3. **零件與功能**

**3.1. 控制面板**

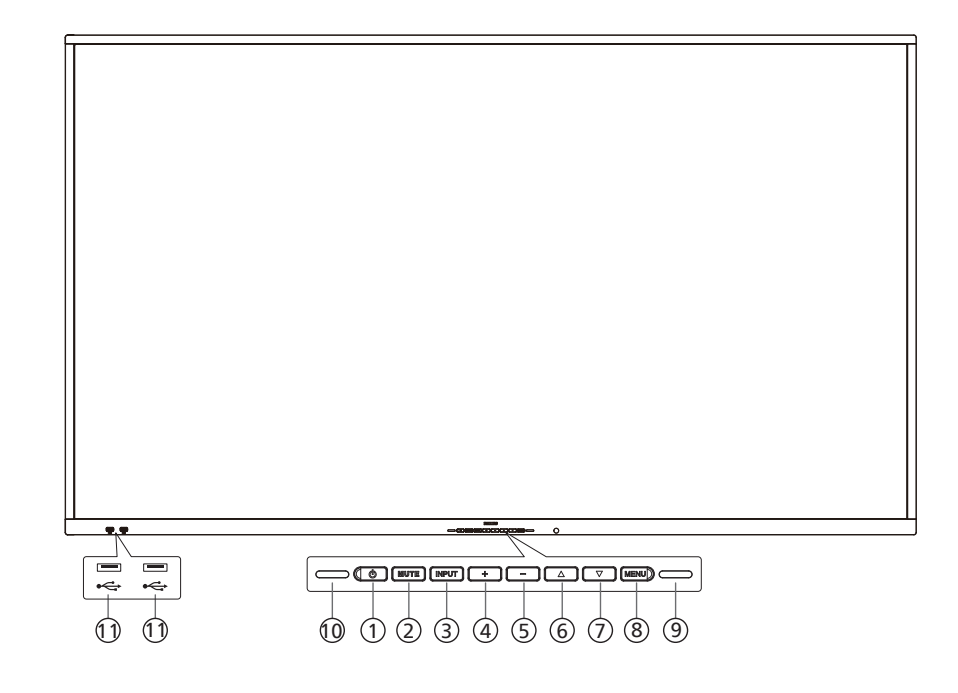

(1) [ ひ ] 按鈕

按下此按鈕啟動顯示器,或讓其進入待機模式。

- <sup>2</sup> [MUTE](靜音)按鈕 按下此按鈕即可靜音或取消靜音。
- <sup>3</sup> [INPUT](輸入訊號源)按鈕 選擇輸入來源。
- 4 [  $+$  ] 按鈕 OSD 選單啟用時, 此按鈕會提高調整值; OSD 選單停用時, 此按鈕會提升音量。
- (5) [-1按鈕 OSD 選單啟用時, 此按鈕會降低調整值; OSD 選單停用時, 此按鈕會降低音量。
- 6 [ ▲ ] 按鈕 在 OSD 選單開啟時,將所選的項目上移一層。
- $\Omega$  [  $\blacktriangledown$  ] 按鈕 在 OSD 選單開啟時,將所選的項目下移一層。
- <sup>8</sup> [MENU](選單)按鈕 在 OSD 選單開啟時,回到上一個選單。當 OSD 選單關閉時, 此按鈕也可以用來啟動 OSD 選單。
- <sup>9</sup> 光傳感器
	- 接收光傳感器功能的指令訊號。

10 遙控感應器以及電源狀態指示燈

- 接收來自遙控器的指令訊號。
- 代表顯示器的操作狀態:
- 顯示器電源開啟後會亮綠色
- 顯示器進入待機模式時會亮紅色
- 啟用 { 時程 } 後, 指示燈會閃綠色及紅色
- 若指示燈閃紅色,代表偵測到故障
- **顯示器主電源關閉後,指示燈會熄滅**
- **\* 使用 IR 感應器纜線可獲得更出色的遙控感應器效能。 (請參閱 [28](#page-29-1) 的說明)**
- 11 USB 2.0 連接埠 連接您的 USB 儲存裝置。

# <span id="page-18-0"></span>**3.2. 輸入 / 輸出端子**

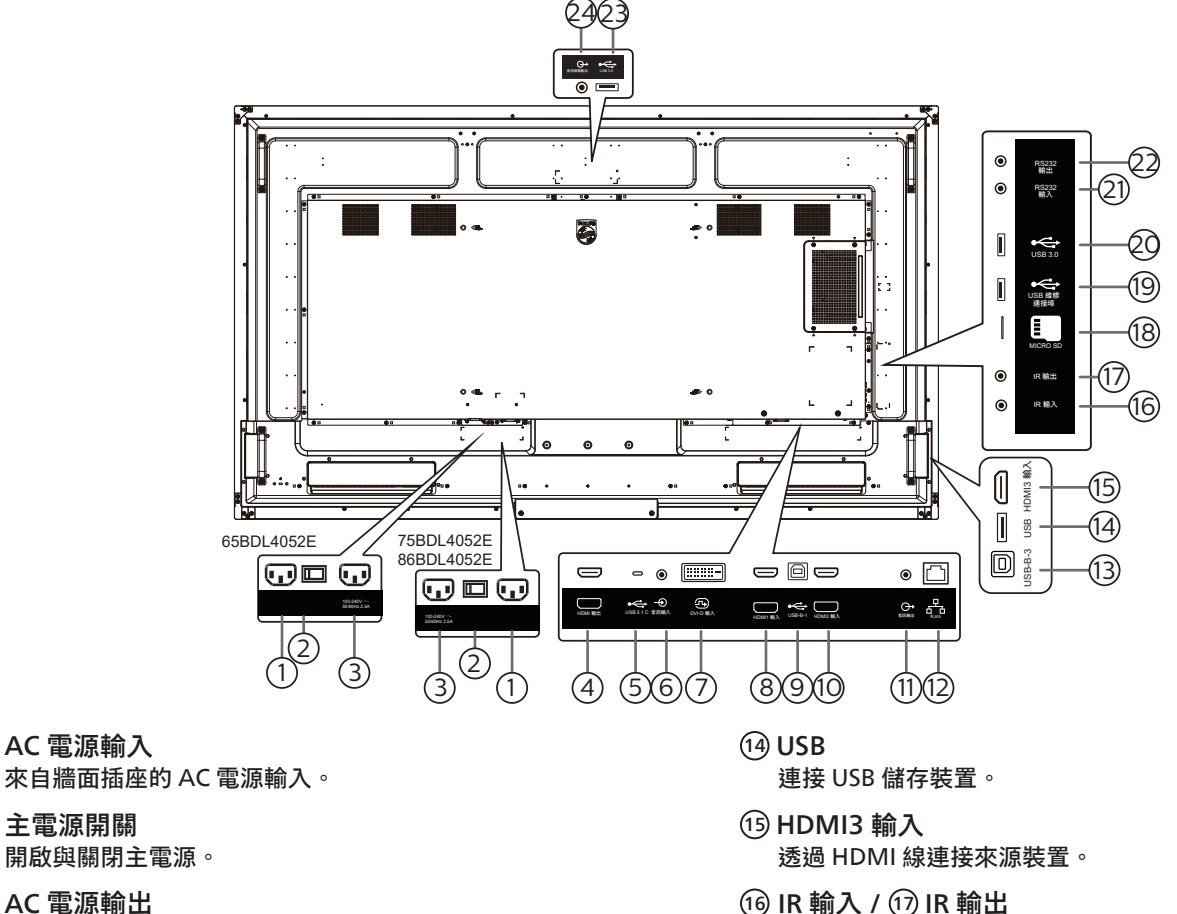

- <sup>3</sup> AC 電源輸出 AC 電源供應器接至媒體播放器的 AC 輸入插孔。
- $(4)$  HDMI 輸出 透過 HDMI 線連接接收裝置。
- $(5)$  USB 3.1 C 支援顯示及觸控功能。
- <sup>6</sup> 音訊輸入 DVI-D 訊號來源的音訊輸入(3.5mm 立體聲喇叭)。
- <sup>7</sup> DVI-D 輸入 DVI 視訊輸入。

 $(1)$  AC 電源輸入

<sup>2</sup> 主電源開關

- $(8)$  HDMI1 輸入 透過 HDMI 線連接來源裝置。
- $(9)$  USB-B-1 PC 的觸控接頭。
- 10 HDMI2 輸入 透過 HDMI 線連接來源裝置。
- <sup>11</sup> 音訊輸出 外接影音裝置的音訊輸出。
- $(12)$  RJ-45 LAN 控制功能,可用於傳送控制中心的遙控訊號。
- $(13)$  USB-B-3 PC 的觸控接頭。

IR 訊號輸入 / 輸出,可用於直通功能。

備註:

- 如果連接插孔 [IR 輸入], 則本顯示器的遙控感應器將停 止運作。
- 若要透過本顯示器遙控影音裝置,請參閱第 [28](#page-29-1) 頁的 IR 直通連接。
- <sup>18</sup> MICRO SD

插入 Micro SD 卡。

- <sup>19</sup> USB 維修連接埠 連接您的 USB 儲存裝置和維修連接埠。
- 20 USB 3.0 連接 USB 儲存裝置。
- <sup>21</sup> RS232 輸入 / 22 RS232 輸出 保留 Android RS232 網路輸入 / 輸出, 供系統整合商自訂通 訊協定。
- 23 USB 3.0 連接 USB 儲存裝置。
- <sup>24</sup> 音訊輸出 外接影音裝置的音訊輸出。

# <span id="page-19-0"></span>**3.3. 將電池裝入遙控器**

遙控器需要兩顆 1.5V AAA(4 號)電池供電。

若要安裝或更換電池:

- 1. 按下並滑開護蓋將其開啟。
- 2. 以正確的極性 (+) 和 (–) 插入電池。
- 3. 重新裝回護蓋。

小心:

不當使用電池可能會導致漏液或爆炸。確保依照下列指示:

- 請以正確的極性 (+ 和 -) 插入「AAA」電池。
- 不同類型的電池不可混用。
- 請勿混用新舊電池。否則可能會導致電池漏液或縮短使用壽命。
- 請立即取出沒電的電池,以免電池室內漏液。請勿觸碰外露的電池酸液,以免皮膚受傷。
- 將電池丟入火或高溫烤箱中,或以機械方式壓碎或切割電池,可能會導致爆炸;將電池留置於溫度極高的環境中,可能會導致爆炸或 易燃液體或氣體洩漏;電池若承受極低氣壓,可能會導致爆炸或易燃液體或氣體洩漏。

備註:長時間未使用時,請從電池室取出電池。

# **3.4. 遙控器的使用**

#### • 請勿摔落或碰撞遙控器。

- 請勿讓任何液體滲入遙控器。若水滲入遙控器,請立即用乾布擦拭遙控器。
- 請勿將遙控器放在熱源與蒸氣源附近。
- 除非您需要將電池裝入遙控器內,否則請勿嘗試拆卸遙控器。

## **3.5. 遙控器的操作範圍**

按下按鈕時,請將遙控器頂端正面對準顯示器上的遙控感應器。

使用遙控器時,與顯示器感應器的距離應小於 4 公尺 /16 英尺,且垂直與水平角度不可超 過 20°。

備註:顯示器的遙控感應器若直接曝曬陽光或強光,或遙控器與遙控感應器之間有障礙物, 遙控器可能無法正常運作。

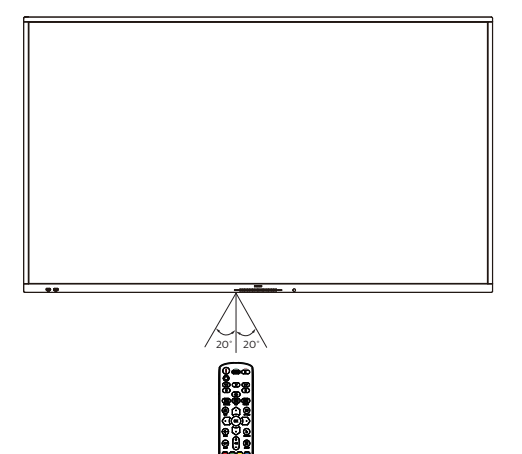

# <span id="page-20-0"></span>**3.6. 遙控器**

# **3.6.1. 一般功能**

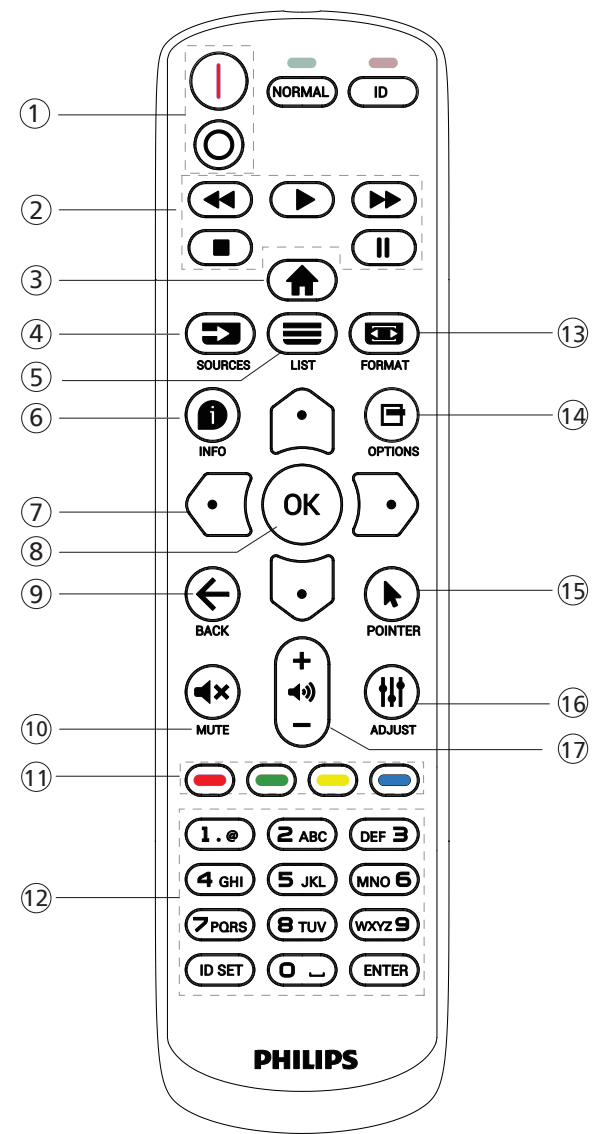

- ① [ |/o ] 電源按鈕
	- [ ] 開啟電源。
	- $[$   $\bigcap$  ] 關閉電源。
- <sup>2</sup> [ 播放 ] 按鈕 控制播放媒體檔案。(僅適用於媒體輸入) 凍結功能 暫停:凍結所有輸入內容的快速鍵。 播放:解除凍結所有輸入內容的快速鍵。
- $\odot$  [  $\bigcirc$  ] 首頁按鈕 根選單:存取 OSD 選單。 其他:調整 OSD 選單。
- **4** [  $\blacksquare$  ] SOURCE (來源) 按鈕 根選單:選擇輸入來源。
- $(5)$  [  $\equiv$  ] LIST  $($ 清單) 按鈕 保留。
- **6 [ 1 INFO (資訊) 按鈕** 
	- 顯示訊息 OSD。
- <sup>7</sup> 導覽按鈕
	- $\lceil \bigcirc \rceil$
	- 根選單:前往智能畫面的 OSD。
	- 主選單:將選取的項目上移,以進行調整。
	- IR 菊鍊選單:增加控制的群組 ID 數字。
	- $[\nabla]$
	- 根選單:前往音訊源的 OSD。
	- 主選單:將選取的項目列下移,以進行調整。
	- IR 菊鍊選單:減少控制的群組 ID 數字。
	- $[ 0]$

主選單:前往上一個選單。

- 來源選單:離開來源選單。
- 音量選單:降低音量。
- $[ \, \mathsf{D} \, ]$
- 主選單:前往下一層選單或設定選擇的選項。
- 來源選單:前往選擇的來源。
- 音量選單:提高音量。
- **8 [ OK ] 按鈕** 
	- 根選單:前往主要模式 / 次要模式中的 IR 菊鍊 OSD。 主選單:確認項目或選擇。
- **⑨ [ ← ] BACK(返回)按鈕** 返回上一個頁面或從上一個功能離開。
- **10 [ ◀× ] MUTE (靜音)按鈕** 靜音或取消靜音。
- <sup>11</sup> [ ] [ ] [ ] [ ] 色彩按鈕 [ ■ ] 開啟及關閉背光的快速鍵。
- <sup>12</sup> [ 數字 /ID SET(ID 設定)/ENTER] 按鈕 輸入網路設定的文字。 按下即可設定顯示器 ID。如需詳細資訊,請參閱 [3.6.2. ID](#page-21-0) 遙控器。
- **13 [ 国 ] FORMAT (格式) 按鈕** 從全屏、4:3、1:1、16:9、21:9 或使用者定義選擇影像縮放模式。
- <sup>14</sup> [ ] OPTIONS(選項)按鈕 保留。
- **15 [▶ ] POINTER (指標) 按鈕** 保留。
- **16 [ 出 ] ADJUST (調整) 按鈕** 前往自動調整的 OSD(僅限 VGA)。
- (7)  $[-]$  [  $+$  ] 音量按鈕 調整音量。

### **3.6.2. ID 遙控器**

使用數台顯示器時,設定遙控器 ID 編號。

<span id="page-21-0"></span>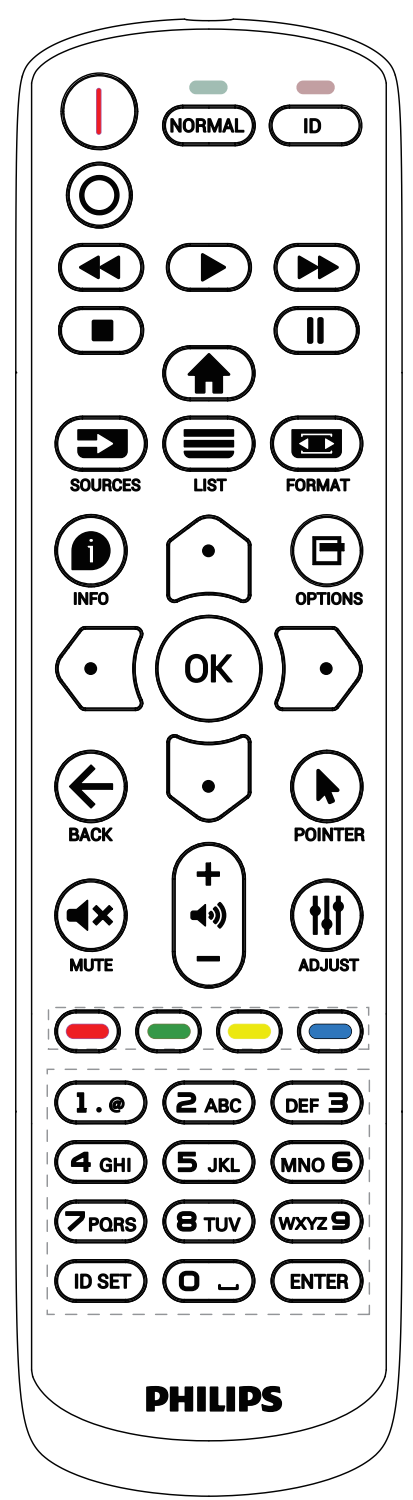

按下 [ID] 按鈕,紅色 LED 將會閃爍兩下。

1. 按下 [ID SET] 按鈕 1 秒以上, 即可進入 ID 模式。紅色 LED 亮起。

再次按下 [ID SET] (ID 設定) 按鈕,將離開 ID 模式。紅色 LED 熄滅。

按下數字 [0] ~ [9],選擇要控制的顯示器。

例如:按下 [0] 及 [1] 可選擇顯示器 1,按下 [1] 及 [1] 則可選擇 顯示器 11。

可選擇的數字範圍為 [01] ~ [255]。

- 2. 若在 10 秒內未按下按鈕,將會從 ID 模式離開。
- 3. 若按錯按鈕,請等候 1 秒, 直到紅色 LED 熄滅然後亮起, 再按下正確的數字。
- 4. 按下 [ENTER] 按鈕以確認您的選擇。紅色 LED 閃爍兩下, 然後熄滅。

備註:

- 按下 [NORMAL](正常模式)按鈕。綠色 LED 閃爍兩下, 表示顯示器正常運作。
- 選擇其 ID 號碼前,必須設定每台顯示器的 ID 號碼。

# **3.6.3. Android 來源上的遙控按鈕**

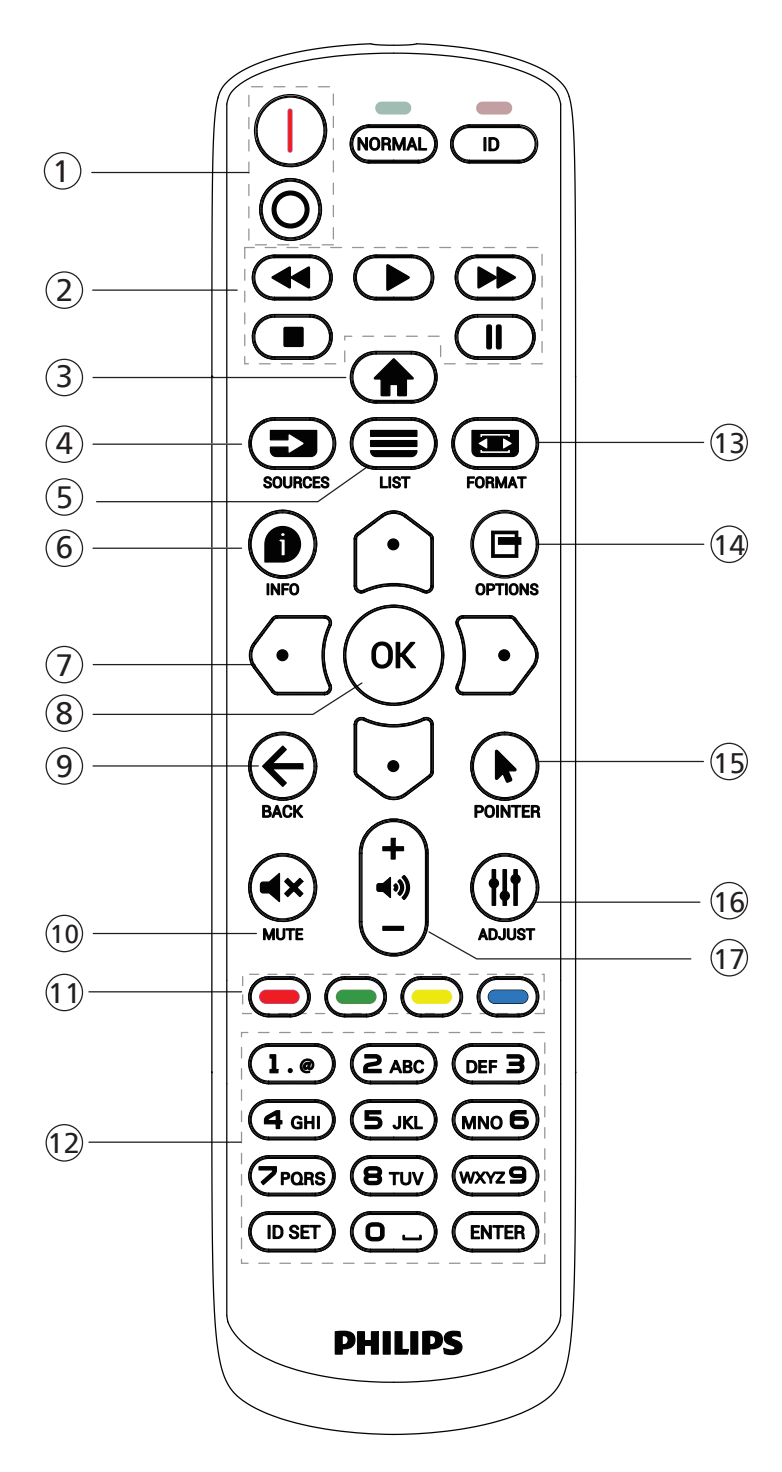

<sup>1</sup> [ / ] 電源按鈕

啟動顯示器,或進入待機模式。 此按鈕僅能由 Scalar 控制。

<sup>2</sup> [ 播放 ] 按鈕

1. 控制播放媒體 (視訊 / 音訊 / 圖像) 檔案。 播放媒體檔案共有 4 種方式。

1) 檔案管理員

在檔案管理員中尋找媒體檔案並選擇播放的項目。

2) 媒體播放器 -> 編輯 -> 編輯或新增播放清單 -> 選擇任意 媒體檔案 -> 按下 → 按钮直接播放媒體檔案。 3) 媒體播放器 -> 播放 -> 選擇非空白的播放清單 -> 按下 可播放播放清單中的所有媒體檔案。 4) 在開機來源或依 OSD 時程選單中設定媒體播放清單。 2. 在播放視訊或音樂檔案時,您可以按下 | | 按鈕停止播 放。若再次按下 → , 將從檔案的開頭開始播放。 3. 在播放視訊或音樂檔案時, 您可以按下 【 】 按鈕暫停 播放。 4. 所有媒體檔案皆應位於指定儲存裝置(內部裝置 /USB/ SD 卡)根目錄下的「philips」資料夾中。所有子資料夾 (視訊 / 相片 / 音樂)皆按媒體類型命名且不得變更。 視訊:{ 儲存根目錄 }/philips/video/ 相片:{ 儲存根目錄 }/philips/photo/ 音樂:{ 儲存根目錄 }/philips/music/ 請注意這三項的儲存根目錄分別為 內部儲存裝置:/sdcard USB 儲存裝置:/mnt/usb\_storage SD 卡:/mnt/external\_sd <sup>3</sup> [ ] 首頁按鈕 存取 OSD 選單。 此按鈕僅能由 Scalar 控制。 **4** [  $\equiv$  ] SOURCE (來源)按鈕 選擇輸入來源。 此按鈕僅能由 Scalar 控制。 <sup>5</sup> [ ] LIST(清單)按鈕 1. 在網頁內容中,向上移動焦點至下一個可選取的項目。 2. 向上移動焦點至下一個控制鍵或如按鈕等小工具。 **6 [ ● ] INFO (資訊) 按鈕** 1. 顯示有關目前輸入訊號的資訊。由 Scalar 顯示。 2. 媒體播放器 -> 編輯 -> 編輯或新增播放清單 -> 選擇任意媒 體檔案 -> 按下 ● 顯示所選媒體檔案的資訊。 <sup>7</sup> 導覽按鈕 1. 導覽選單並選擇項目。  $2.$ 在網頁內容中,這些按鈕用於控制書面的捲軸。按下 $\Omega$ 或  $\overline{\mathbf{U}}$  可向上或向下移動垂直捲軸。按下  $\overline{\mathbf{C}}$  或  $\overline{\mathbf{D}}$  可向左或 向右移動水平捲軸。 **8 [ OK ] 按鈕** 確認項目或選擇。

**9 [ ← ] BACK (返回) 按鈕** 

返回上一個頁面或從上一個功能離開。

**10 [ ◀× ] MUTE (靜音)按鈕** 

靜音或取消靜音。

此按鈕僅能由 Scalar 控制。 ① [-] [-] [-] [-] 色彩按鈕

- [ ] 開啟及關閉背光的快速鍵。
- <sup>12</sup> [ 數字 /ID SET(ID 設定)/ENTER] 按鈕

僅 Android 來源會使用到 ID SET (ID 設定) 图 和 ENTER

按鈕。這些按鈕僅能由 Scalar 控制。

**13** [ **□** ] FORMAT (格式)按鈕

變更畫面格式。此按鈕僅能由 Scalar 控制。

**44** [  $\Theta$  ] OPTIONS (選項) 按鈕

在媒體播放器中開啟工具盒。

1. 媒體播放器 -> 編輯 -> 編輯或新增播放清單 -> 按下 目 開啟

- 工具盒。從畫面左側滑出工具盒。
- **15 [ ] POINTER (指標) 按鈕** 保留。
- **16 [ 出 ] ADJUST (調整) 按鈕**

1. 在網頁內容中,向下移動焦點至下一個可選取的項目。

- 2. 向下移動焦點至下一個控制鍵或如按鈕等小工具。
- ① [ ] [ + ] 音量按鈕

調整音量。這些按鈕僅能由 Scalar 控制。

# <span id="page-24-0"></span>**3.7. USB 護蓋**

- $*$  使用 USB 護蓋和螺絲, 以便蓋住 USB 隨身碟和 Micro SD 卡
- 安裝 USB 隨身碟及 micro SD 卡。
- 使用配件的螺絲固定 USB 護蓋。

USB 隨身碟的最大適用尺寸:20(寬)x10(高)x60(長)mm

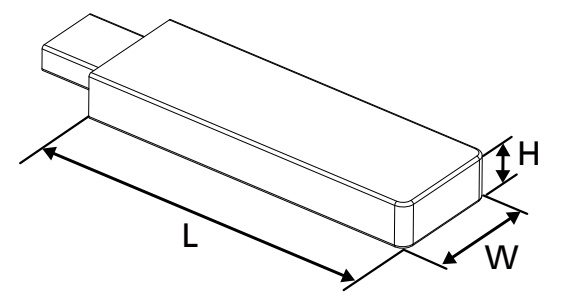

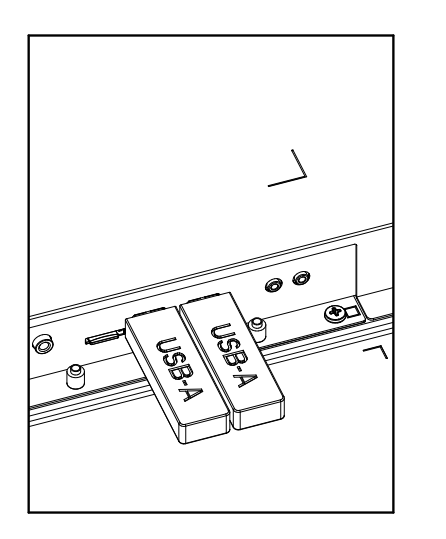

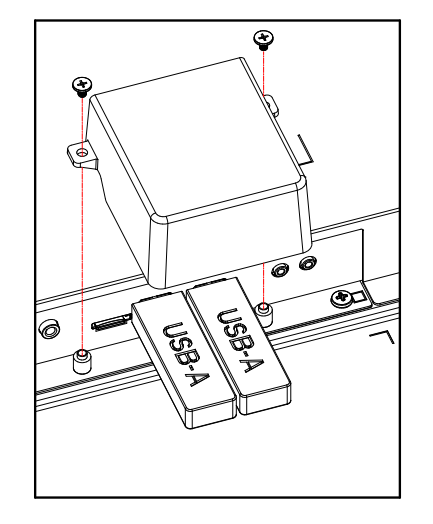

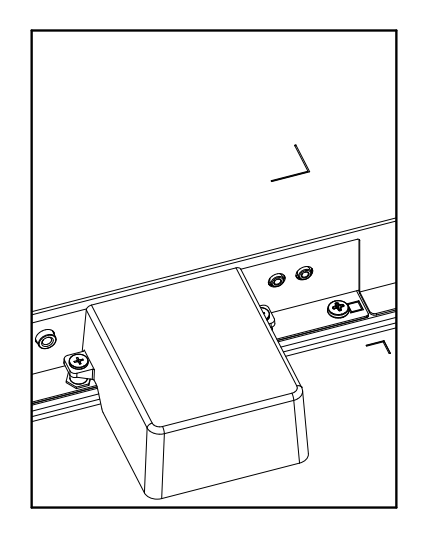

# <span id="page-25-0"></span>**3.8. AC 開關護蓋**

- 使用 AC 開關護蓋保護 AC 開關。
- 1. 安裝 AC 開關護蓋。
- 2. 使用配件的螺絲固定 AC 開關護蓋。(M3\*1 支)。

65BDL4052E

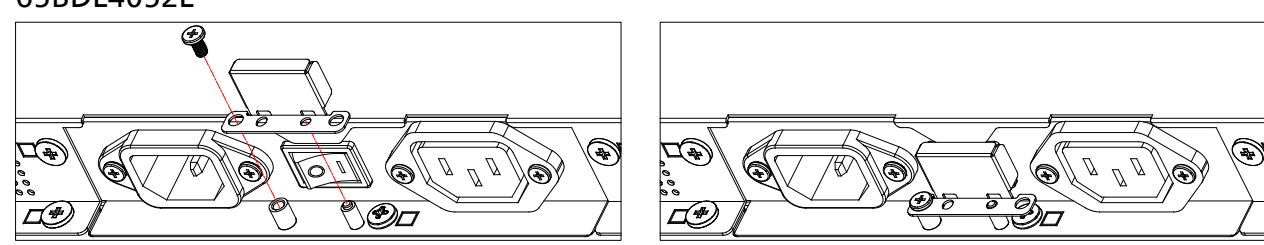

### 75BDL4052E/86BDL4052E

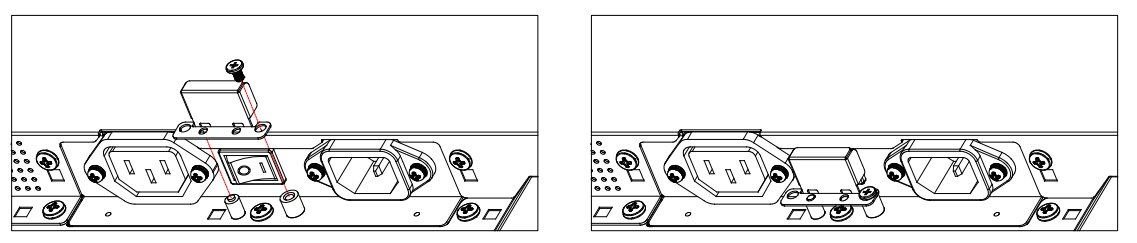

# <span id="page-26-0"></span>**4. 連接外部設備**

- **4.1. 連接外部設備(多媒體播放器)**
- **4.1.1. 使用 HDMI 視訊輸入**

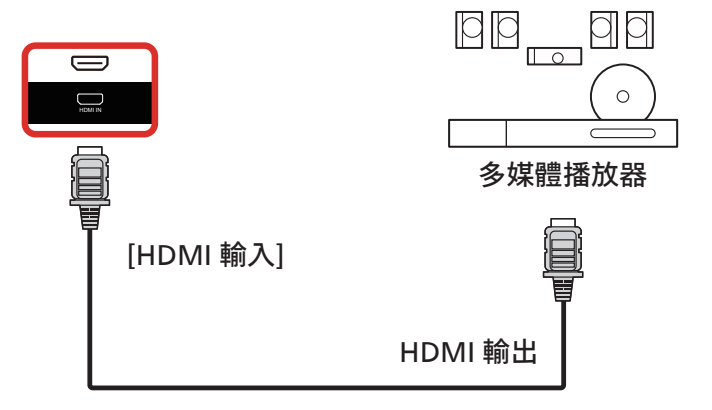

# **4.2. 連接電腦**

**4.2.1. 使用 DVI 輸入**

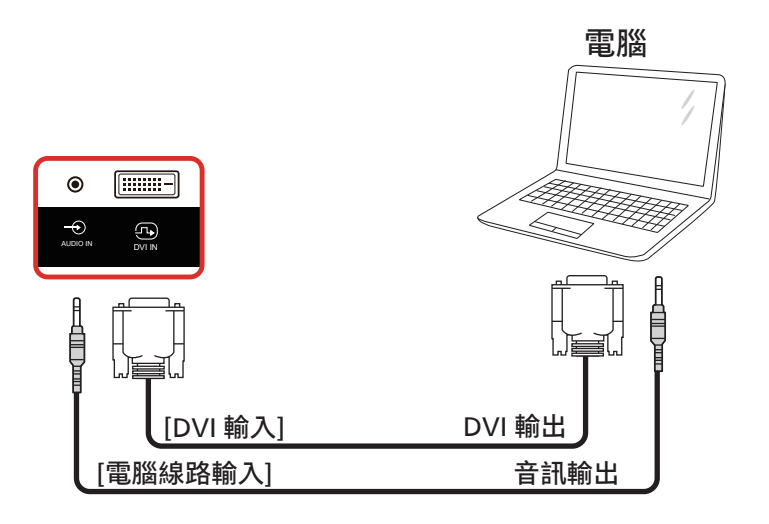

**4.2.2. 使用 HDMI 輸入**

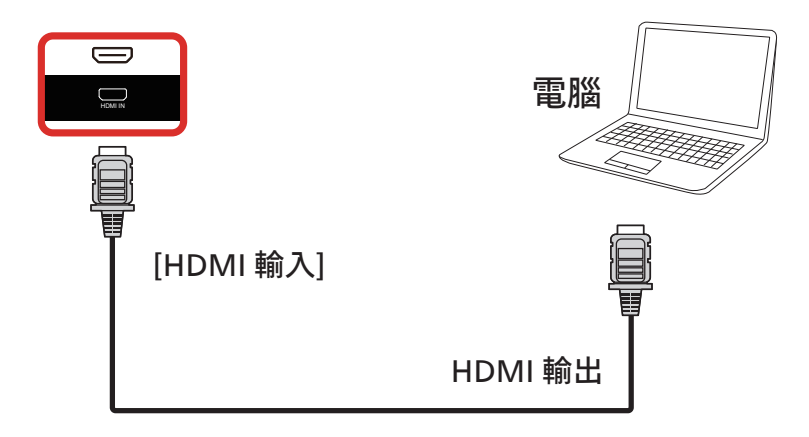

# <span id="page-27-0"></span>**4.2.3. 使用帶有 USB-B 的 DVI 輸入(PC 的觸控接頭)**

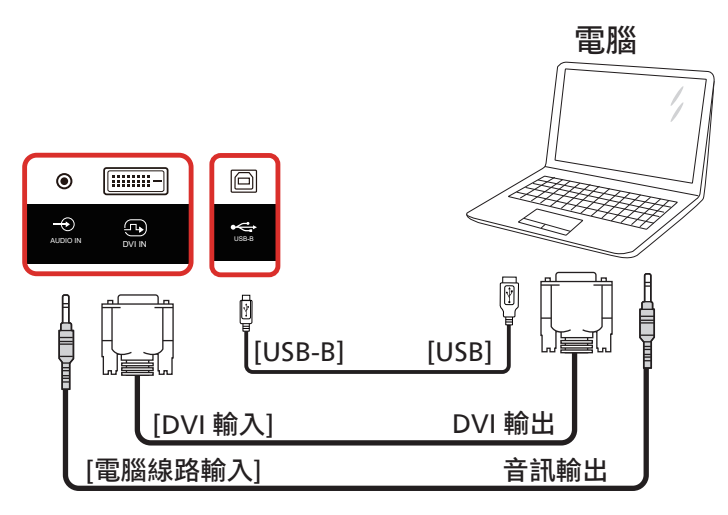

**備註:** 請參閱 8.3.5. [系統工具](#page-59-0) => [觸控存取](#page-62-0) I/O 以瞭解 USB-B 偏好設定。

# **4.2.4. 使用帶有 USB-B 的 HDMI 輸入(PC 的觸控接頭)**

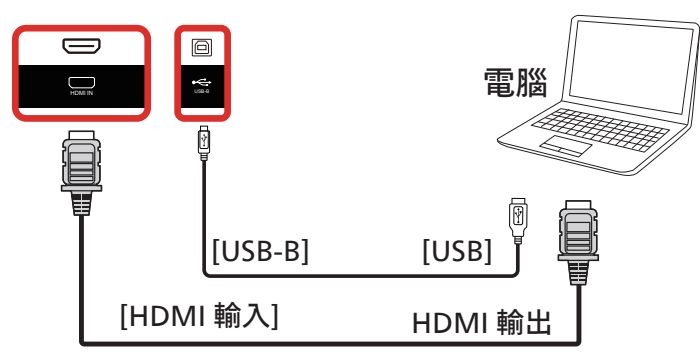

**備註:** 請參閱 8.3.5. [系統工具](#page-59-0) => [觸控存取](#page-62-0) I/O 以瞭解 USB-B 偏好設定。

# **4.3. 連接音訊設備**

## **4.3.1. 連接外部音訊裝置**

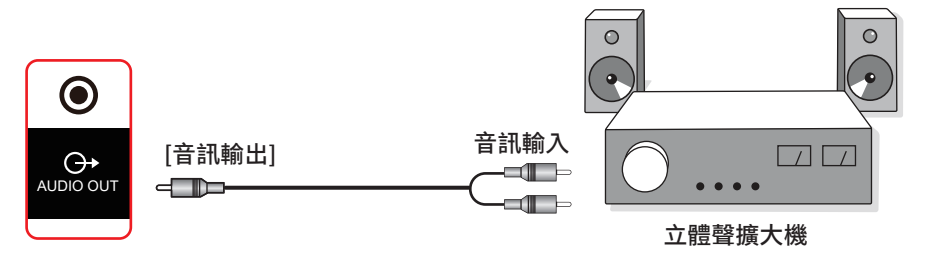

# <span id="page-28-0"></span>**4.4. 以菊鍊配置連接多個顯示器**

您可將多台顯示器互連,形成菊鍊配置,以用於電子菜單等多種應用。

### **4.4.1. 顯示器控制連線**

將顯示器 1 的 [RS232 輸出 ] 接頭,連接至顯示器 2 的 [RS232 輸入 ] 接頭。

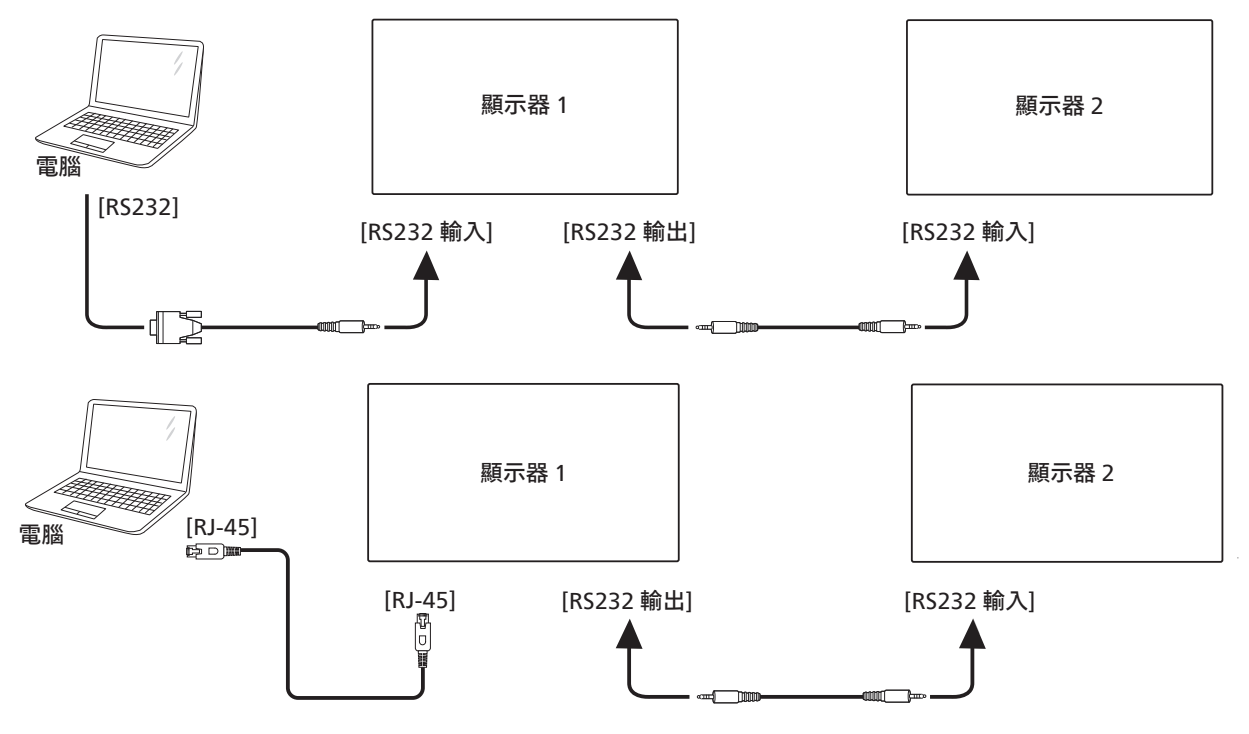

**4.5. IR 連接**

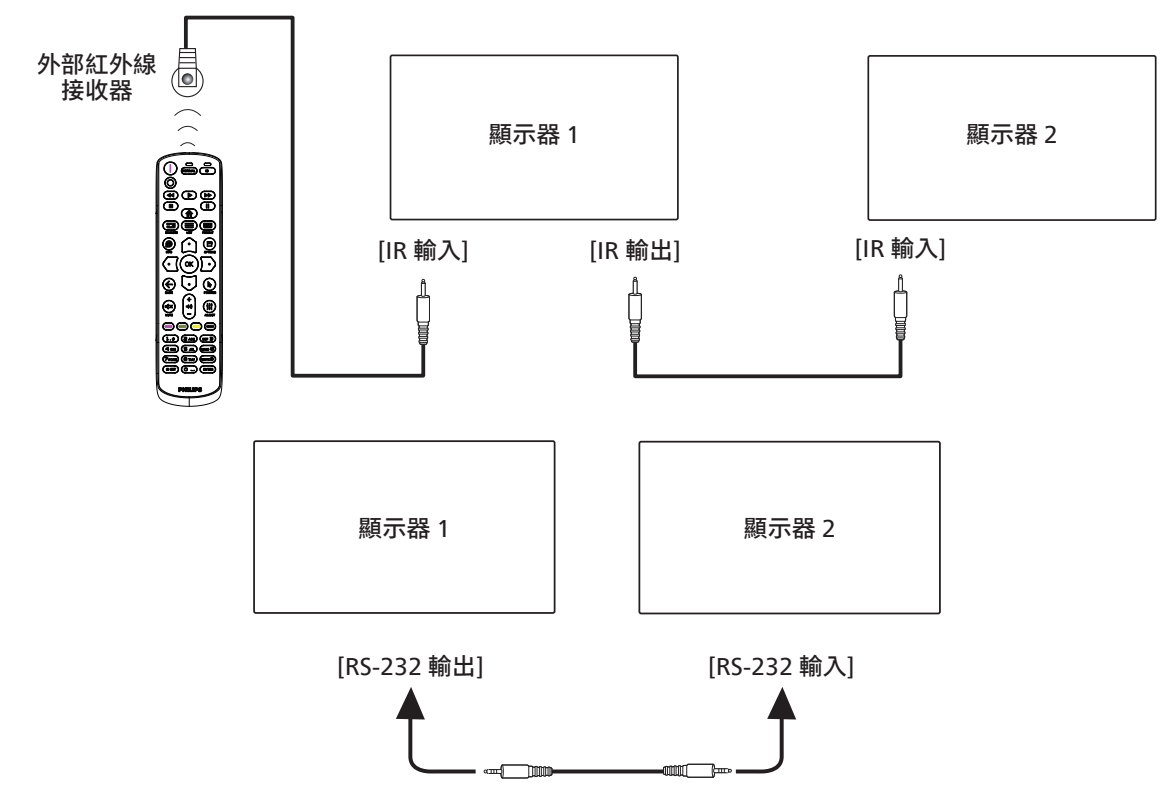

<span id="page-29-0"></span>**備註:**

- 1. 如果連接插孔 [IR 輸入], 則本顯示器的遙控感應器將停止運作。
- 2. IR 直通連線最多可支援 9 部顯示器。
- 3. 透過 RS232 連線的 IR 菊鍊最多可支援 9 台顯示器。

# **4.6. IR 直通連接**

<span id="page-29-1"></span>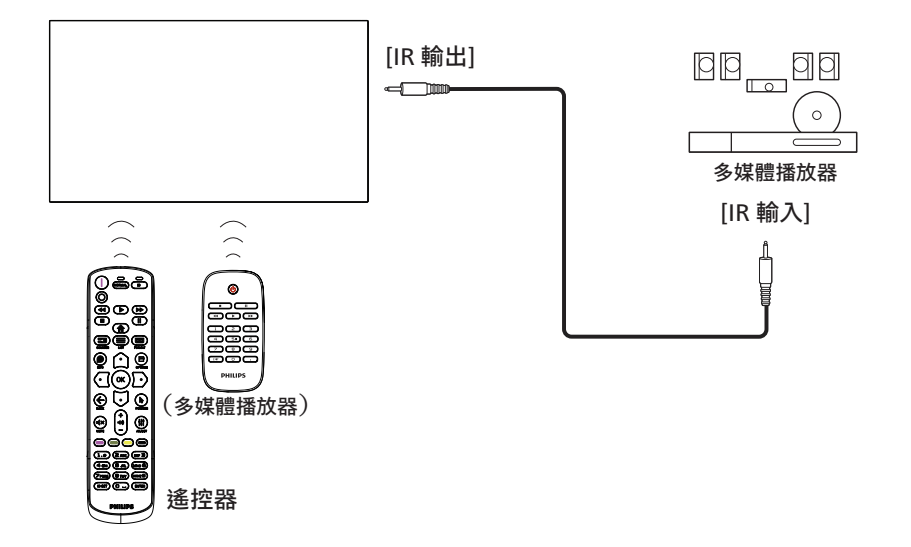

# <span id="page-30-0"></span>4.7. **觸控操作**

此顯示器配備觸控感應螢幕,並支援可透過單一或多重觸控進行 操作的 Windows Touch 功能。您可以輕輕用手指觸碰顯示器上 的圖像或文字,系統將會作出回應。

本節說明顯示器上的觸控操作。關於進行觸控操作之詳細資訊, 請參照 Windows 操作指示。

#### 單一點碰

用單指指尖快速點碰一下的方式觸碰螢幕上的目標物,然後放開。

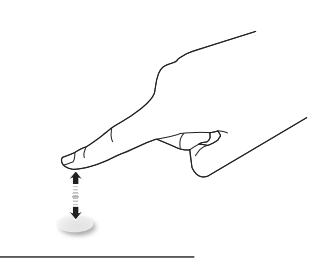

請注意,在觸控螢幕上輕觸時,觸控螢幕會對您指尖的輕微碰觸 產生反應。

## 雙點碰

用單指指尖快速點碰兩下的方式觸碰螢幕上的目標物,然後放開。

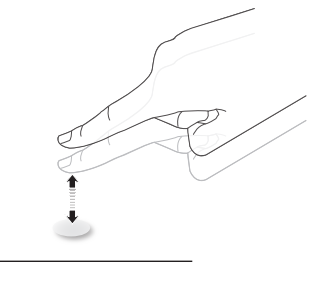

#### 滑動

用單指指尖觸碰螢幕上的目標物,然後以不失去接觸的方式將其 移過目標物所在的位置,然後放開。

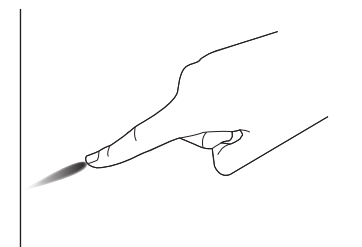

#### 輕拂

用單指指尖觸碰螢幕上的目標物,然後快速刷動表面。

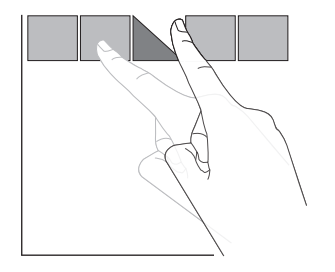

#### 放大

用兩指指尖併攏的方式觸碰螢幕上的目標物,然後將兩隻手指指 尖向外張開,放大畫面影像。

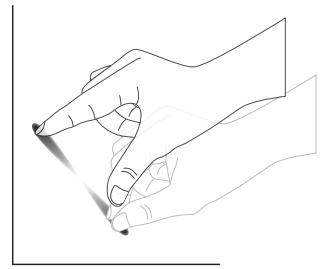

縮小

用兩指指尖張開的方式觸碰螢幕上的目標物,然後將兩隻手指指 尖接近併合,縮小畫面影像。

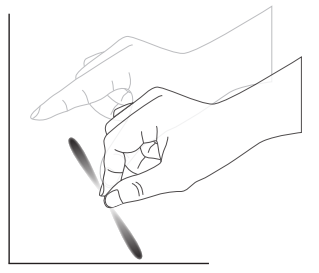

觸碰並按住

用單指指尖觸碰並按住螢幕上的目標物一段時間,以顯示某項目 的內容選單或選項頁面。

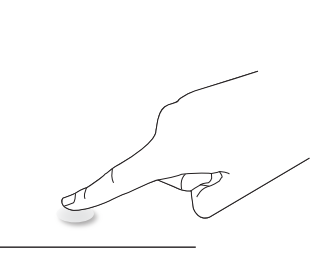

#### 避免事項

- 避免尖銳物刮傷螢幕。僅能使用指尖進行觸控操作。
- 請勿讓螢幕暴露在強光、聚光燈或泛光燈之下。
- 請勿將產品安裝在窗戶或玻璃門附近,陽光的直接照射可能 會影響觸控效能。
- 若要避免螢幕相互干擾,請勿讓 2 部觸控螢幕如下所示並排 擺放。

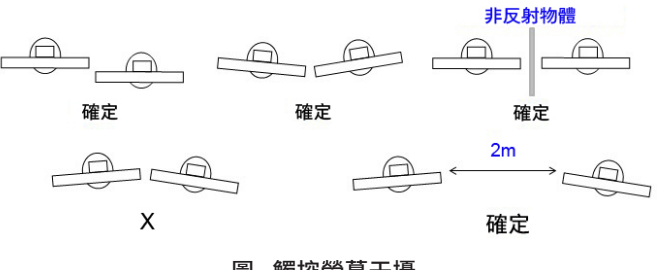

圖 . 觸控螢幕干擾

#### Mac OS 不支援多點觸控功能。支援的作業系統如下所列。

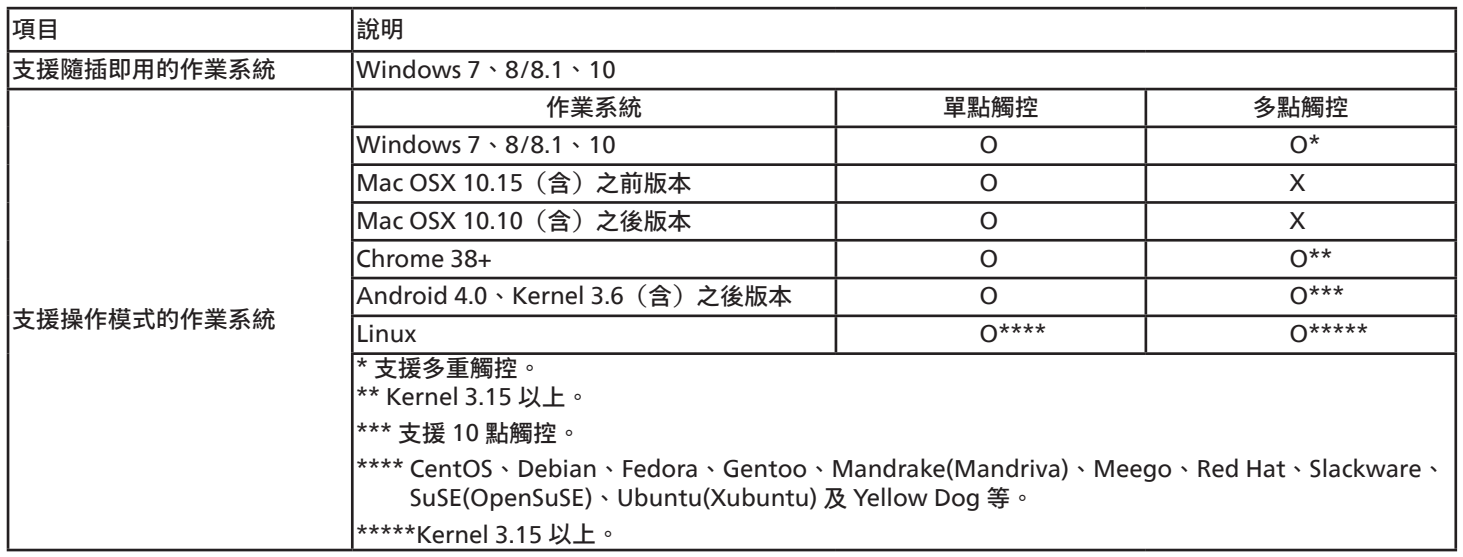

1. 強烈建議您使用最新的 Service Pack 搭配所有 Windows 7 作業系統。

2. Windows 的數位板輸入係指觸控數位板,而不是平板電腦中的觸控筆。

3. 設為 Microsoft 預設值。

# <span id="page-32-0"></span>**5. 操作**

備註:除非另有說明,否則本節所述的控制按鈕主要位於遙控 器上。

# **5.1. 觀看連接的視訊來源**

1. 按下 [ <del>[ ]</del> ] SOURCE (來源) 按鈕。

2. 按下 [  $\Omega$  ] 或 [  $\bigcirc$  ] 按鈕選擇裝置, 然後按下 [  $\bigcirc$  K ] 按鈕。

# **5.2. 變更畫面格式**

您可根據視訊來源變更畫面格式。各視訊來源都具有可用的畫面 格式。

可用的畫面格式係根據視訊來源而定:

- 1. 按下 [ ] FORMAT (格式) 按鈕選擇畫面格式。
- 電腦模式:{全屏} / {4:3} / {真實} / {21:9} / {使用者定義}。
	- 視訊模式:{全屏} / {4:3} / {真實} / {21:9} / {使用者定義}。

#### **5.3. 啟動程式**

啟動程式:

- 您可按下「Source」(來源)並選擇「首頁」啟動。
- 可在啟動程式中新增多個首頁捷徑項目。

啟動程式包含以下應用程式:

「白板」、「展示」及「應用程式」。

白板:前往白板頁面。

展示:前往互動頁面。

#### 應用程式:顯示所有應用程式。

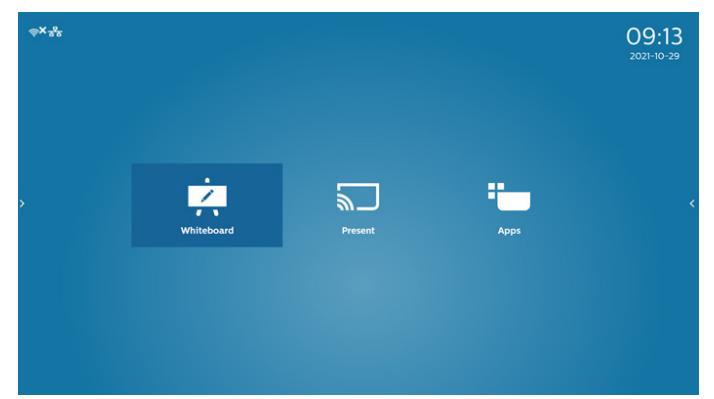

#### 新增多個首頁捷徑至首頁:

設定 -> 看板顯示器 -> 一般設定 -> 首頁捷徑。

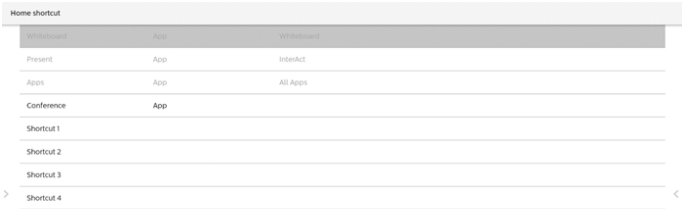

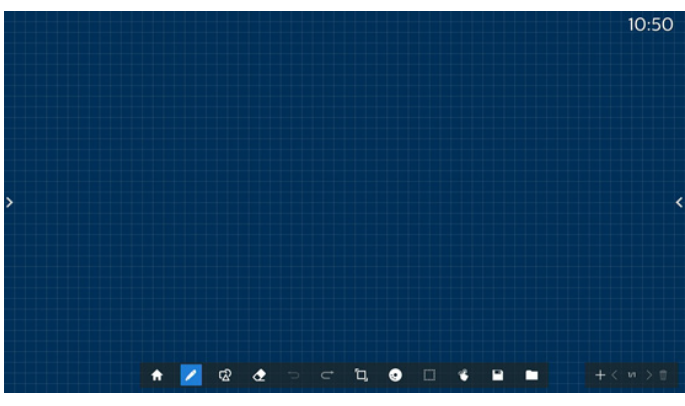

2) 展示頁面:

1) 白板頁面:

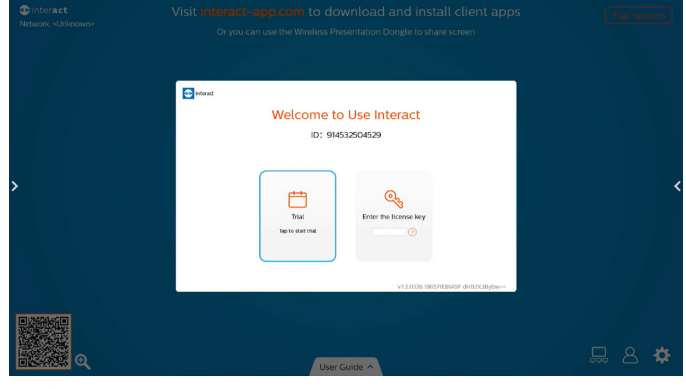

3) 應用程式頁面:

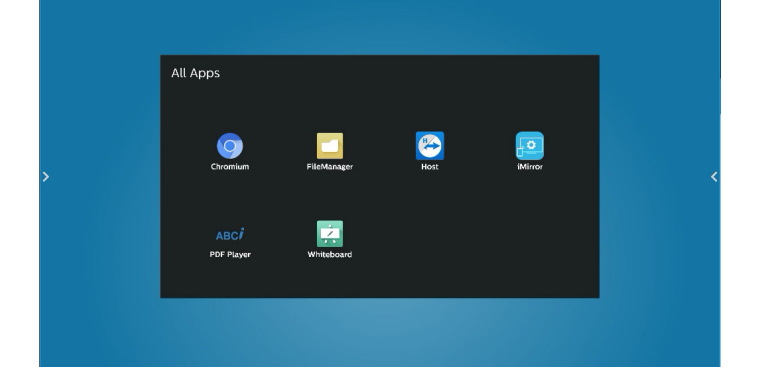

# <span id="page-33-0"></span>**5.4. 媒體播放器**

- **5.4.1. 與媒體播放器的 OSD 選單互動:**
- 1. 開機來源:
	- 輸入訊號源:
		- 若選擇媒體播放器作為來源,系統將在開機程序完成 後自動進入媒體播放器。
	- 播放清單:
		- 主頁面:前往媒體播放器的主頁面。
		- 播放清單 1 播放清單 7 : 前往媒體播放器並自動播放 播放清單中的 File1 - File7
		- USB 自動播放: 前往媒體播放器並自動播放 USB 檔案。
- 2. 時程:
	- 時程表:
		- 最多設定 7 個時程。
	- 啟用:
		- 啟用 / 停用時程。
	- 開始時間:
		- 設定開始時間。
	- 結束時間:
		- 設定結束時間。
	- 播放清單:
		- 1-7: 前往媒體播放器並自動播放播放清單中的 File1 -File7。
		- USB 自動播放: 媒體播放器自動播放 USB 儲存裝置的 媒體檔案。
	- 星期:
		- 設定星期日、星期一、星期二、星期四、 星期五、星期六。
	- 每週:
		- 設定每週時程。
	- 儲存:
		- 儲存時程。

# **5.4.2. 媒體播放器簡介:**

- 1. 媒體播放器的主頁面,此頁面包含三個選項:「播放」、 「編輯」和「設定」。 播放:選擇要播放的播放清單。
	- 編輯:編輯播放清單。
	- 設定:設定媒體播放器的屬性。

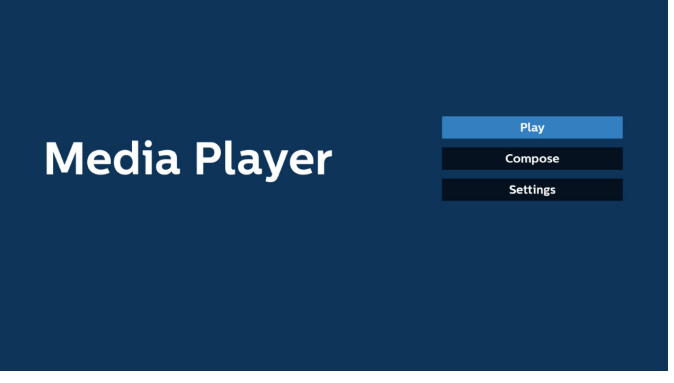

2. 選擇主頁面上的「播放」,您應先在 FILE 1 與 FILE 7 之間選 擇一個要播放的播放清單。 鉛筆圖示表示播放清單包含內容。

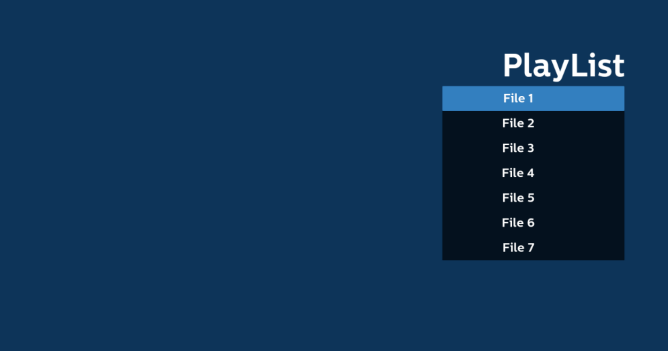

3. 選擇主頁面上的「編輯」,您應先在 FILE 1 與 FILE 7 之間選 擇一個要編輯的播放清單。 鉛筆圖示表示播放清單包含內容。

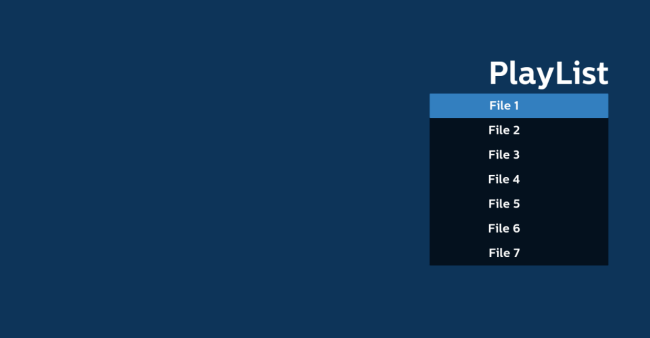

4. 若選擇空的播放清單,應用程式將引導您選擇媒體來源。 所有媒體檔案應存放於根目錄 /philips/ 中。 例如:

**視訊:{ 儲存根目錄 }/philips/video/**

**相片:{ 儲存根目錄 }/philips/photo/ 音樂:{ 儲存根目錄 }/philips/music/**

#### 65BDL4052E/75BDL4052E/86BDL4052E

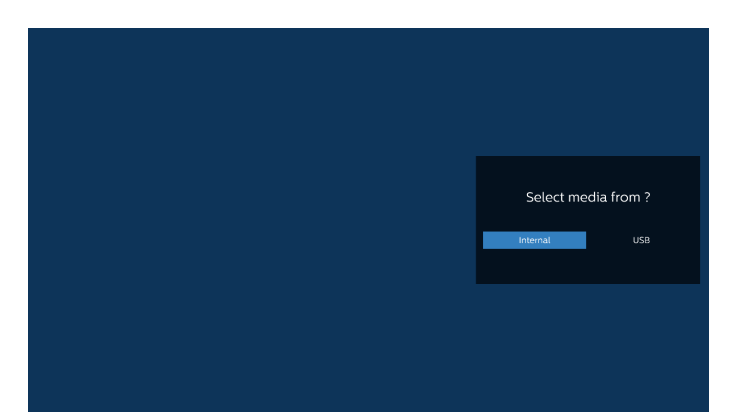

5. 若您選擇「USB」儲存裝置,應用程式將引導您選擇 USB 裝置。

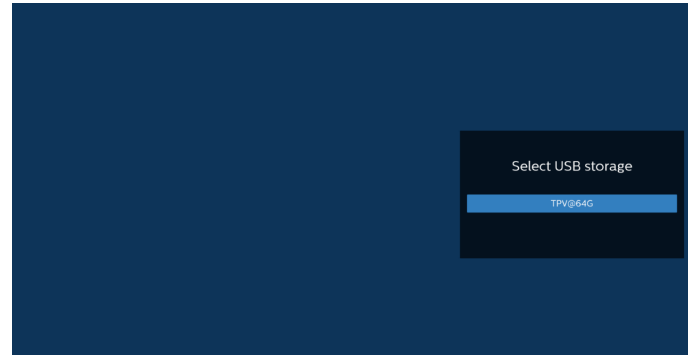

6. 若要編輯或刪除非空白的播放清單,請選擇所選檔案右側有 鉛筆圖示的所需播放清單。

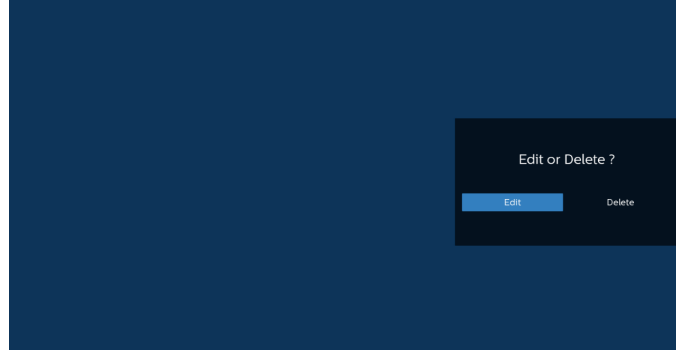

7. 在您開始編輯播放清單後,您會看見以下畫面。 來源 - 儲存裝置中的檔案。 播放清單 - 播放清單中的檔案。 選項 - 啟動側選單列。 播放鍵 - 播放媒體檔案。 資訊鍵 - 顯示媒體資訊。 觸控檔案 - 選擇 / 取消選擇檔案。

備註: 長按來源中其中一個目錄時,將會顯示完整路徑。

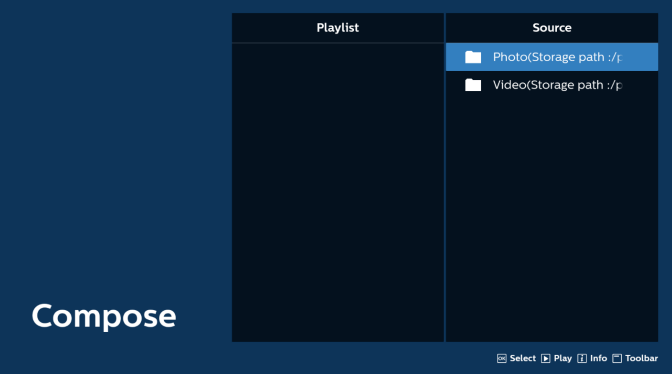

- 7-1 以下功能可從側選單列使用:
- 全選:選擇所有儲存檔案。
- 全部刪除:刪除所有播放清單檔案。
- 新增 / 移除:更新來源的播放清單。
- 排序:排序播放清單。
- 儲存 / 中止:儲存或中止播放清單。
- 返回:回到上一個選單。

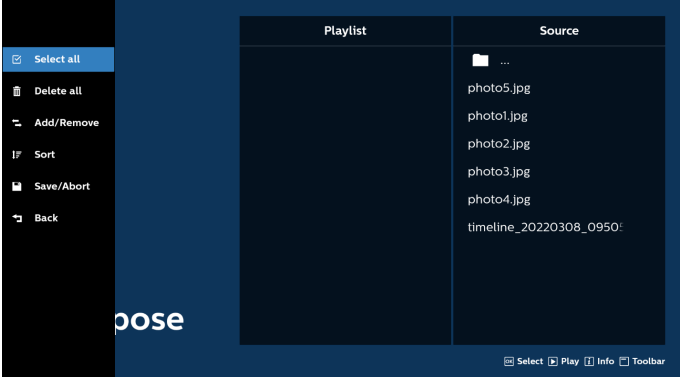

8. 若選擇「排序」,您可以個別自訂檔案順序。

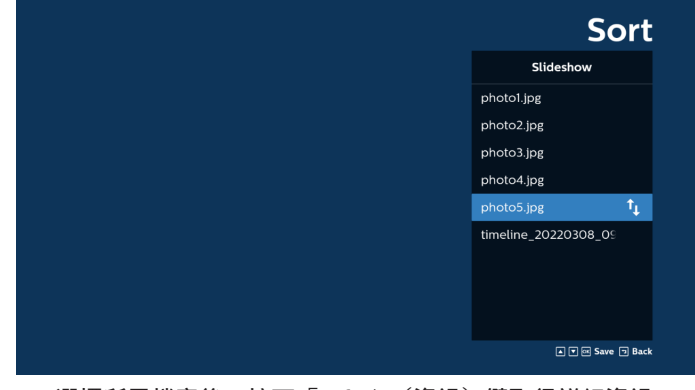

9. 選擇所需檔案後,按下「Info」(資訊)鍵取得詳細資訊。

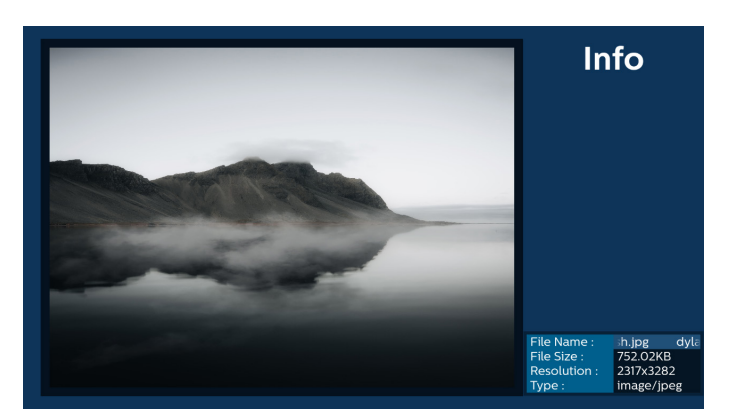

10. 選擇所需檔案後,按下「Play」(播放)鍵立即播放媒體檔案。

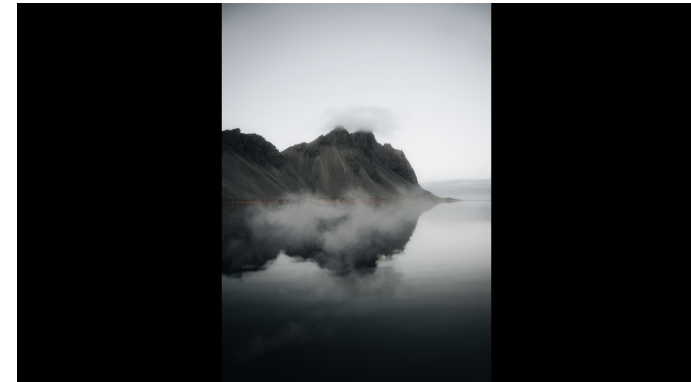

11. 若已建立包含所有影像檔案的播放清單, 儲存前將會要求您 在投影片中新增背景音樂。

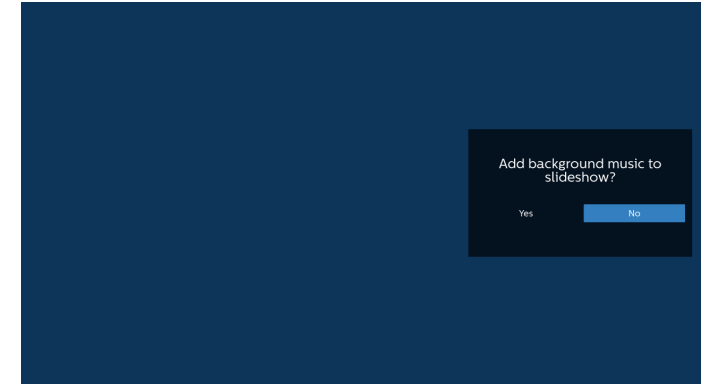

12. 選擇主頁面上的「設定」,共有 5 個選項可用:「重複播放 模式」、「投影片效果」、「效果時間長度」、「軟體解碼」 及「USB 自動播放」。 重複播放模式:設定重複播放模式。 幻燈片效果:相片幻燈片效果。 效果時間長度:相片效果的時間長度。 軟體解碼:視訊播放之間無黑色畫面。 USB 自動播放: 插入 USB 裝置後,系統會從 USB 根路徑自 動播放檔案。

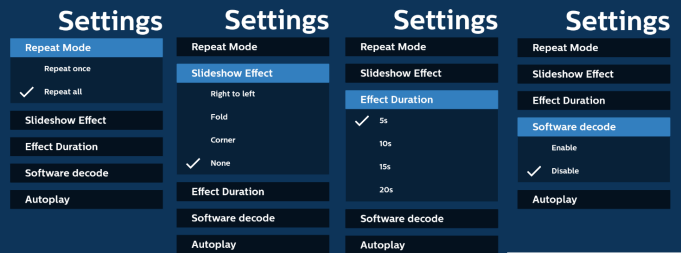

13. 媒體播放器匯入文字檔案

步驟 1. 建立媒體播放器文字檔。

- 檔案名稱:mpplaylistX.txt,「X」代表播放清單編號  $(1 \cdot 2 \cdot 3 \cdot 4 \cdot 5 \cdot 6 \cdot 7)$  。
- 例如:mpplaylist1.txt、mpplaylist2.txt
	- 內容:

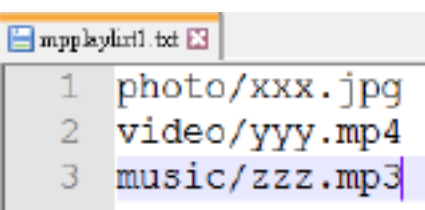

- 備註:若播放清單含有視訊及音樂檔案,播放音樂檔案時螢幕將 變黑。
	- 步驟 2. 將「mpplaylistX.txt」複製到內部儲存裝置的 「philips」資料夾中。您可使用 FTP 完成此操作。
		- 檔案路徑:/storage/emulated/legacy/philips(DL、 PL 適用)

例如: /storage/emulated/legacy/philips/ mpplaylist1.txt

- 步驟 3. 準備媒體檔案,放入「philips」資料夾下的「photo」 (相片)、「video」(視訊)和「music」(音樂) 資料夾中,僅限內部儲存裝置。
	- 例如: /storage/emulated/legacy/philips/photo/ xxx.jpg

/storage/emulated/legacy/philips/video/ yyy.mp4

/storage/emulated/legacy/philips/photo/ zzz.mp3

- 步驟 4. 啟動媒體播放器應用程式,該應用程式將自動匯入媒 體播放器文字檔。
- 備註:匯入播放清單檔案(文字)後,若使用者透過遙控器變更 播放清單,該變更將不會反映在播放清單文字檔。
#### 65BDL4052E/75BDL4052E/86BDL4052E

### **5.5. 瀏覽器**

使用此功能前,請確定已成功將系統連線到網路。

1. 「瀏覽器」應用程式的主頁面可讓您進行相關設定。

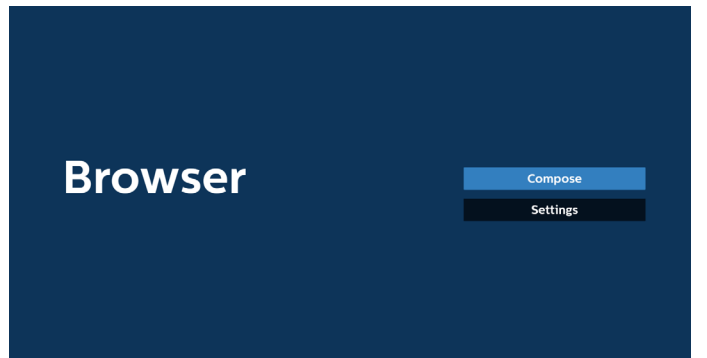

2. 按下「編輯」,然後進入下一個頁面。 使用者可在 1~7 之間進行選擇。 選擇後會出現一個對話方塊。

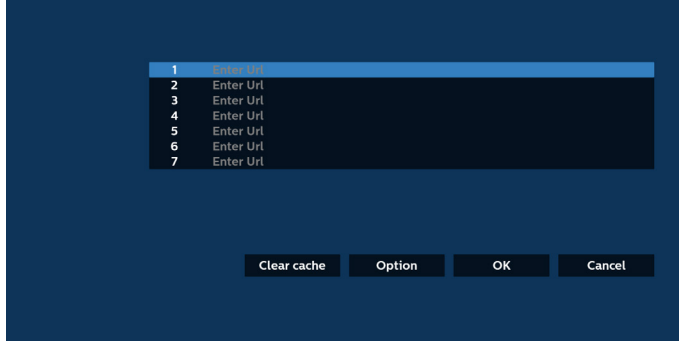

3. 使用螢幕鍵盤輸入 URL,然後按下「確定」按鈕,資料將儲 存在清單中。

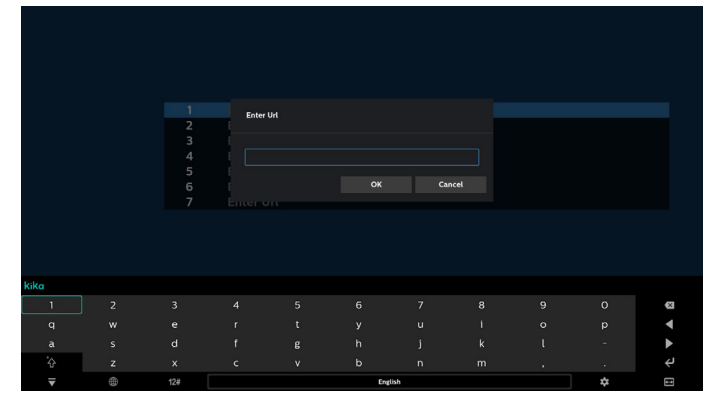

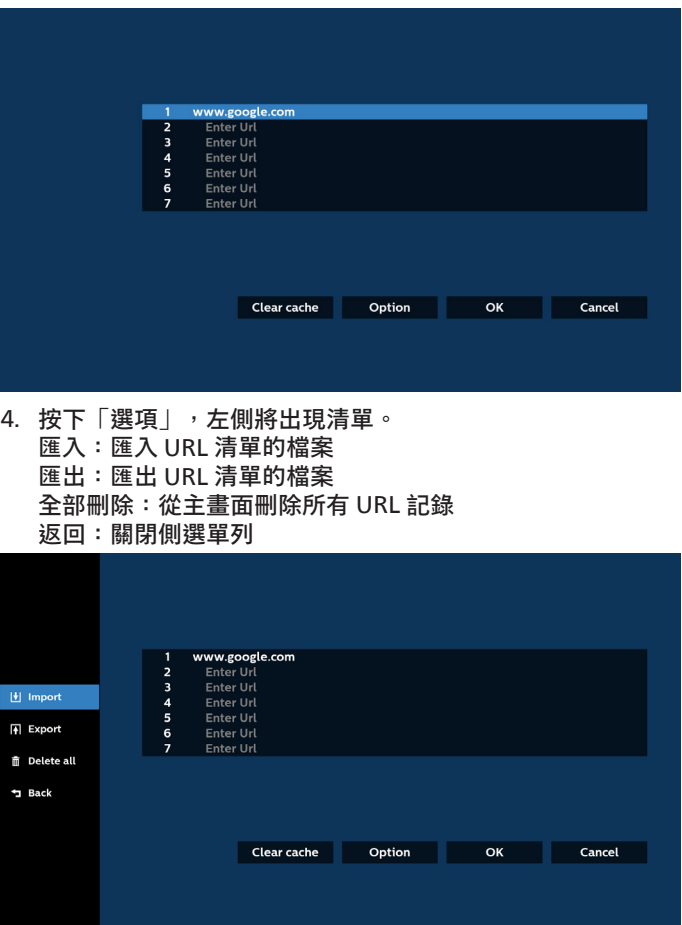

#### 4.1 匯入

• 選擇匯入。

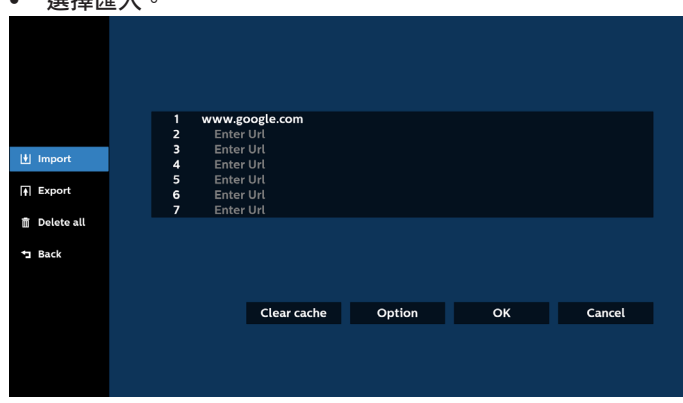

#### • 選擇要從中匯入檔案的儲存裝置。

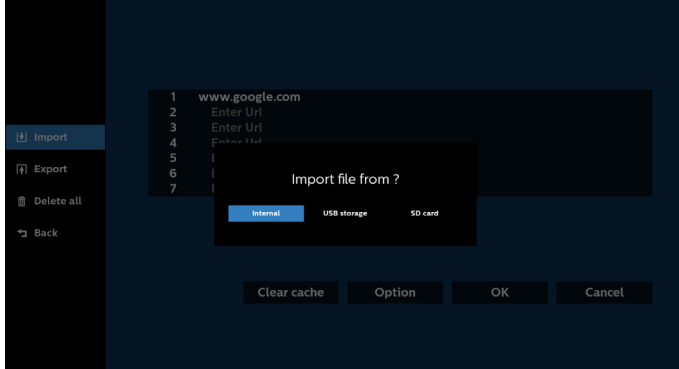

- 選擇瀏覽器檔案。 Please choose file **Department Browser** Cancel
- 匯入瀏覽器檔案,隨即會在畫面上列出 URL。

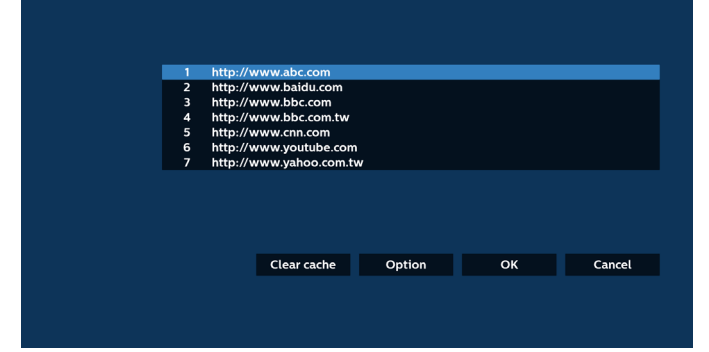

### • 支援匯入的檔案格式為「.txt」。

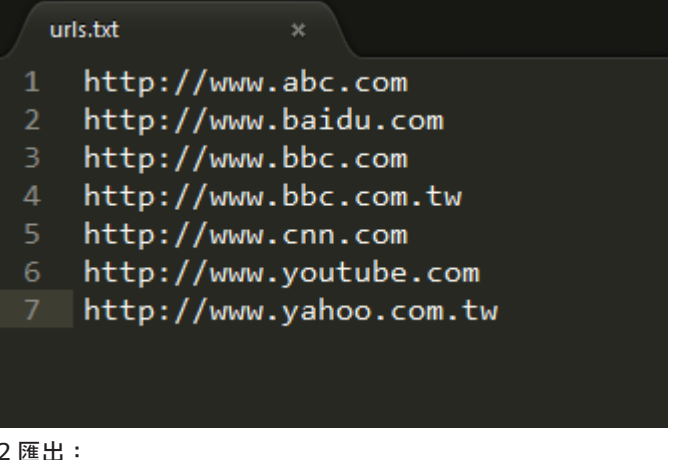

### 4.2 匯出:

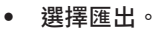

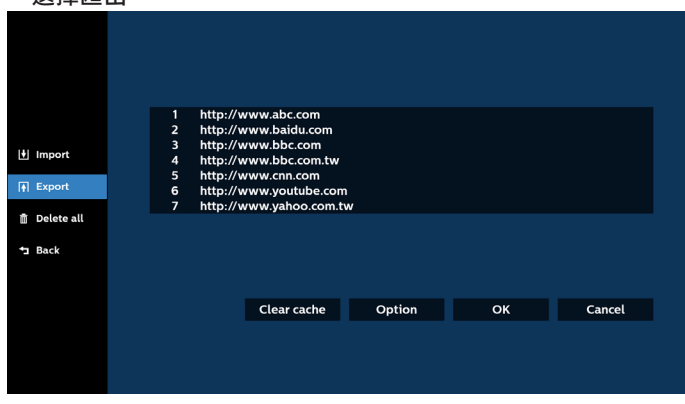

• 選擇將匯出檔案至的儲存裝置。

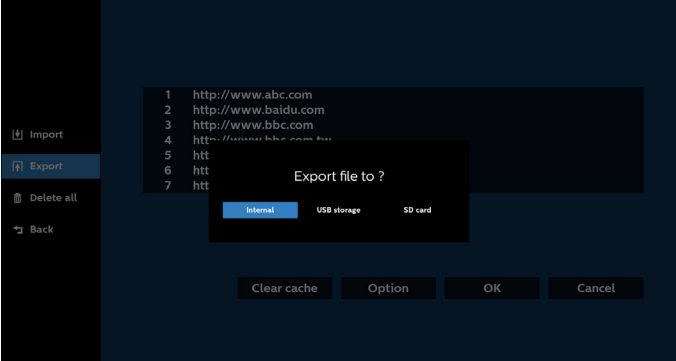

• 對話方塊顯示要儲存的檔案路徑及檔名。按下「儲存」按鈕儲 存 URL。

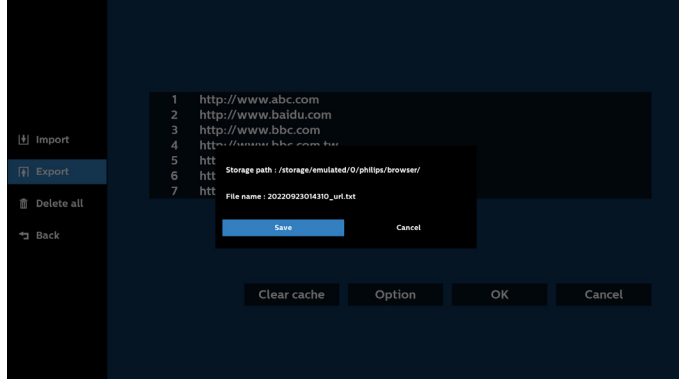

5. 按下「確定」按鈕儲存 URL 記錄。

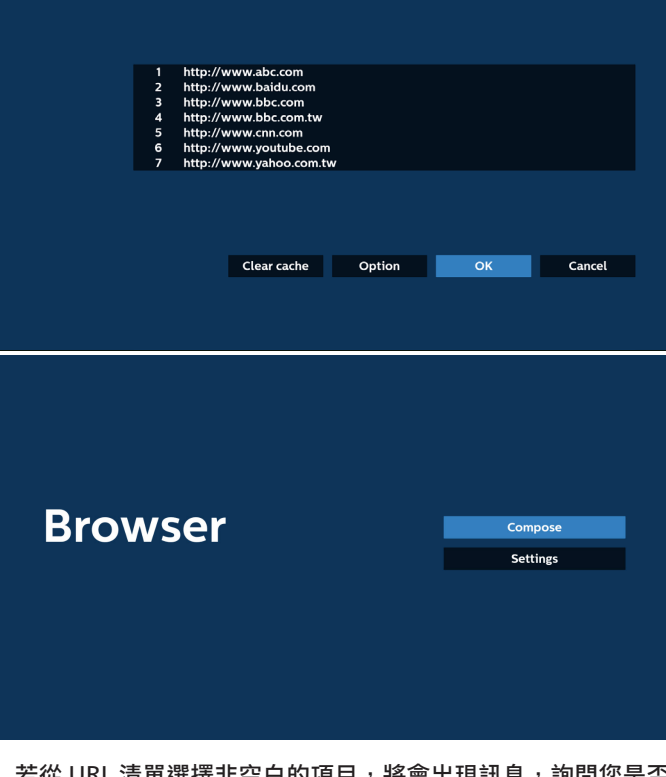

6. 若從 URL 清單選擇非空白的項目,將會出現訊息,詢問您是否 想要編輯或播放 URL。若選擇「編輯」,對話方塊將可讓您編 輯 URL。若選擇「播放」,所選 URL 的網頁將會出現。

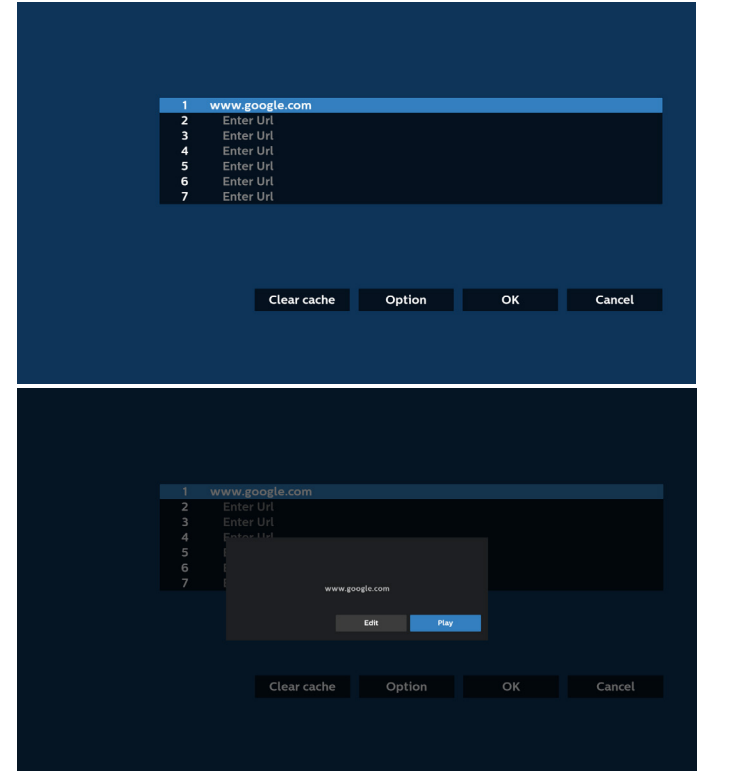

7. 按下「設定」,然後進入下一個頁面。

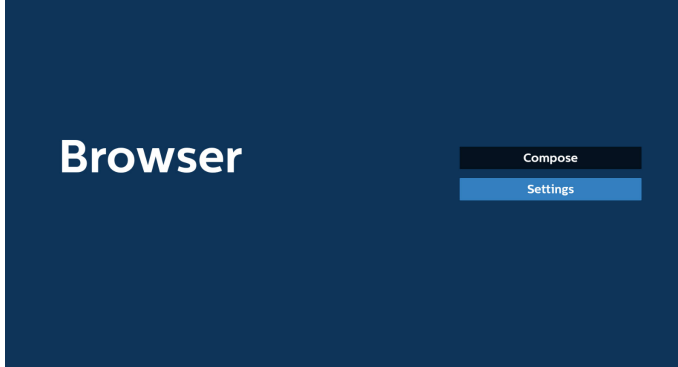

7.1 無痕

a. 啟用:使用無痕模式顯示網頁。

b. 停用:使用非無痕模式顯示網頁。

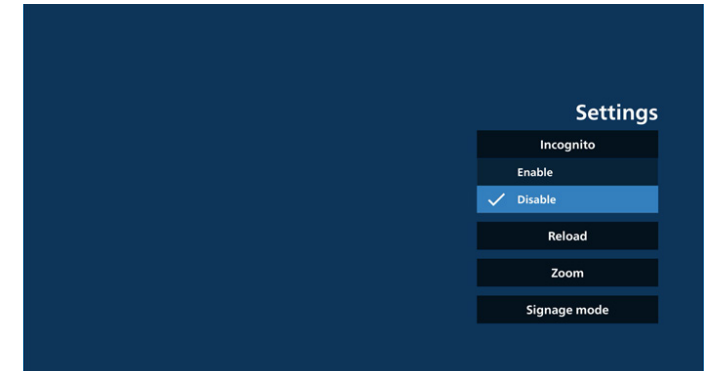

7.2 重新載入

允許使用者設定網頁重新載入時間。

a. 若未勾選「啟用」核取方塊, 則預設的重新載入時間為 60 秒。

備註: 在此情況下,網頁僅會在網路狀態變更時重新載入。 若網路一直維持連接狀態,則網頁在 60 秒後不會重新載入。

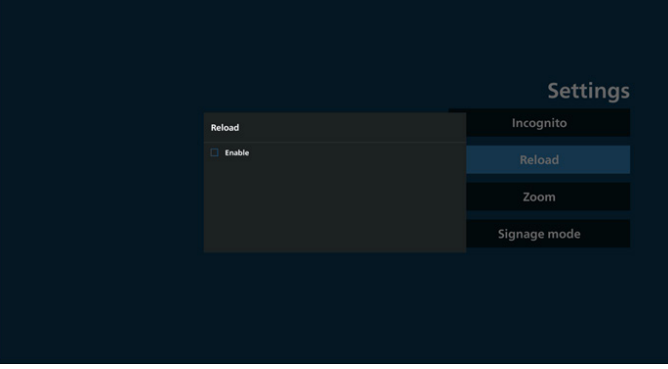

#### b. 若勾選「啟用」核取方塊, 即可設定重新載入時間。

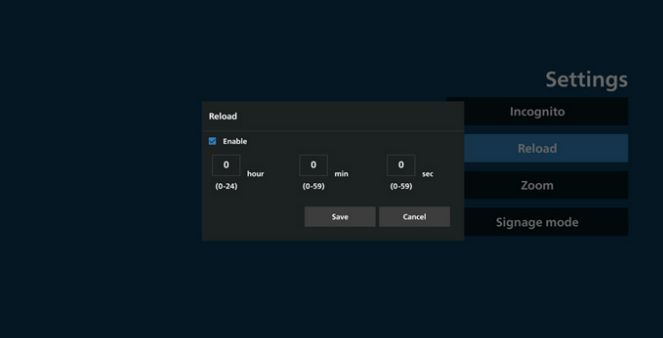

#### 7.3 縮放

允許使用者使用兩根手指放大或縮小網頁。網頁也必須支援 此選項。此選項預設為啟用。

例如:

在 www.google.com 首頁放大和縮小。

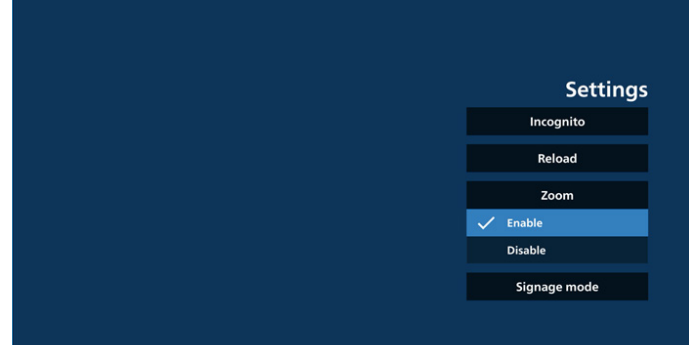

7.4 看板模式

若啟用,則當使用者從其他應用程式的活動返回時,便會返 回瀏覽器編輯頁面。若停用,則會將瀏覽器畫面維持在最近 造訪的網頁。此選項預設為啟用。

開啟 www.google.com 並搜尋「PDF 示範檔案」。在搜尋結 果中按一下 PDF 檔案,即會下載並開啟該 PDF 檔案。當使用 者按下「返回」按鈕時,若啟用此選項,畫面會回到瀏覽器 編輯頁面。若停用,畫面會返回搜尋結果。

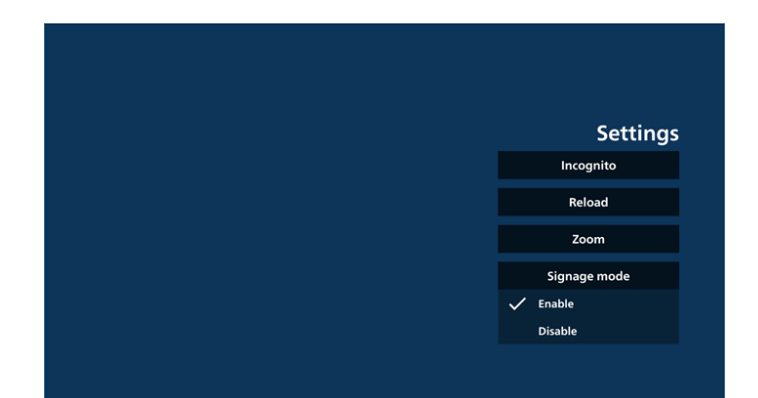

#### 8. 與瀏覽器的 OSD 選單互動

8.1 開機來源

設定 OSD 選單 > 組態設定 1 > 開機來源 > 將瀏覽器播放清單 設為 0。

PD 將在重新啟動後顯示瀏覽器。

設定 OSD 選單 > 組態設定 1 > 開機來源 > 輸入為瀏覽器且播 放清單為 1。

PD 將在瀏覽器應用程式中顯示含有第 1 URL 的網頁。

8.2 時程

設定 OSD 選單 > 進階選項 > 時程 >

開啟時間 1、關閉時間 2、瀏覽器當作輸入、任何星期及播放 清單。

PD 將在時間 1 於瀏覽器應用程式中顯示含有 URL 的網頁, 然後在時間 2 結束。

- 9. 如何透過 FTP 編輯 URL 清單 步驟 1. 建立媒體播放器的文字檔。
	- 檔案名稱:bookmarklist.txt。
	- 內容:

bookmarklist.txt

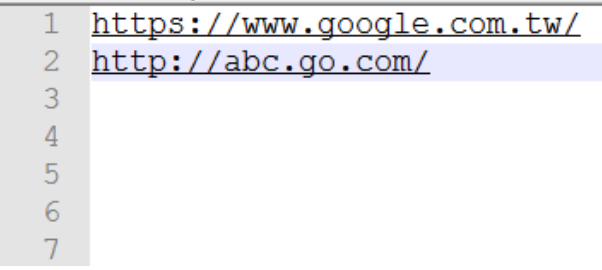

步驟 2. 將 bookmarklist.txt 複製到內部儲存裝置的 「philips」資料夾中。您可使用 FTP 完成此操作。

- 檔案路徑:/storage/emulated/legacy/philips (DL、PL 適用)

例如: /storage/emulated/legacy/philips/bookmarklist.txt 步驟 3. 啟動瀏覽器應用程式,該應用程式將自動匯入瀏覽器 的文字檔。

備註:匯入播放清單檔案(文字)後,透過遙控器所做的任 何變更都將不會記錄在播放清單的文字檔中。

10. 離線瀏覽

10-1. 離線瀏覽 - Android 10

當 URL 1 已設定位址,且使用 OSD 時程開啟 URL 1 網頁時, 瀏覽器應用程式會自動將 URL 1 位址首頁資料儲存至本機儲 存裝置。

如果 OSD 時程器開啟瀏覽器應用程式時網路連線中斷,瀏覽 器應用程式會自動從本機儲存裝置開啟 URL1 位址首頁。 如果瀏覽器在本機儲存裝置中找不到 URL1 位址的首頁資料, 畫面將會變黑。

備註:

- a. 瀏覽器應用程式僅能儲存 URL1 位址的首頁資料,無法儲 存 URL2 至 URL7 的資料。
- b. 本機儲存裝置: /storage/sdcard0/Download/ OfflineBrowsing
- c. 編輯頁面會顯示「清除快取」按鈕,按下此按鈕可清除本 機儲存裝置中 URL 1 位址的首頁資料。

10-2. 離線瀏覽 - Android 11

當 URL 1 已設定位址, 且使用 OSD 時程開啟 URL 1 網頁時, 瀏覽應用程式會自動將 URL 1 的螢幕擷取畫面儲存至本機儲 存裝置。螢幕擷取畫面頻率為每 5 秒一次,且只會執行 12 次。 如果 OSD 時程開啟瀏覽器應用程式時網路中斷連線,瀏覽器 應用程式會自動從本機儲存裝置開啟 URL 1 螢幕擷取畫面。 備註:

- a. 瀏覽器應用程式只能儲存 URL 1 螢幕擷取畫面, 無法儲存 URL 2 至 URL 7。
- b. 本機儲存裝置: /storage/sdcard0/Download/ OfflineBrowsing/1/screenshot.png
- c. 編輯頁面會顯示「清除快取」按鈕,按下此按鈕可清除本 機儲存裝置中 URL 1 位址的首頁資料和螢幕擷取畫面。

### **5.6. PDF 播放器**

### **5.6.1. PDF 播放器簡介:**

- 1. PDF 播放器的主頁面,此頁面包含三個選項:「播放」、 「編輯」和「設定」。
	- 播放:選擇要播放的播放清單。
	- 編輯:編輯播放清單。
	- 設定:設定 PDF 播放器內容。

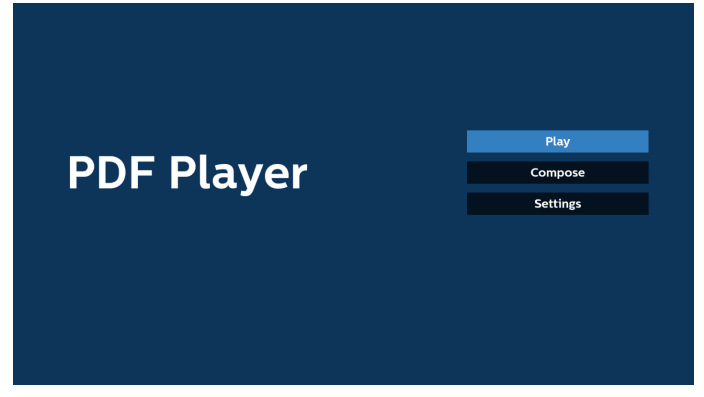

2. 選擇主頁面上的「播放」,您應先在 FILE 1 與 FILE 7 之間選 擇一個要播放的播放清單。

鉛筆圖示表示播放清單包含內容。

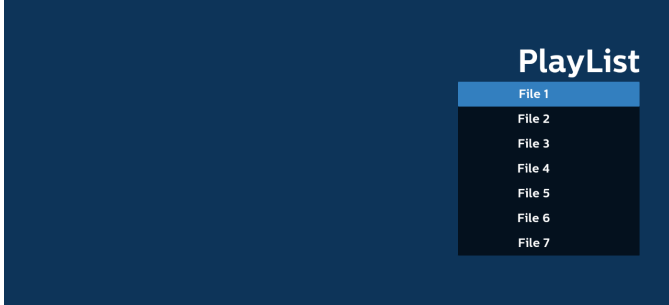

3. 選擇主頁面上的「編輯」,您應先在 FILE 1 與 FILE 7 之間選 擇一個要編輯的播放清單。

鉛筆圖示表示播放清單包含內容。

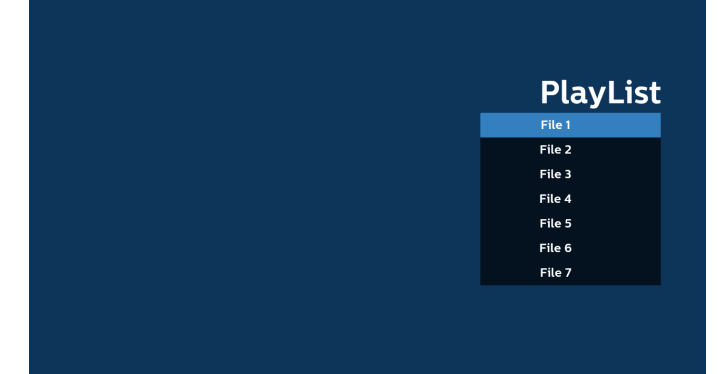

4. 若選擇空的播放清單,應用程式將引導您選擇媒體來源。 所有媒體檔案應存放於根目錄 /philips/ 中。例如: **PDF:{ 儲存根目錄 }/philips/pdf/**

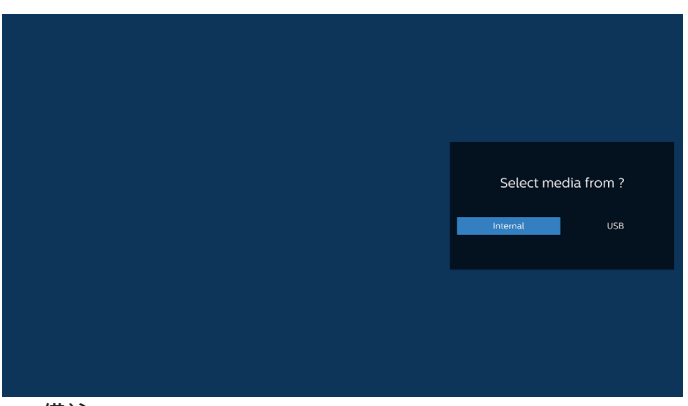

#### 備註:

- 如果找不到 USB 隨身碟,則會顯示下列訊息。「請插入 USB 儲存裝置」。

- 內部儲存空間隨時可供使用,因此可導覽至下一頁。
- 5. 若要編輯或刪除非空白的播放清單,請選擇檔案右側有鉛筆 圖示的所需播放清單。

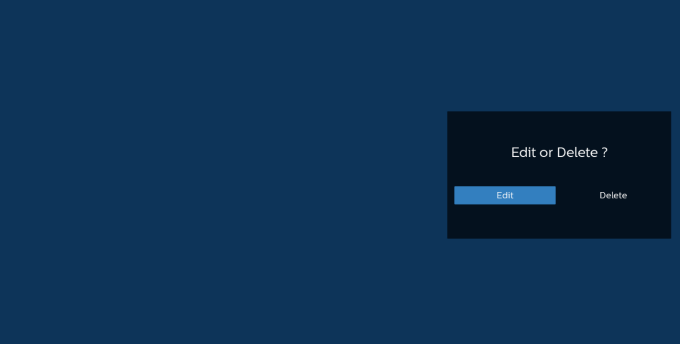

6. 開始編輯播放清單後,即顯示如下所示的選單。 來源 - 儲存在記憶體儲存裝置中的檔案。 播放清單 - 儲存在播放清單中的檔案。 以下功能可透過遙控器上對應的按鍵操作。 Option (選項) 鍵 - 啟動側選單列 播放鍵 - 播放媒體檔案。 Info(資訊)鍵 - 顯示媒體資訊。 OK (確定) 鍵 - 選擇 / 取消選擇檔案。

6-1. 以下功能可從側選單列使用:

- 全選:選擇儲存空間中儲存的所有檔案。
- 全部刪除:刪除所有播放清單檔案。
- 新增 / 移除:從來源新增或移除播放清單。
- 排序:排序播放清單。
- 儲存 / 中止:儲存或中止播放清單。
- 返回:回到上一個選單。

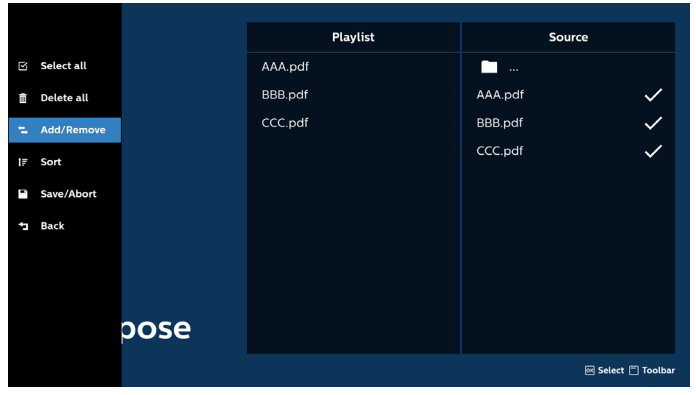

7. 若選擇「排序」,您可以個別自訂檔案順序。

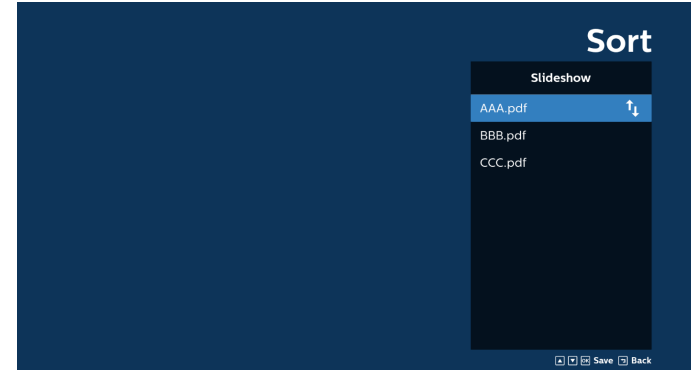

8. 選擇主頁面上的「設定」,共有兩個選項可用:「重複播放 模式」及「效果時間長度」。 重複播放模式:設定重複播放模式。 效果時間長度:相片效果的時間長度。

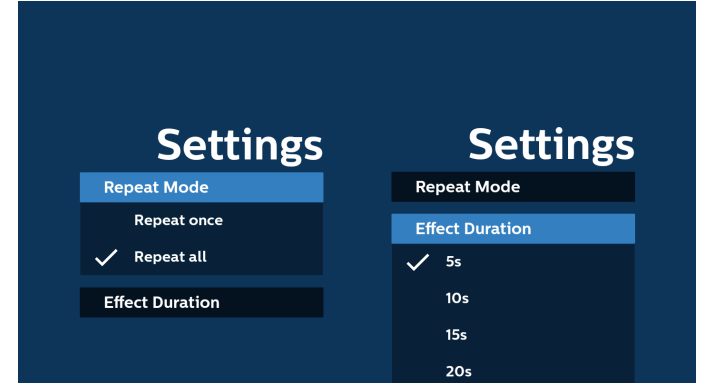

- 9. 如何透過 FTP 編輯 PDF 清單: 步驟 1. 建立 PDF 播放器的文字檔。
	- 檔案名稱:pdfplaylistX.txt,「X」代表播放清單編號  $(1 \cdot 2 \cdot 3 \cdot 4 \cdot 5 \cdot 6 \cdot 7)$  。 例如:pdfplaylist1.txt、pdfplaylist2.txt
	- 內容:

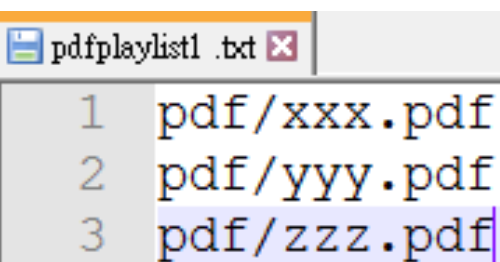

步驟 2. 將 pdfplaylistX.txt 複製到內部儲存裝置的「philips」 資料夾中。您可使用 FTP 完成此操作。

- 檔案路徑:/storage/emulated/legacy/philips (DL、PL 適用)

例如:/storage/emulated/legacy/philips/pdfplaylist1.txt

步驟 3. 將 PDF 檔案新增至內部儲存裝置「Philips」資料夾的 「PDF」資料夾中。

- 例如: /storage/emulated/legacy/philips/pdf/xxx.pdf /storage/emulated/legacy/philips/pdf/yyy.pdf /storage/emulated/legacy/philips/pdf/zzz.pdf

步驟 4. 啟動 PDF 播放器應用程式,該應用程式將自動匯入 PDF 播放器的文字檔。

備註:匯入播放清單檔案(文字)後,透過遙控器所做的任 何變更都將不會記錄在播放清單的文字檔中。

#### 媒體快速鍵:

播放:播放檔案。

暫停:暫停。

快轉:跳至下一頁。若頁面接近檔案結尾,則會前往下一個 檔案。

倒轉:跳回上一頁。若頁面接近檔案開頭,則會前往上一個 檔案。

停止:返回檔案的第一頁。

#### 方向鍵:

上 / 下 / 左 / 右:調整頁面。(當頁面放大 / 縮小時)

左:上一頁。(當頁面未放大 / 縮小時)

右:下一頁。(當頁面未放大 / 縮小時)

#### 組合鍵:

數字鍵 + OK(確定)鍵:選擇特定頁面並按下 OK 鍵以變更 頁面。

- 按下數字鍵。

- 按下 OK(確定)鍵,頁面底部即會顯示頁碼。如果頁碼超 過總頁數,目前的頁碼會保持在頁面底部。

#### 備註:

若插入兩個以上的 USB 隨身碟以編輯播放清單,由於 USB 儲存 路徑可能改變,開啟 / 關閉電源後不保證可從播放清單進行播放。 強烈建議編輯播放清單時僅使用一個 USB 隨身碟。

# **5.7. CMND & Play**

1) 伺服器 設定 CMND & Play 伺服器位址 2) 帳戶 設定 CMND & Play 帳戶 3) PIN 碼 設定 CMND & Play PIN 碼 (4) 版本 共有兩個選項,版本 2 和版本 3 版本 2 使用 2.0/2.2 協議 版本 3 使用 3.0/3.1 協議 (5) 內容 共有三個選項可用:內部儲存裝置、SD 卡及 USB 儲存裝置。 若選擇版本 2, 伺服器 / 帳戶 / PIN 碼將呈灰色且無法設定。

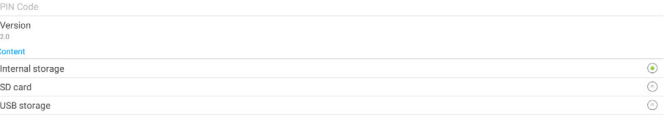

### **5.8. Kiosk**

使用此功能前,請確定已成功將系統連線到網路。

1. 「Kiosk」應用程式的主頁面可讓您進行相關設定。

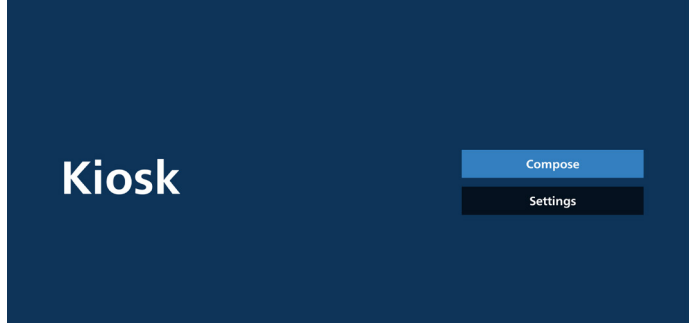

2. 按下「編輯」,然後進入下一個頁面。 從清單中選擇以編輯 URL。Kiosk 只有一個 URL。 選擇後會出現一個對話方塊。

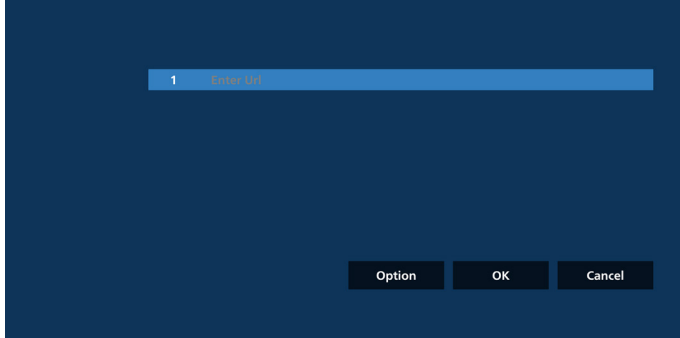

3. 使用螢幕鍵盤輸入 URL, 然後按下「確定」按鈕, 資料將儲 存在清單中。

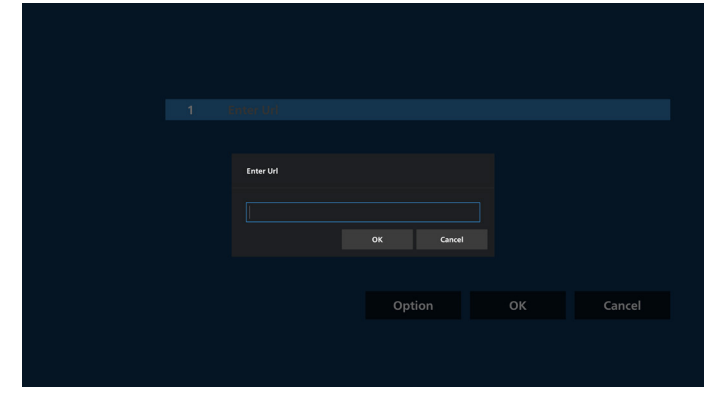

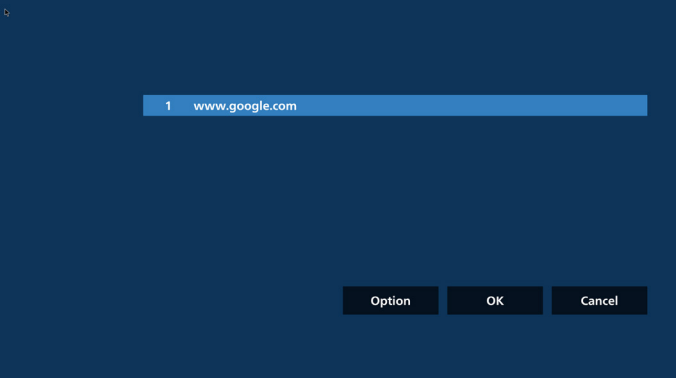

4. 按下「確定」,系統就會儲存 URL 記錄並返回首頁。

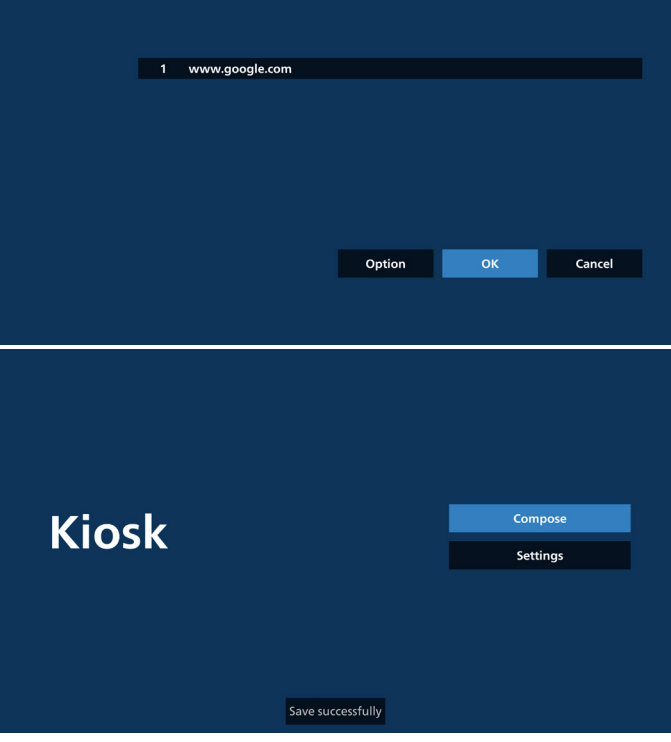

5. 在 URL 清單頁面中, 如果您選擇非空白的項目, 將會出現 對話方塊,詢問您是否要編輯或播放 URL。如果您按下「編 輯」,即會出現 URL 編輯對話方塊。如果您按下「播放」, 即會顯示項目 URL 的網頁。

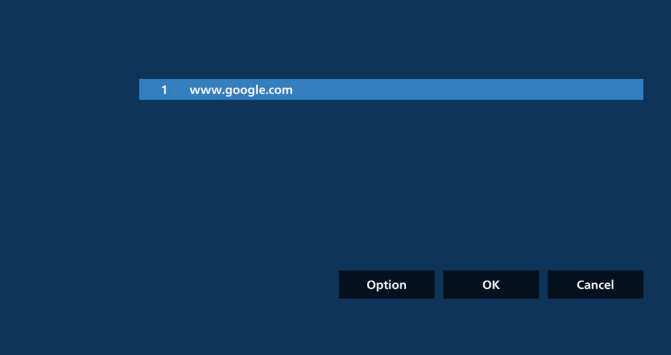

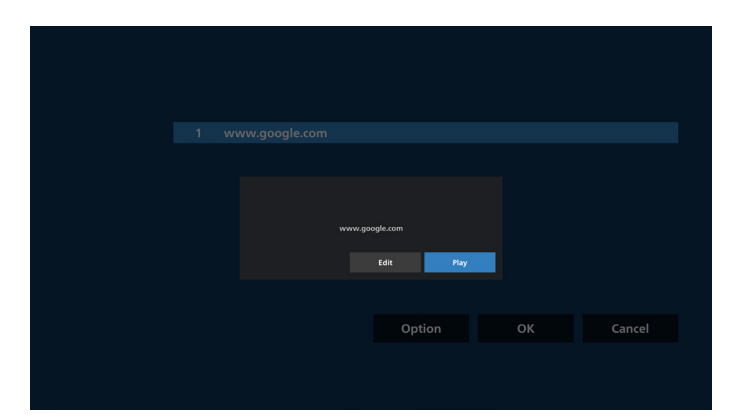

#### 6. 編輯選項

按下「選項」,左側將出現清單。 匯入:匯入 URL 清單檔案 匯出:匯出 URL 清單檔案 全部刪除:刪除 URL 清單頁面中的所有 URL 記錄。 返回:從左側關閉清單。

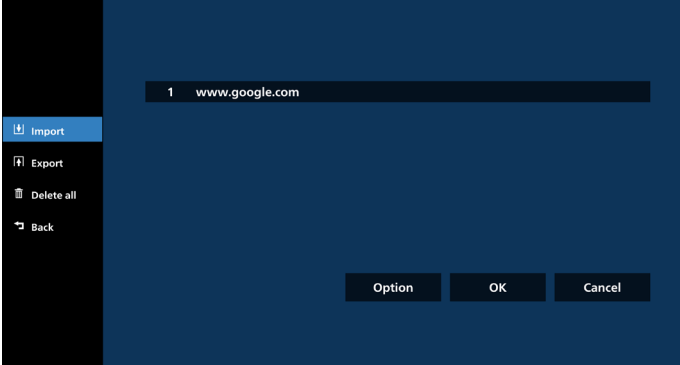

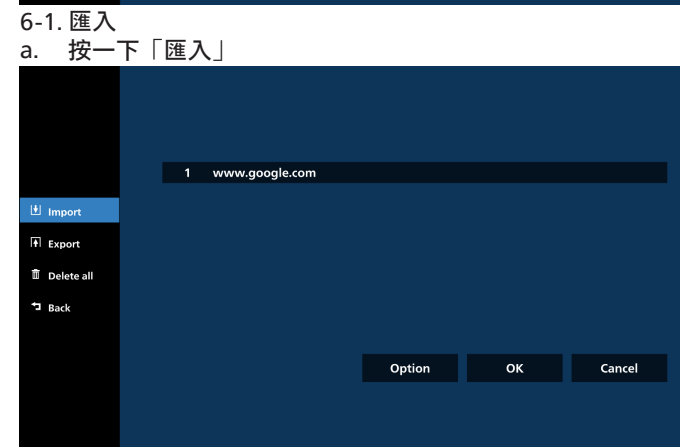

b. 選擇儲存空間

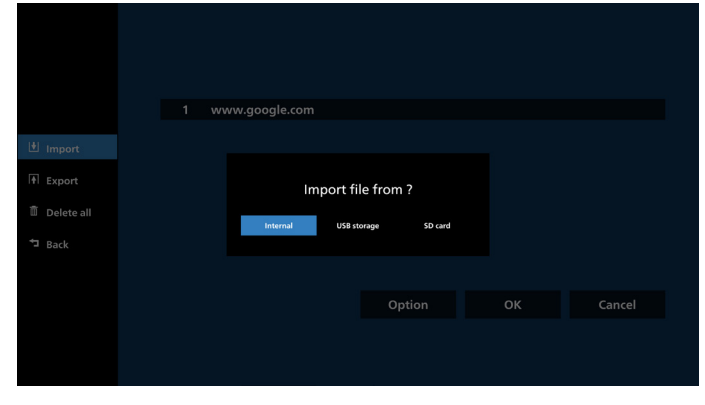

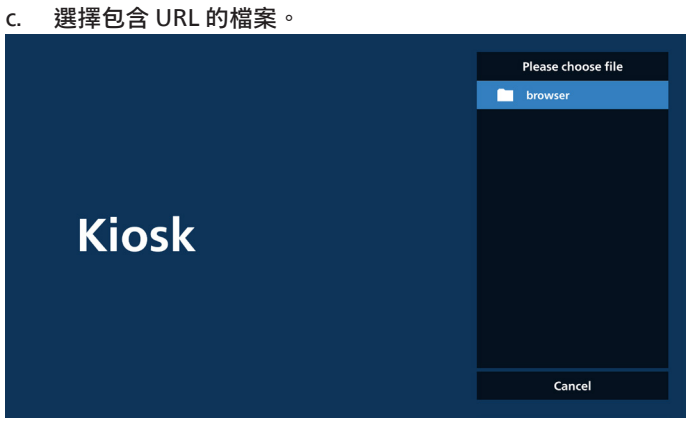

d. 匯入檔案,隨即會在清單上顯示 URL。

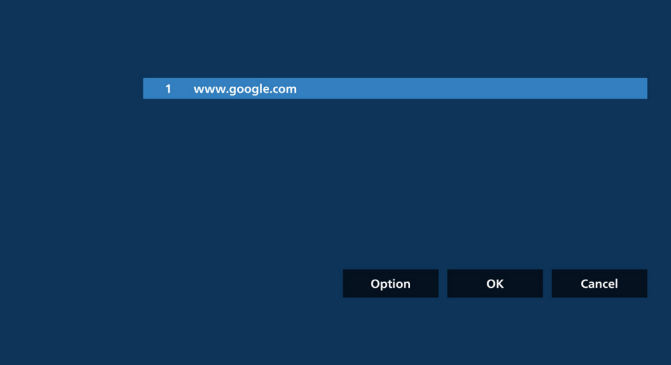

#### e. 匯入的檔案格式 檔案格式應如下範例所示,副檔名為「txt」。

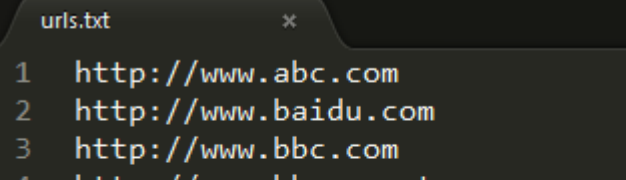

- $\overline{4}$ http://www.bbc.com.tw
- 5 http://www.cnn.com
- http://www.youtube.com 6
- http://www.yahoo.com.tw

### 6-2. 匯出

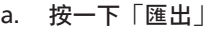

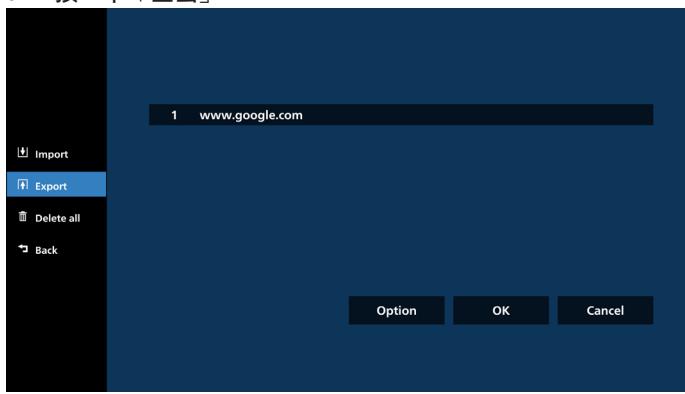

# b. 選擇儲存空間 www.google.com <u>↓</u> Import Export file to? **USB** storage SD card

c. 將會顯示要儲存的檔案名稱和路徑。按下「儲存」按鈕, 將 URL 儲存至檔案。

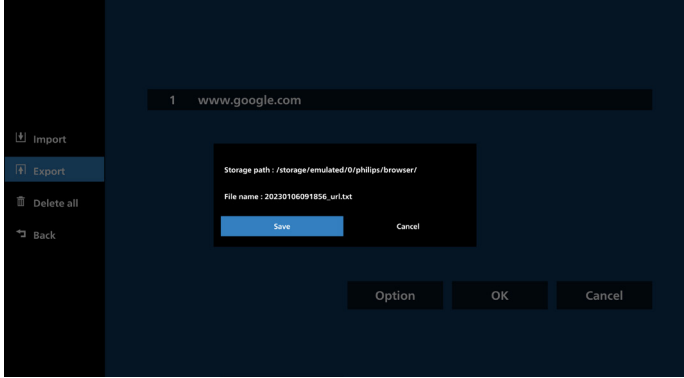

7. 設定 按下「設定」進入設定頁面。

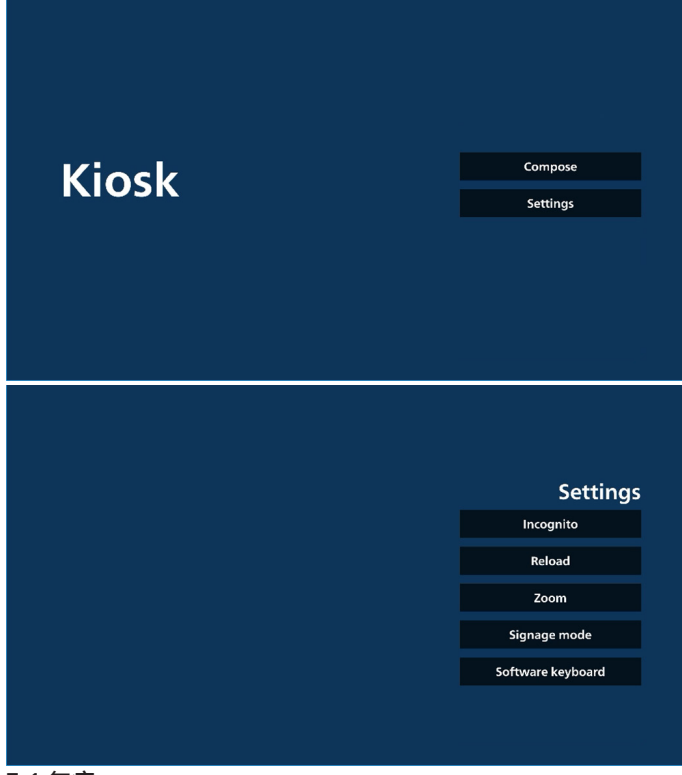

7-1 無痕

選擇「啟用」,以使用無痕模式顯示網頁。

選擇「停用」,以使用非無痕模式顯示網頁。

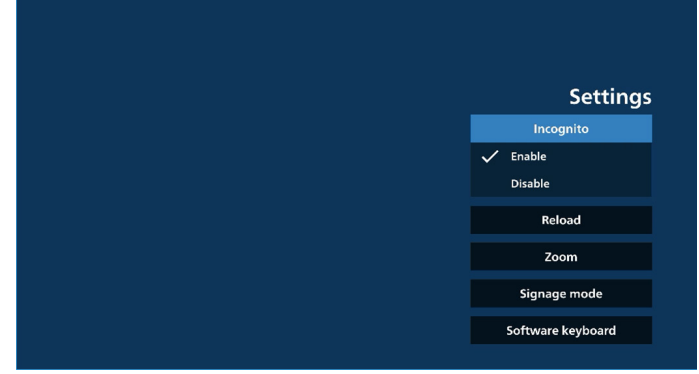

#### 7-2 重新載入

允許使用者設定網頁自動重新載入時間。如果使用者碰觸螢幕, 則重新載入時間將會重設,並會重新開始倒數計時。 a. 如果未勾選啟用核取方塊,則停用自動重新載入。

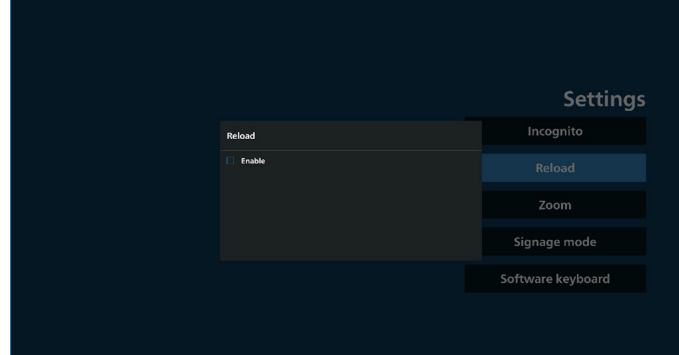

b. 如果已勾選啟用核取方塊, 使用者即可設定自動重新載入 時間。

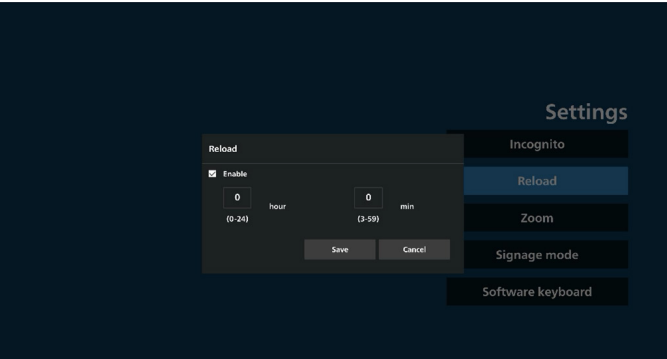

#### 7-3 縮放

允許使用者使用兩根手指放大或縮小網頁。網頁必須支援此選項。 此選項預設為啟用。

#### 例如:

在 [www.google.com](http://www.google.com) 首頁放大和縮小。

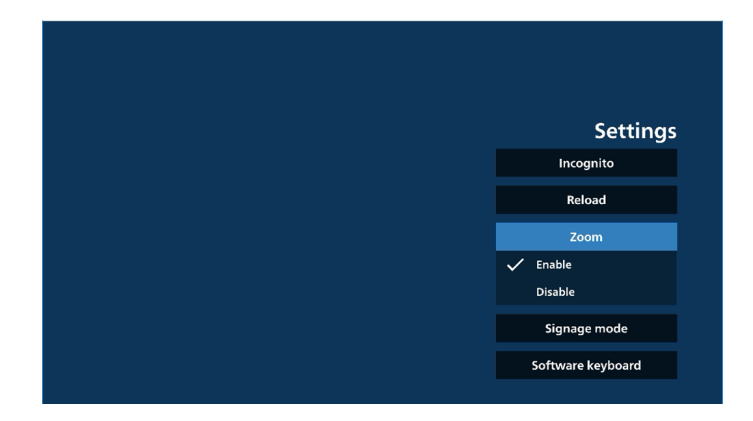

7-4 看板模式

當使用者從其他 APK 的活動返回時,返回 Kiosk 首頁。若停用此 選項, Kiosk 畫面會保持在最新的網頁上。網頁必須支援此選項, 而且此選項預設為啟用。

例如:

開啟 [www.google.com](http://www.google.com) 並搜尋「PDF 示範檔案」。在搜尋結果中 按一下 PDF 檔案,瀏覽器將下載 PDF 檔案並開啟 PDF APK 以顯 示 PDF 內容。當使用者按下導覽列中的「返回」按鈕時,如果啟 用此選項, Kiosk 將會顯示首頁。此外, 如果停用此選項, Kiosk 將會顯示搜尋結果頁面。

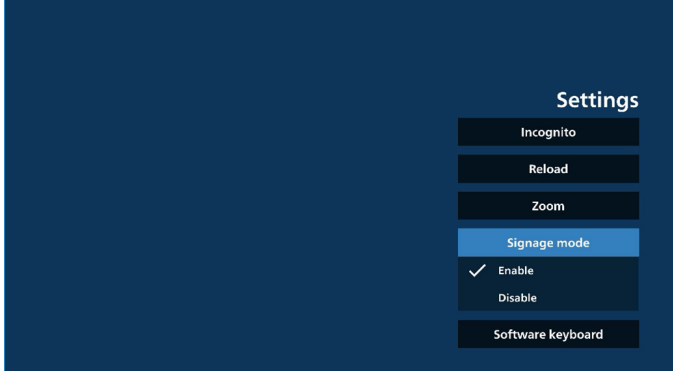

7-5 螢幕小鍵盤

此選項用於啟用 / 停用網頁上的輸入法編輯器 (IME) 顯示。如果 使用者停用此選項,按一下輸入文字區域時就不會顯示 IME。

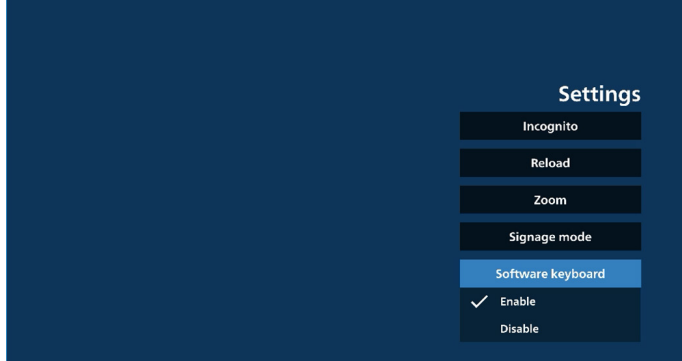

- 8. 與 Kiosk 的 OSD 選單互動
- 1. 開機來源

設定 OSD 選單 => 組態設定 1 => 開機來源 => 輸入為 Kiosk 播放清單為 0(無法變更) 其將在時間 1 於 Kiosk 應用程式中顯示含有 URL 的網頁, 然後在時間 2 結束。

2. 時程

設定 OSD 選單 => 進階選項 => 時程 => 開啟時間1、關閉時間2、輸入為 Kiosk、任何星期及播放清單。 最後請勾選右側方塊。

PD 將在時間 1 於 Kiosk 應用程式中顯示含有 URL 的網頁, 然後在時間 2 結束。

備註:

- a. Kiosk 應用程式只能儲存來自 URL 1 位址首頁的資料。<br>b. 若要編輯 URL 1,使用者必須從所有應用程式或設定
- 若要編輯 URL 1, 使用者必須從所有應用程式或設定 -> 看板顯示器 -> 來源設定 -> Android 來源 -> Kiosk 開啟 URL 1。
- c. 如果從來源選單啟動 Kiosk,Kiosk 會自動開啟 URL。<br>d 如果尚未編輯 URL 1,Kiosk 會在從來源選單啟動時題
- 如果尚未編輯 URL 1, Kiosk 會在從來源選單啟動時顯示 首頁。

# **5.9. 自訂應用程式**

使用者可設定自訂來源的應用程式。

### **5.9.1. OSD 選單操作:**

RCU:來源 -> 使用者定義

如果已設定自訂 APK,則在將來源切換為自訂模式時,PD 將會 開啟自訂應用程式。

若未設定自訂 APK, PD 將在來源切換為自訂模式時顯示黑色

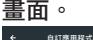

選擇應用程式

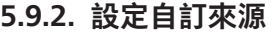

存取安卓設定 -> 看板顯示器 -> 來源設定 -> 自訂應用程式

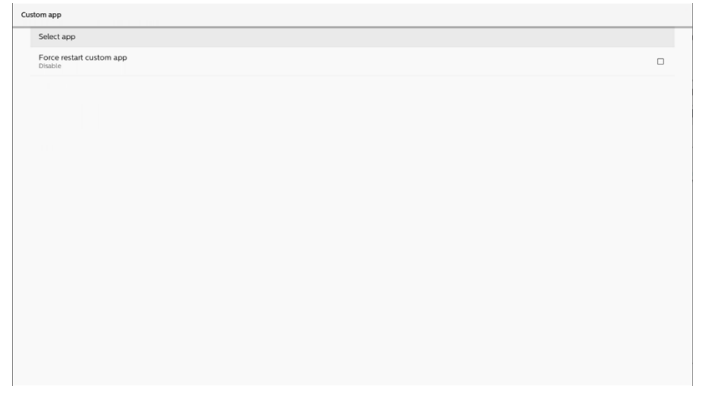

### **5.9.3. 選擇應用程式**

儲存

選擇應用程式,按一下「儲存」按鈕以執行儲存功能。 刪除

按下「刪除」按鈕以移除先前儲存的資訊。

取消

按下「取消」按鈕以離開而不儲存變更。

若未安裝自訂 APK,着單將顯示空白,且「儲存」及「刪除」 按鈕將呈灰色。

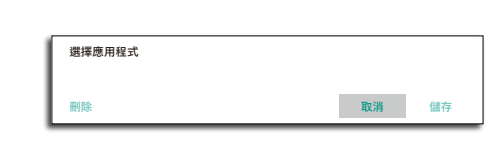

選擇應用程式

自訂應用程式

### 若已安裝自訂 APK, 使用者可從清單中選擇此 APK。

• 案例 1:未設定自訂應用程式。 自訂應用程式將顯示,並自動聚焦在第一個項目。

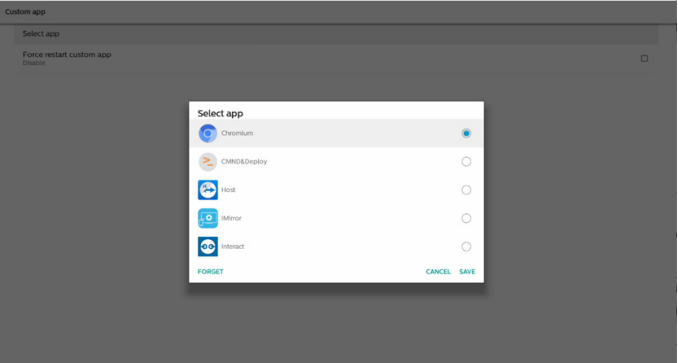

#### 設定後,畫面將顯示應用程式的名稱。

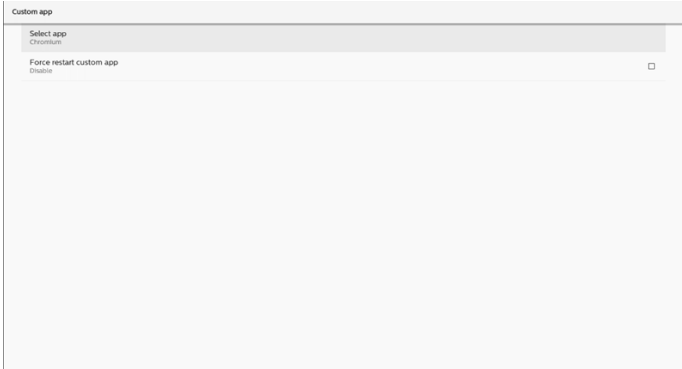

### **5.9.4. 強制重新啟動自訂應用程式**

所選應用程式關閉或無回應時強制重新啟動。

- Select app<br>Chromium Force restart
- **<sup>8</sup>** 快速資訊 將顯示時間、網路及顯示器訊息等資訊。
- **<sup>9</sup>** 歷程記錄 顯示歷程記錄應用程式。
- **<sup>10</sup>** 返回 返回上一個頁面或從上一個功能離開。

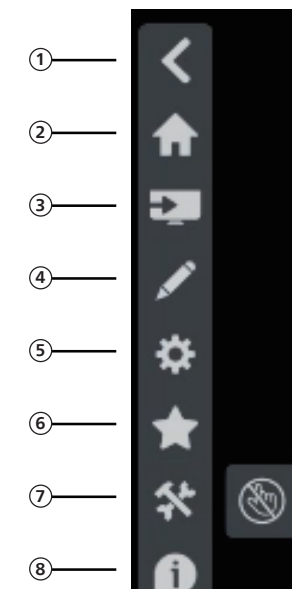

**5.10. 側邊列**

# **10 <sup>1</sup>** 隱藏

**9**

隱藏側邊列。

- **<sup>2</sup>** 首頁 開啟首頁。
- **<sup>3</sup>** 來源選單 開啟來源選單。
- **<sup>4</sup>** 註釋 開啟註釋。
- **<sup>5</sup>** OSD 選單 開啟 OSD 選單。
- **<sup>6</sup>** 我的最愛

開啟我的最愛,新增或移除常用 APK。

**<sup>7</sup>** 工具

觸控鎖:鎖定觸控功能。觸控功能鎖定時,請輸入密碼以解 除鎖定。預設密碼是 123。若要設定另一組密碼,請前往: 設定 -> 看板顯示器 -> 系統工具 -> 觸控鎖密碼。

# **6. 白板**

### **6.1. 主頁面**

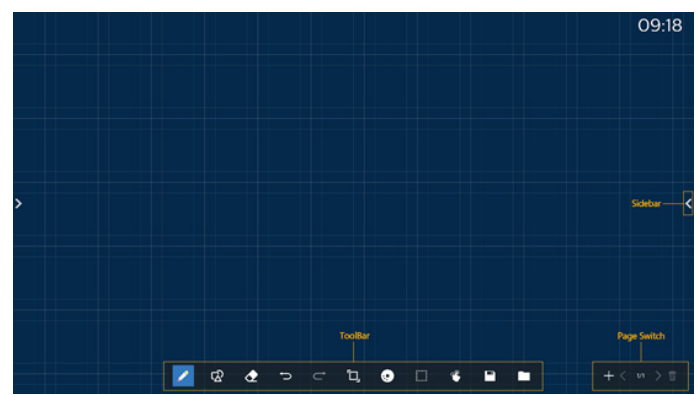

(1) 繪圖板區域:顯示筆刷的書寫效果,以及圖像的插入效果。 2 工具列:提供多種書寫工具。

- 3 頁面切換及預覽:頁面切換及頁面預覽。
- 4 側邊列:顯示首頁、註釋及返回。

### **6.2. 工具列**

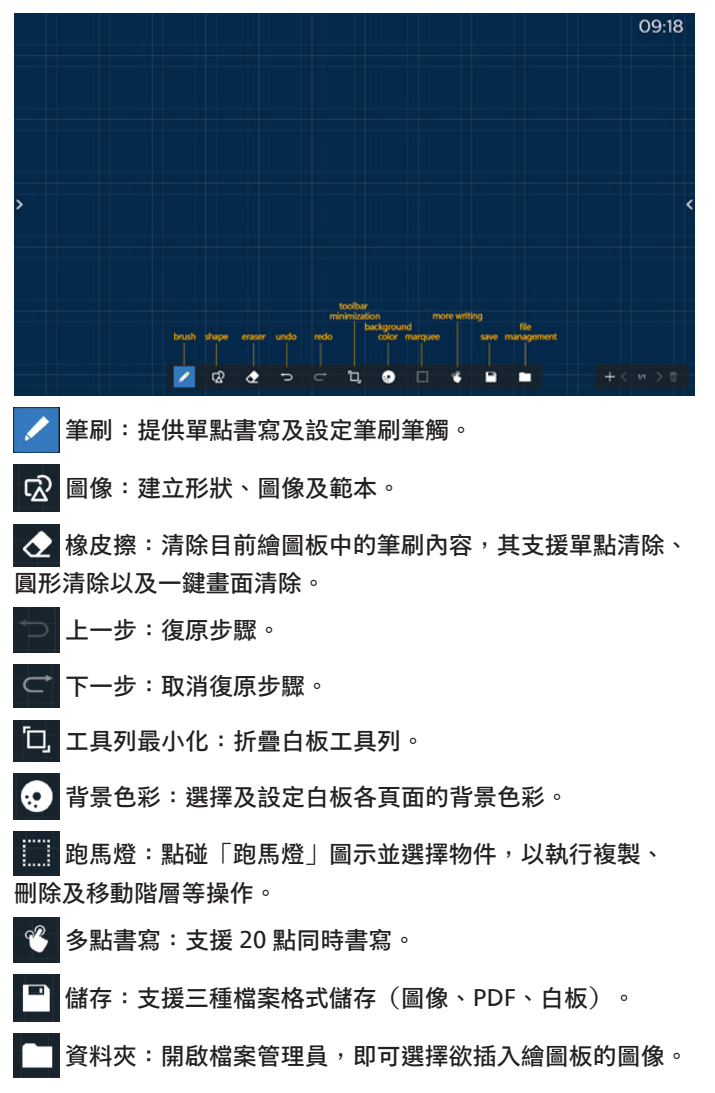

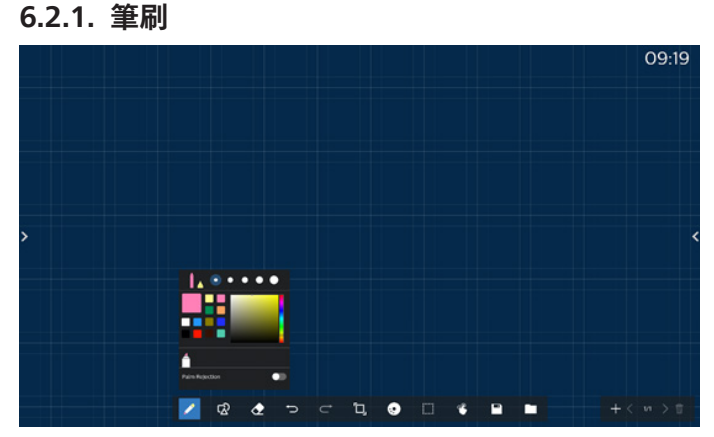

設定畫筆類型、粗細及顏色。支援將麥克筆作為手寫筆。

### **6.2.2. 圖像**

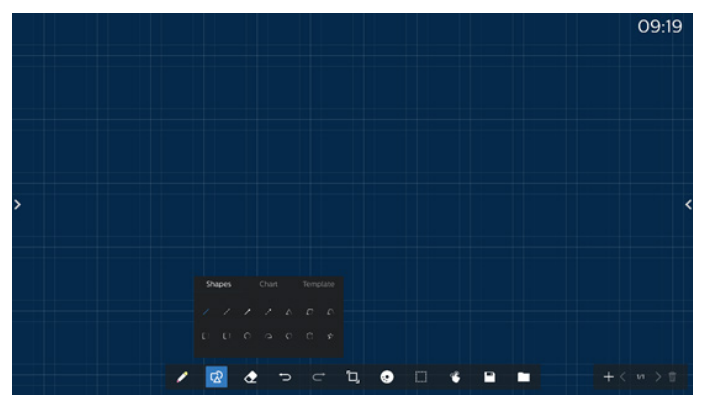

提供常用的形狀、圖像及範本以供選擇。

### **6.2.3. 背景色彩**

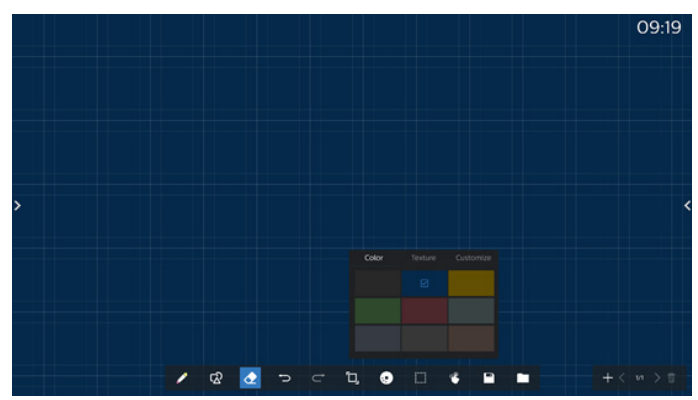

提供預先選擇的背景色彩、材質,背景可自訂。

### **6.2.4. 跑馬燈**

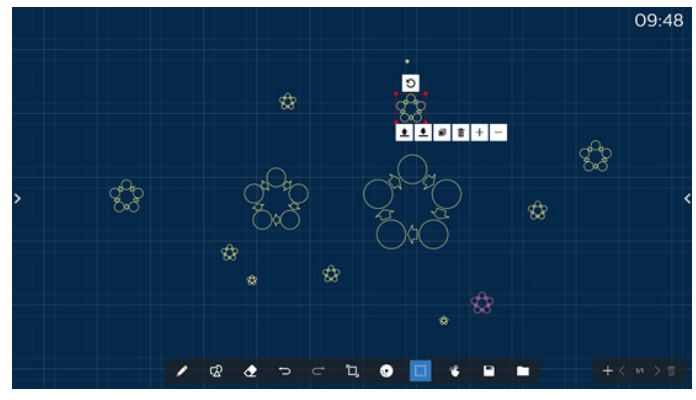

選擇繪圖板上的物件 (書寫物件及圖像),並執行圖層關聯 (上層、 下層)、縮放、移動、複製、旋轉及刪除等操作。

### **6.2.5. 儲存**

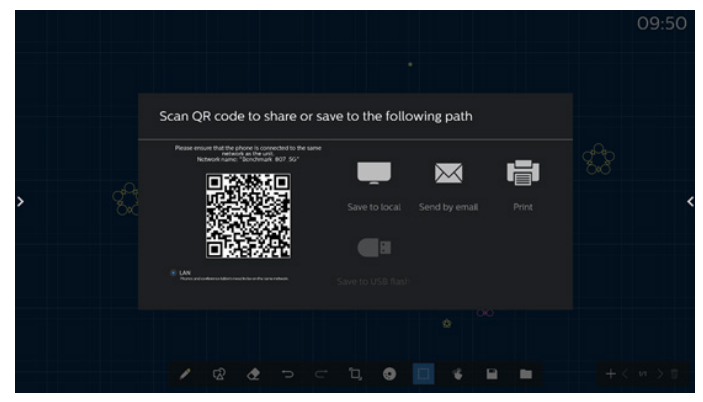

若要儲存目前頁面,您可以:掃描代碼、將其儲存至本機 /USB 磁碟機、以電子郵件傳送或是進行列印。

**6.3. 頁面切換及預覽**

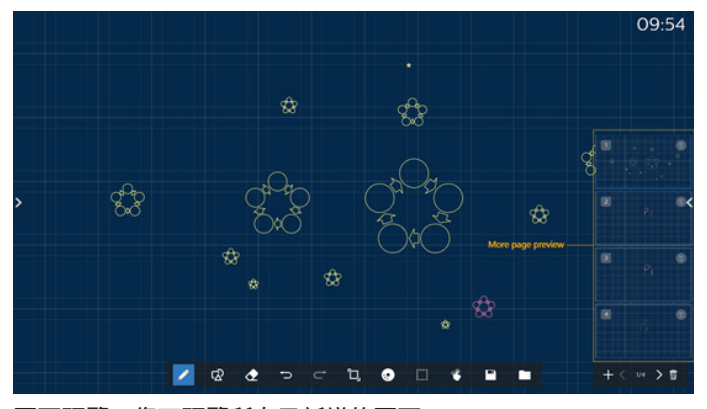

頁面預覽:您可預覽所有已新增的頁面。

新增頁面:將空白頁面新增至最後一頁。

切換頁面:您可按一下上一頁 / 下一頁以切換頁面,或選擇預覽 中的任何頁面。

刪除頁面:您可刪除目前頁面,也可以取消刪除。

### **6.4. 手勢控制**

### **6.4.1. 手勢清除**

依接觸表面控制橡皮擦大小,並使用手勢清除需清除的筆刷書寫 效果。此手勢亦可於註釋模式中運作。

### **6.4.2. 捏合縮放**

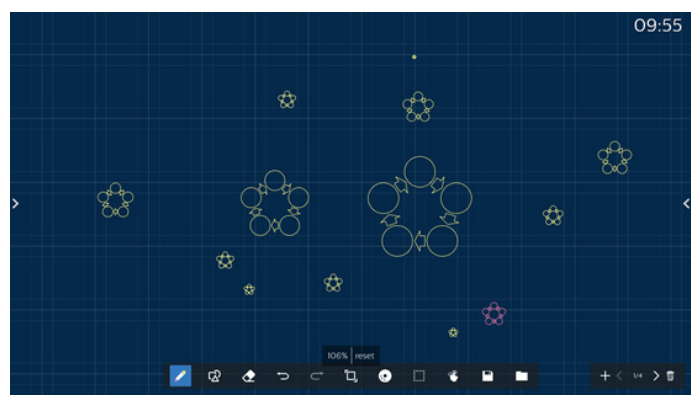

在單點模式中,畫布可依兩指間距離放大至 300%,或縮小至 50%。放大及縮小後,可將書布重置為原始尺寸。 在此過程中,畫布上的所有物件都將調整為相同比例。

### **6.4.3. 捏合移動**

在單點模式中,將兩根手指置於繪圖板上,即可以相同方向移動 畫布。

在此過程中,畫布上的所有物件都將與畫布一起移動。

### **6.5. 離開**

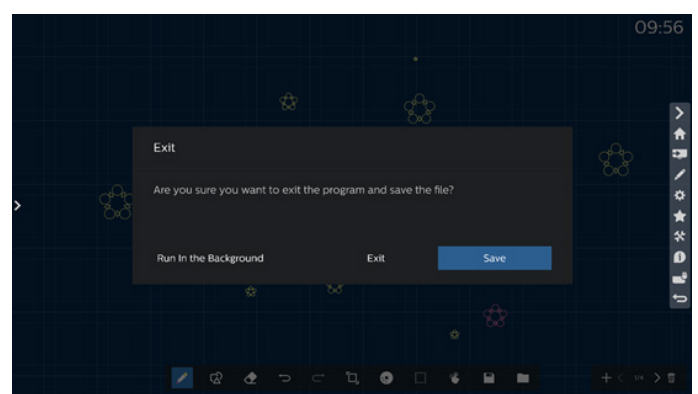

在背景運作:白板模式結束後仍會於背景中運作。 離開:關閉白板,結束而不儲存目前檔案。 儲存:您需先儲存目前檔案,然後關閉白板並結束。

### **6.6. 註釋模式**

進入:點碰箭頭以顯示側邊列,選擇註釋模式。

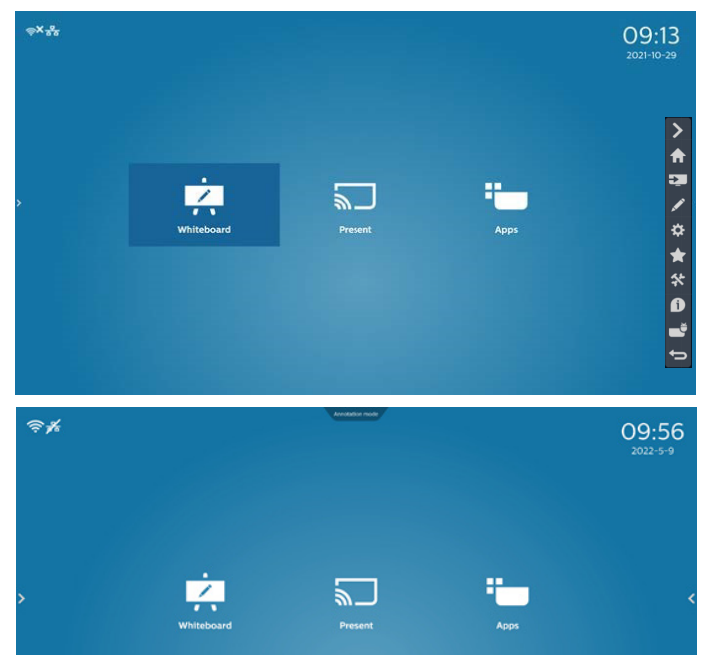

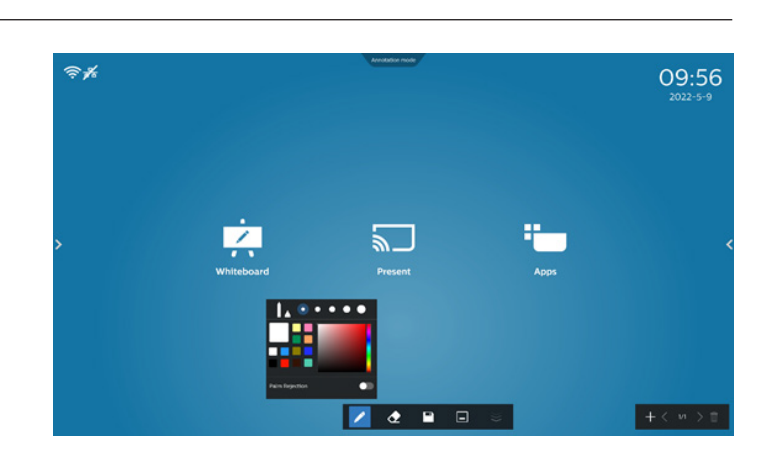

# **6.6.1. 橡皮擦**

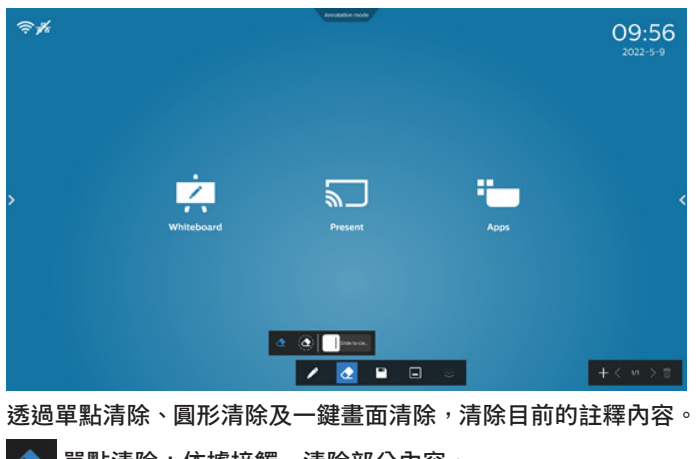

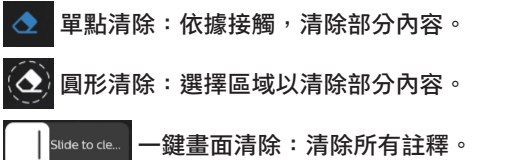

**點碰 / 進入註釋模式,您可在目前畫面上以筆刷書寫;亦可** 選擇筆刷粗細及色彩。

7488

 $+$ 

# **7. 檔案管理員**

進入:在 Android 首頁,按一下檔案管理員圖示,以進入原生檔 案管理員。

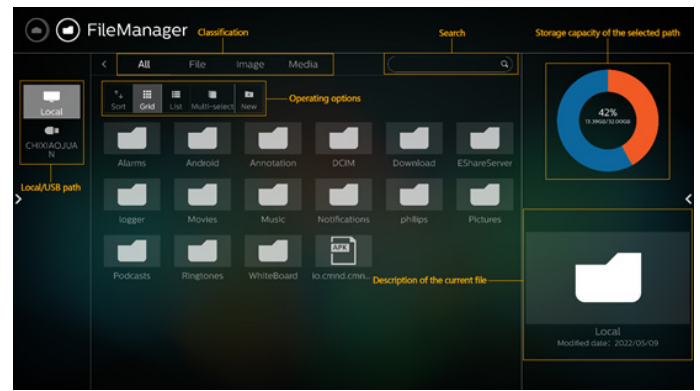

# **7.1. 檔案管理員**

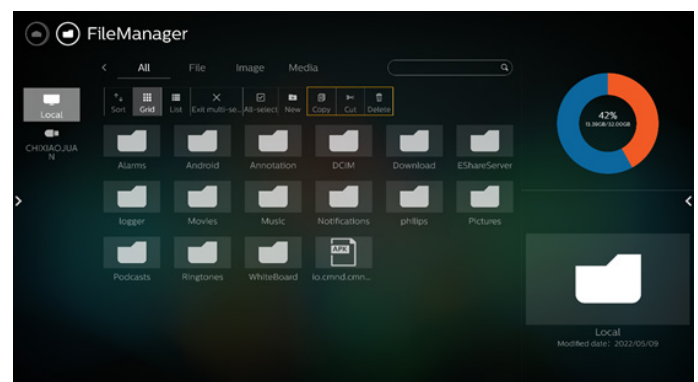

選擇檔案,並將其重新命名、複製、貼上、剪下或刪除。

# **7.2. 顯示方式切換**

檔案以清單模式顯示。

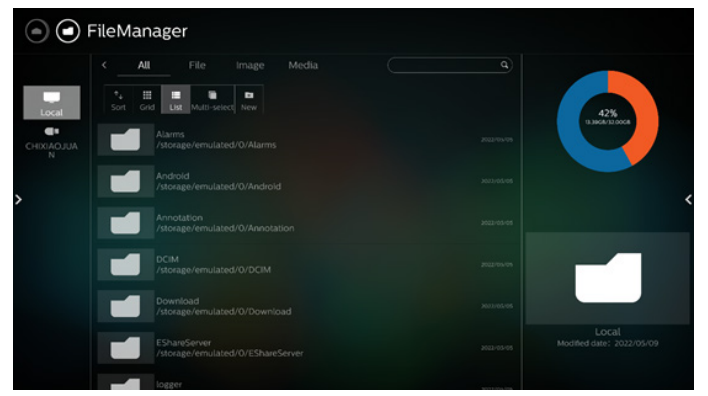

檔案以縮圖模式顯示。

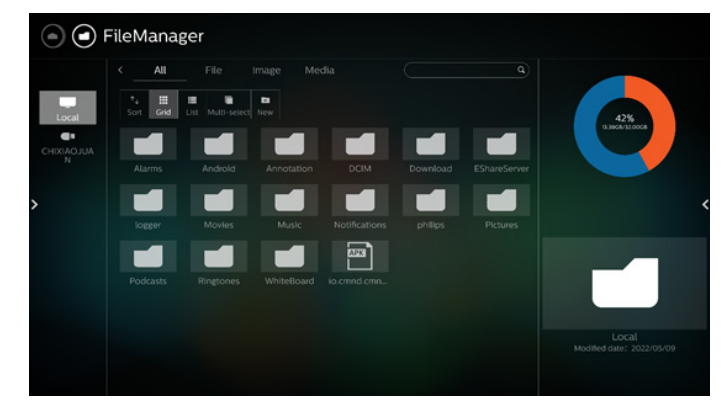

# **8. 設定 UI**

設定選單包含下列項目:

- (1). 網路及網際網路
- (2). 看板顯示器
- (3). 應用程式及通知
- (4). 顯示器
- (5). 安全性
- (6). 系統
- (7). 關於

 $\left\lceil \frac{1}{\sigma} \right\rceil$  Network & internet

Signage Display

 $\left| \frac{\mathbf{m}}{\mathbf{m}} \right|$  Apps & notifications

 $\boxed{\bigoplus}_{\text{Font size}}$ 

**6** Security<br>Device admin apps

 $\begin{array}{|c|c|}\n\hline\n\textcircled{S} & \text{System} \\
\hline\n\text{Develoner options}\n\end{array}$ 

 $\sum_{\blacksquare} \text{About}$  65BDL4052E

## **8.1. 網路及網際網路**

#### Wi-Fi、乙太網路和熱點網路設定。

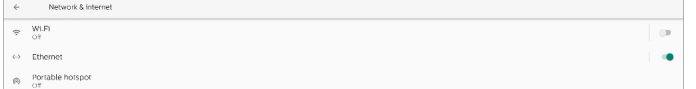

### **8.1.1. Wi-Fi**

### 開啟及連線

#### 點碰「使用 Wi-Fi」以啟用或停用 Wi-Fi。

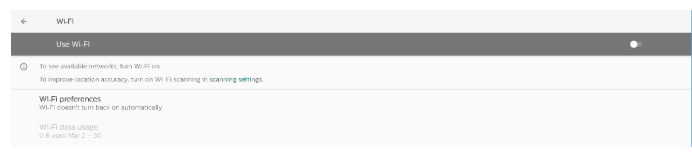

開啟 Wi-Fi 時,裝置將會搜尋可用的 Wi-Fi 網路。裝置會與附近 先前連接過的 Wi-Fi 網路自動連接。

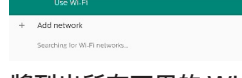

#### 將列出所有可用的 Wi-Fi。

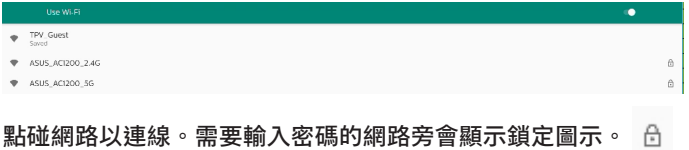

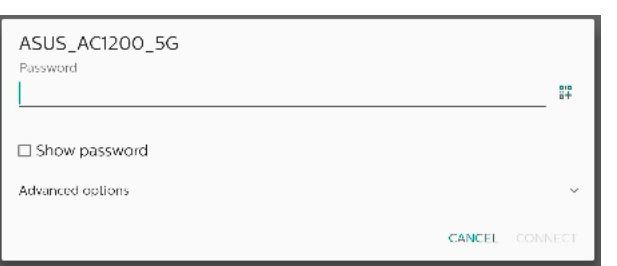

#### 點碰進階選項,即可顯示靜態 IP 指定等更為詳細的選項。

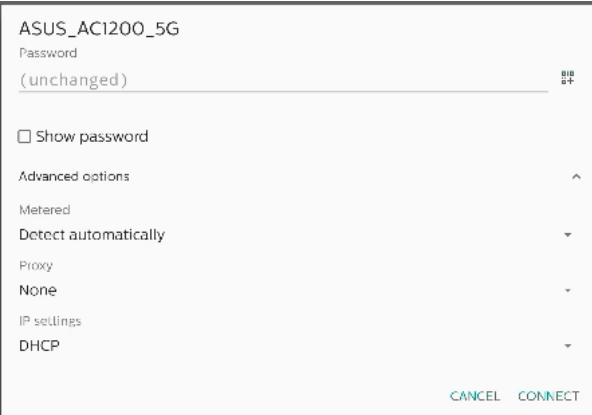

點碰「連線」,以儲存選項並連接至網路。 新增網路

點碰「新增網路」,以新增不在清單上的網路。

 $+$  Add network

#### 輸入 Wi-Fi SSID, 並選擇安全性類型, 以連接隱藏的網路。

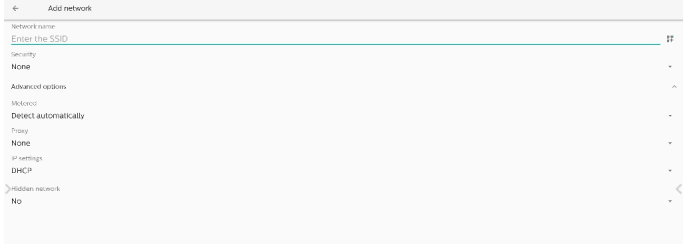

### 變更已儲存的網路

#### 按一下已儲存的網路,以控制列出的已儲存網路。

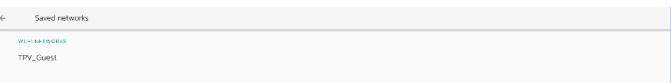

### 使用者可刪除、連接及共用此網路

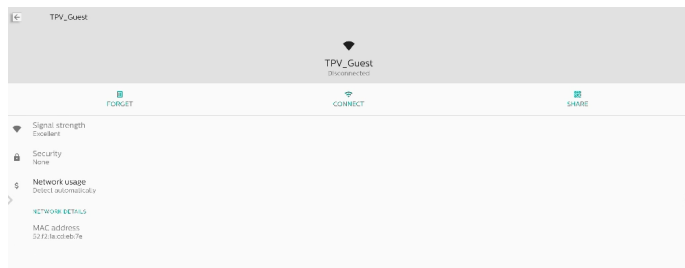

針對列出的網路提供快速選項。使用者可連接、刪除或修改網路。

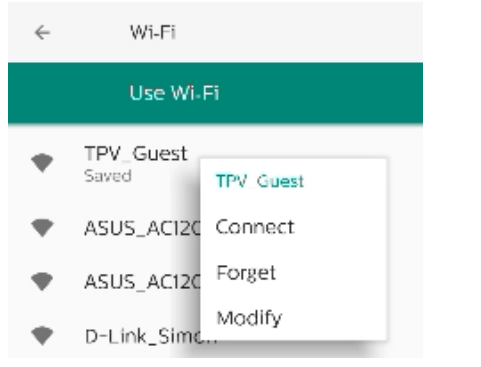

### Wi-Fi 修改對話方塊:

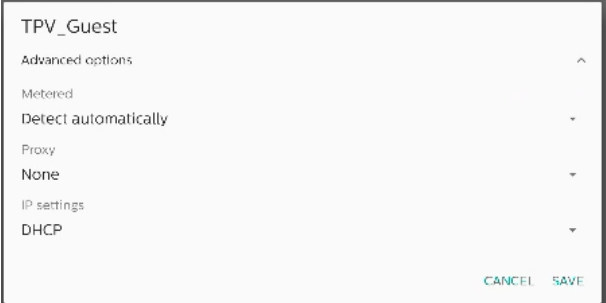

#### Wi-Fi 數據使用狀況

顯示目前 Wi-Fi 連線的相關資訊。

Wi-Fi data usage  $0 B$  used Mar  $2 - 30$ 

### **8.1.2. 乙太網路**

點碰即可開啟及關閉乙太網路。

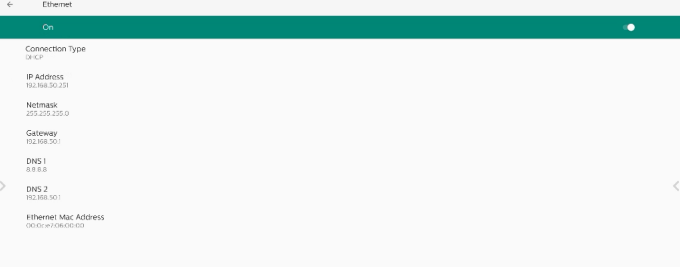

### 連線類型

從 DHCP 及靜態 IP 選擇連線類型。

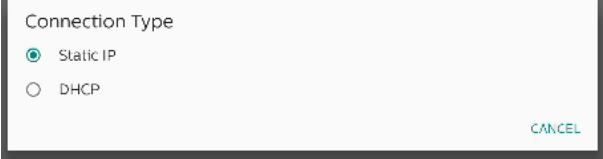

#### DHCP

IP 位址、網路遮罩、DNS 位址及閘道設定係由 DHCP 伺服器指定, 不可修改。若連線成功,將顯示目前的網路設定。

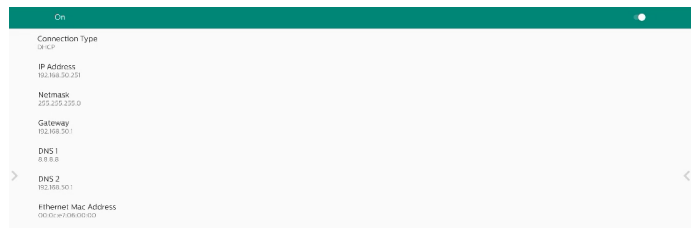

### 靜態 IP

使用者可以在靜態 IP 連線類型中,指派裝置的 IP 位址、網路遮 罩、DNS 位址和乙太網路閘道設定。

#### 備註:

- 1. IP 位址、網路遮罩、DNS 伺服器位址及閘道位址為必填資訊。
- 2. 輸入限制

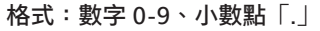

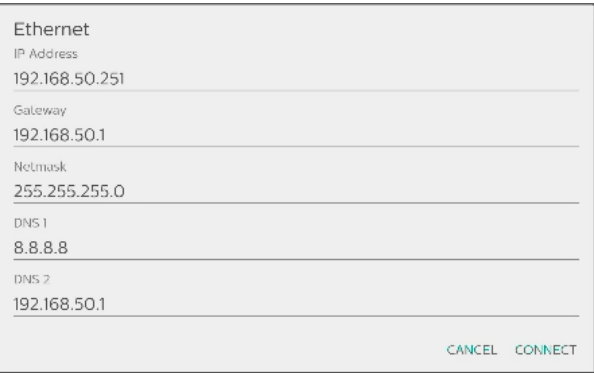

# **8.2. 可攜式熱點**

#### 啟用網路共享。

Hotspat password Turn off hotspot automatically<br>will to derive AP Band<br>2.4 GHz Band

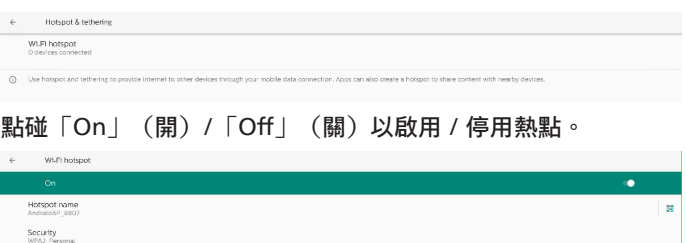

使用者可修改熱點名稱及安全性選項。

### **8.3. 看板顯示器**

看板顯示器功能設定。

Signage Display

General settings

Server settings

Source settings

Network application

System tools

Misc.

System updates

### **8.3.1. 一般設定**

General settings

Signage display name PD 000ce7060000

Boot Logo

Navigation bar

Home shortcut

### 看板 示器名

預設的看板顯示器名稱為「PD\_{Ethernet\_MAC\_Address}」。 使用者可變更名稱,長度最多 36 個字元。

Please enter signage display name

PD\_000ce7060000

CANCEL OK

#### 開機商標

設定個人開機動畫,以在系統開機時顯示。OSD 選單 -> 組態設定 -> 商標設為「使用者」時,才可使用此選項。

Boot Logo

Choose Boot Animation

系統將會在根資料夾外部儲存裝置,以及使用者上次儲存的 bootanimation.zip 中, 搜尋並列出「bootanimation.zip」。 選擇「儲存」時,系統會將所選檔案複製至或覆寫 /data/local/ bootanimation/folder 下的 bootanimation.zip。

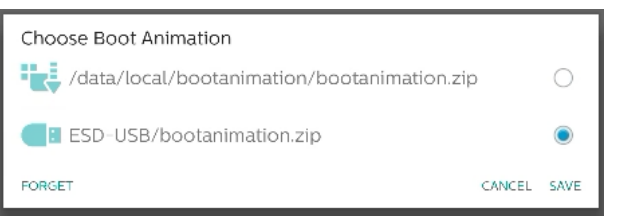

按一下「刪除」可移除已儲存在 /data/local/bootanimation/ 資料夾中的 bootanimation.zip。

導覽列

設定導覽列的行為。

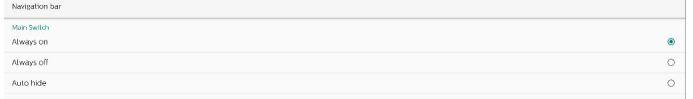

永遠開啟:一律在畫面上顯示導覽列。

永遠關閉:絕不在畫面上顯示導覽列。

自動隱藏:如果 10 秒鐘內沒有使用者活動,即會隱藏導覽列。

備註:

導覽列不會於 Kiosk 來源上顯示。

首頁捷徑

定義首頁畫面上的捷徑。使用者將應用程式或來源新增至首頁畫面。 備註:

根據預設值,白板捷徑可啟動白板 APK、展示捷徑可啟動互動 APK、應用程式捷徑可列出系統中已安裝的所有 APK。使用者可 依照下一節中的步驟變更預設動作。

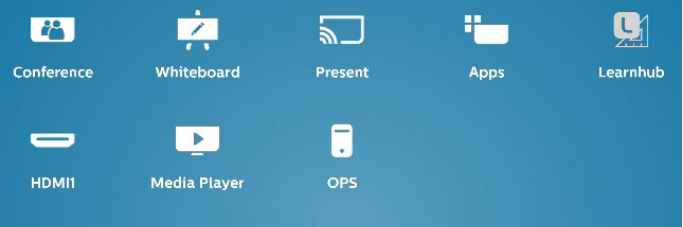

### 選擇首頁捷徑適用的應用程式

選擇會議捷徑適用的應用程式。首先,請選擇欲變更的捷徑。

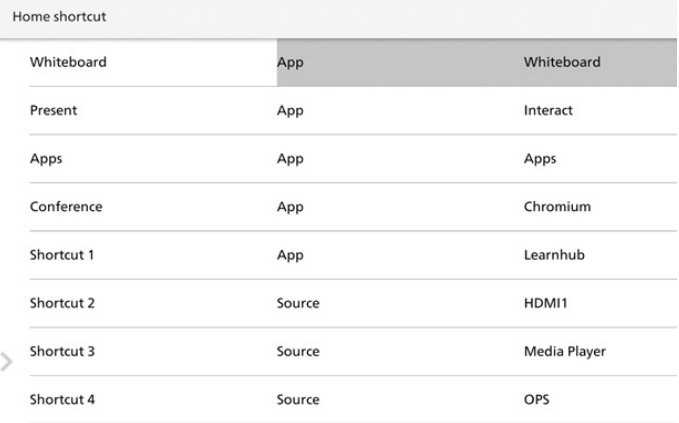

#### 點碰應用程式。

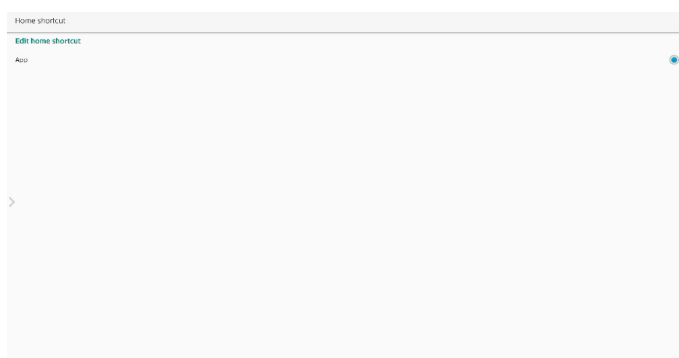

#### 選擇已安裝的應用程式建立捷徑。

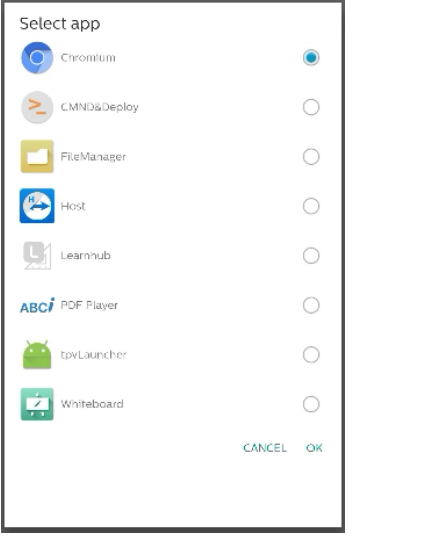

按一下「刪除」以清除先前的設定。「取消」以忽略變更。 按一下「儲存」並返回首頁捷徑頁面。

備註:

會議捷徑僅可選擇一個應用程式。

會議圖示已由系統固定,不會變更為使用者所選擇的應用程式圖 示。若未選擇應用程式,將會隱藏此捷徑。

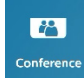

#### 選擇首頁捷徑適用的來源

在編輯首頁捷徑頁面中選擇「來源」。

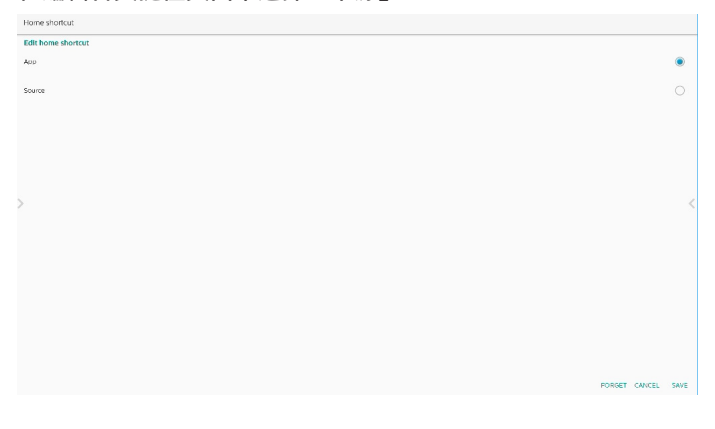

為此捷徑選擇來源。

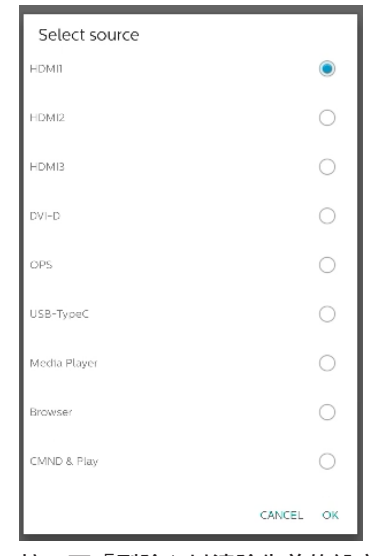

按一下「刪除」以清除先前的設定。「取消」以忽略變更。 按一下「儲存」並返回首頁捷徑頁面。

### 變更首頁捷徑標籤名稱

「白板」、「展示」、「應用程式」和「會議」的標籤名稱是可 編輯的。

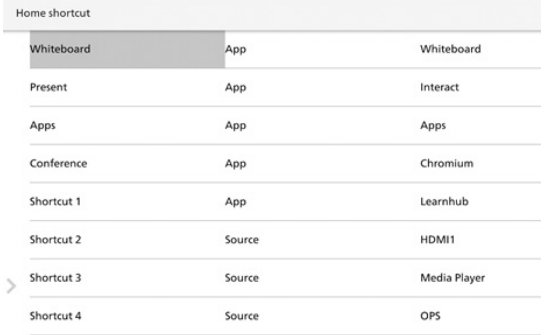

#### 例如:按一下「白板」以變更其標籤名稱。

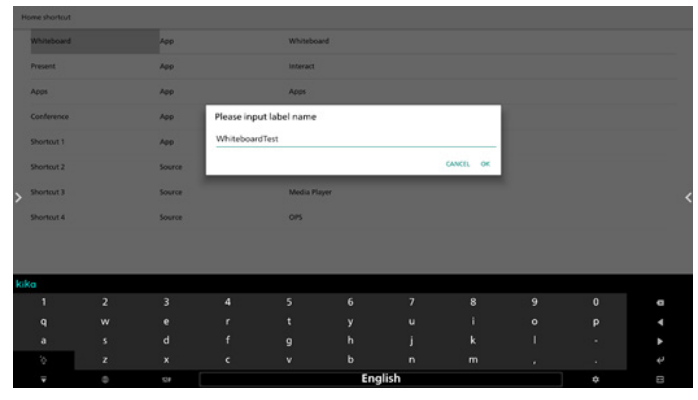

#### 變更的名稱會反映在首頁上。

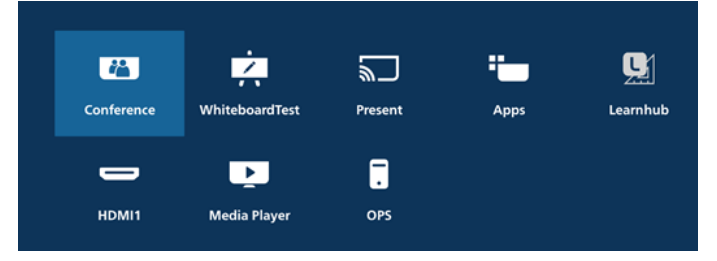

### **8.3.2. 伺服器設定**

FTP

#### 設定 -> 看板顯示器 -> 伺服器設定 -> FTP

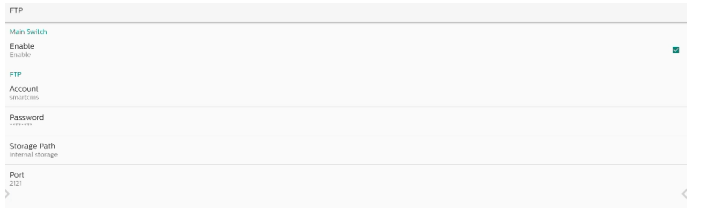

勾選核取方塊以啟用 / 停用 FTP 伺服器功能。啟用時,使用者可 設定帳號、密碼及連接埠號。

- a. 帳號:用於登入 FTP 伺服器的使用者名稱。名稱長度限制為 4~20 個字元, 且僅允許使用 [a-z][A-Z][0-9]。
- b. 密碼:用於登入 FTP 伺服器的密碼。密碼長度限制為 6~20 個 字元,且僅允許使用 [a-z][A-Z][0-9]。設定密碼後,密碼只會 顯示為「\*」。
- c. 儲存路徑:FTP 伺服器將只存取內部儲存裝置。使用者無法對 其進行編輯。
- d. 連接埠:FTP 伺服器的連接埠號。可用連接埠號為 1025 至  $65535,$  预設為 2121。下列連接埠號無法使用: 8000 / 9988 / 15220 / 28123 / 28124 及 SICP 網路連接埠 (預設 5000)。

最後,手動重新啟動系統,以套用 FTP 設定。

#### 遙控器

設定 -> 看板顯示器 -> 伺服器設定 -> 遠端控制

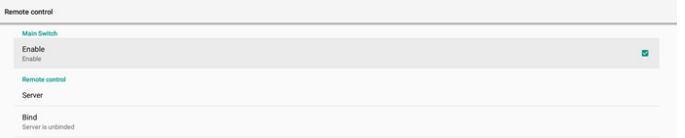

按一下啟用核取方塊,以啟用 / 停用遠端控制用戶端服務,預設 為停用。若要使用遠端控制,裝置必須與遠端控制伺服器繫結。

「伺服器」可供使用者輸入遠端控制伺服器的 URL 位址(含前置 字元 https://) 。若裝置先前未與遠端控制伺服器繫結,請輸入 伺服器提供的 PIN 碼。

#### 繫結狀態:

- (1). 裝置未連接至網路時,會顯示「網路已中斷連接」。
- (2). 若裝置未使用遠端控制伺服器連接,會顯示「伺服器已中 斷連接」。
- (3). 若連接裝置,但未與伺服器繫結,會顯示「伺服器未繫結」。
- (4). 若裝置與伺服器成功繫結,會顯示「伺服器已繫結」。
- (5). 若 PIN 碼不正確,會顯示「錯誤 PIN 碼」。

#### 透過網路使用 ADB

您可使用預設連接埠 5555,透過網路連線存取 ADB。

ADB Over Network

### **8.3.3. 來源設定**

設定 -> 看板顯示器 -> 來源設定

Android source Source label/enabl

#### Android 來源

使用者可設定 Android 來源 APK 的詳細選項。

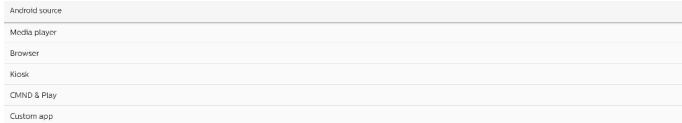

#### 媒體播放器

設定 -> 看板顯示器 -> 來源設定 -> 媒體播放器

開啟媒體播放器 APK 的編輯播放清單活動,並編輯效果設定活動。

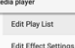

編輯播放清單可開啟媒體播放器播放清單編輯頁面。

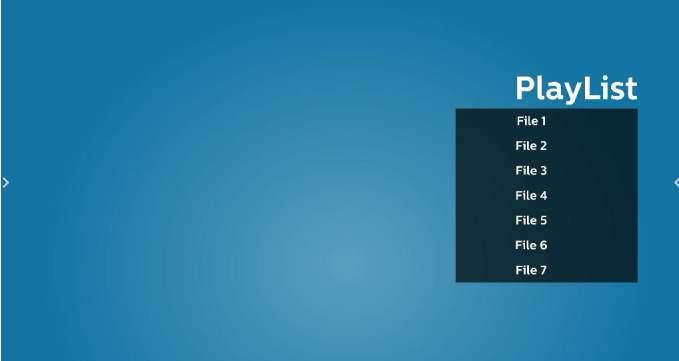

編輯效果設定可開啟媒體播放器設定頁面。

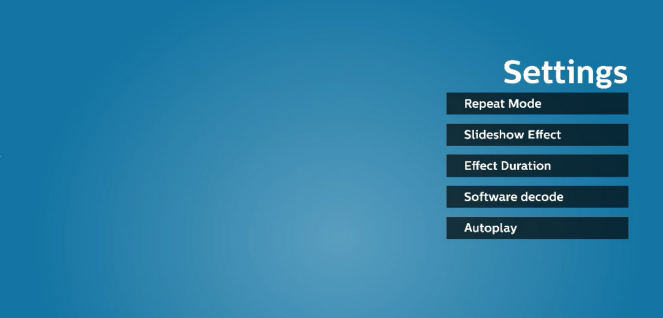

#### 瀏覽器

設定 -> 看板顯示器 -> 來源設定 -> 瀏覽器 開啟瀏覽器 APK 的主要活動。

Edit 8

#### Kiosk

Edit Kiosk

設定 -> 看板顯示器 -> 來源設定 -> Kiosk 開啟 Kiosk APK 的主要活動。

56

### CMND & Play

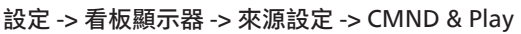

CMND & Play Settings

#### CMND & Play APK 設定活動

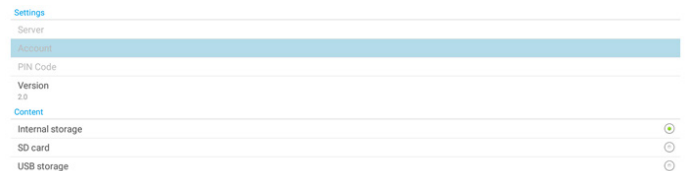

- (1). 伺服器
- 設定 CMND & Play 伺服器 IP 位址。2.0 通訊協定中不適用。 (2). 帳號

設定 CMND & Play 伺服器帳號,帳號應為由 [a-z][A-Z] [0-9] 組成的字串。2.0 通訊協定中不適用。

(3). PIN 碼

設定 CMND & Play PIN 碼。2.0 通訊協定中不適用。

(4). 版本

設定 CMND & Play 伺服器通訊協定版本。

- (a). 2.0:用於通訊協定版本 2.0/2.2(預設)
- (b). 3.0:用於通訊協定版本 3.0/3.1(使用者在 OOBE 中選擇 日文時為預設)
- (5). 內容

CMND & Play APK 支援從內部儲存裝置(選擇「內部儲存 裝置」)及外部儲存裝置(選擇「SD 卡」或「USB 儲存裝 置」)播放內容。CMND & Play APK 將從所選的儲存裝置 搜尋內容。系統預設設定為內部儲存裝置。 請注意, CMND & Play 正在播放內容時, 無法移除(拔出) 外部儲存裝置。此外,外部儲存裝置的可用磁碟空間必須 大於 CMS 檔案大小的兩倍,以利擷取 CMS 內容。

自訂應用程式

設定 -> 看板顯示器 -> 來源設定 -> 自訂應用程式

使用者可設定自訂來源 APK。切換為自訂輸入來源時,將啟動所 選的 APK。若未設定自訂來源 APK,系統將在切換為自訂輸入 來源時顯示首頁畫面。

#### 選擇應用程式

針對自訂應用程式來源選擇特定應用程式。

Select app Force restart custom app

若使用者針對自訂應用程式來源設定 APK,則將顯示 APK 名稱。 若不是,則代表未設定自訂應用程式。

針對自訂應用程式來源選擇特定應用程式。

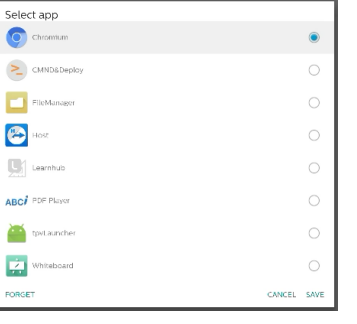

#### 備註:

多數預先安裝的 APK 不會顯示於清單中。僅會列出使用者手動 安裝的 APK 或可移除的 APK。

按鈕:

- (1). 刪除 清除自訂來源應用程式。若未設定自訂來源應用程式,則 會變為灰色。
- (2). 取消 取消並關閉對話方塊。
- (3). 儲存

按一下「儲存」,將所選 APK 選擇作為自訂來源應用程式。 強制重新啟動自訂應用程式

啟用「強制重新啟動自訂應用程式」時,系統可監控自訂應用程 式是否存在或損毀。若自訂應用程式不存在,且開機來源設為「自 訂應用程式」,則系統將會再次啟動自訂應用程式。

預設為停用。 Force restart custom app<br>Disable

來源標籤及啟用設定

使用者可在來源選單上啟用 / 停用外部來源。此外,使用者可以 變更外部來源的名稱。

點碰核取方塊以啟用 / 停用外部來源。

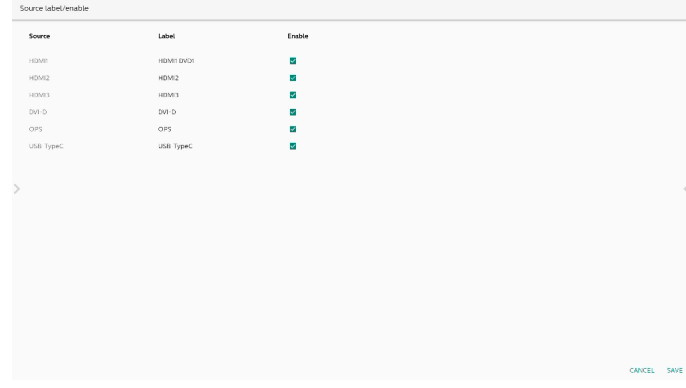

#### 點碰來源的標籤名稱以進行變更。

Please enter source label

HDMI1

CANCEL OK

最後,點碰「儲存」以儲存變更,或「取消」以忽略變更。

### **8.3.4. 網路應用程式**

設定 -> 看板顯示器 -> 網路應用程式

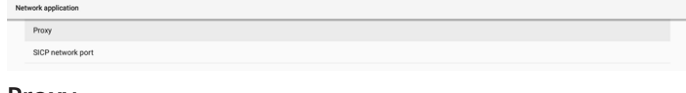

#### Proxy

設定 -> 看板顯示器 -> 網路應用程式 -> Proxy

點碰「啟用」核取方塊以啟用 / 停用網路 Proxy。使用者可設定 Proxy 伺服器的主機 IP 及連接埠號。預設為停用。

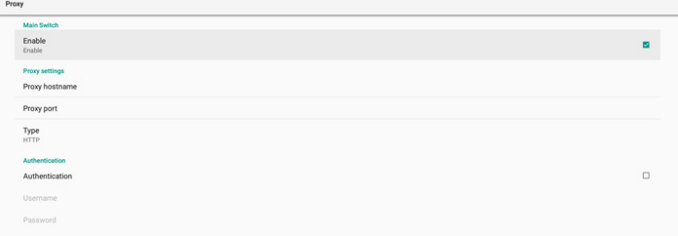

系統支援下列 Proxy 類型:HTTP、HTTPS、SOCKS4 及 SOCKS5。選擇其中一部 Proxy 伺服器。

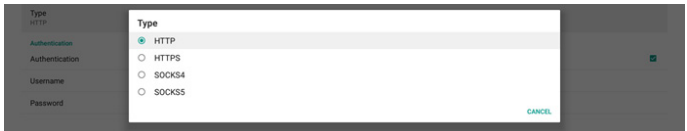

若 Proxy 伺服器需要使用登入名稱及密碼授權,請啟用此類項目 的核取方塊。

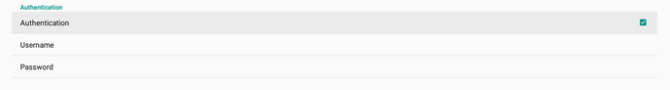

#### SICP 網路連接埠

設定 -> 看板顯示器 -> 網路應用程式 -> SICP 網路連接埠

設定 SICP 預設連接埠,並啟用 / 停用網路 SICP。預設 SICP 為啟 用且使用連接埠 5000。

#### 備註:

連接埠號範圍為 1025 ~ 65535。

以下連接埠已在使用中,無法指定為 SICP 網路連接埠: 8000、 9988、15220、28123、28124 及 FTP 連接埠(預設 2121)。

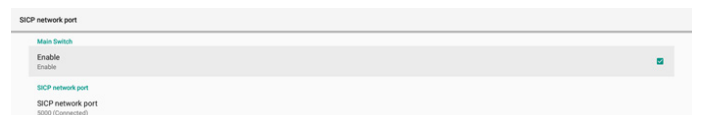

### **8.3.5. 系統工具**

設定 -> 看板顯示器 -> 系統工具

看板顯示器的設定系統功能。

- (1). 清除儲存裝置
- (2). 重置
- (3). 自動重新啟動
- (4). 匯入及匯出
- (5). 複製
- (6). 安全性
- (7). 管理密碼
- (8). 觸控鎖密碼
- (9). 觸控存取 I/O
- (10). 向上撥動

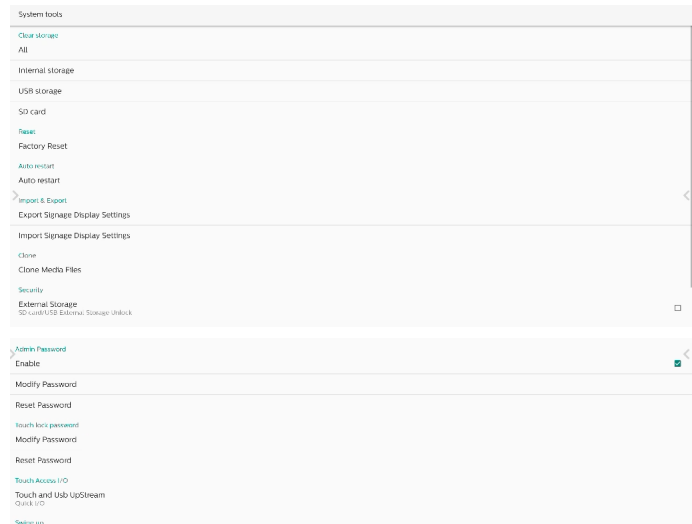

#### 清除儲存裝置

設定 -> 看板顯示器 -> 系統工具 -> 清除儲存裝置

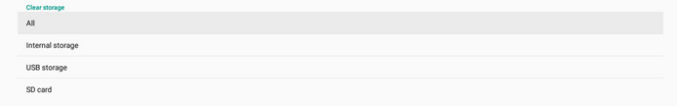

用於清除內部及外部儲存裝置中 {storage}/philips/ 資料夾下的 所有資料

- (1). 全部:清除內部儲存裝置、USB 及 SD 卡的 philips/ 資料夾。
- (2). 內部儲存裝置 僅清除內部儲存裝置的 philips/ 資料夾。
- (3). USB 儲存裝置 僅清除 USB 儲存裝置的 philips/ 資料夾。
- (4). SD 卡 僅清除 SD 卡的 philips/ 資料夾。

將列出待清除的資料夾。按下「重置」以清除列出資料夾下的所 有資料。或按下返回鍵離開,不採取進一步的動作。

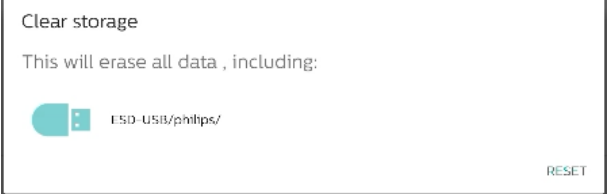

#### 重置

設定 -> 看板顯示器 -> 系統工具 -> 重置

```
Reset<br>Factory Reset
```
### 回復出廠值

回復出廠值可讓您清除所有使用者資料及設定。系統將自動重新 啟動,並在結束後跳轉至 OOBE。

重要注意事項:

1. 所有系統資料都將清除且無法復原,包含裝置設定、已安 裝的應用程式、應用程式資料、下載檔案、音樂、相片及 / data 下的所有資料。但 USB 儲存裝置及 SD 卡中的資料將不 會清除,而只會清除內部儲存裝置中的資料。

#### 2. 請確認連接 AC 轉接器與電源於回復出廠值的過程中均存在。 僅可在畫面再次顯示 OOBE 時,將系統關機。

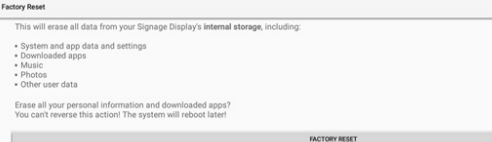

**點碰「回復出廠值」,將顯示確認重置動作的提示。請注意,** 執行此動作將會清除內部儲存裝置中的所有資料,且此動作無法 復原。

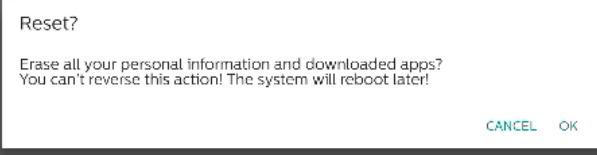

### 自動重新啟動

設定系統每日自動重新啟動的特定時間。

Auto restart<br>Auto restart

設定啟用或停用自動重新啟動功能。

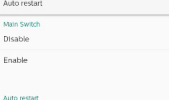

#### 使用時間選擇器設定重新啟動時間。

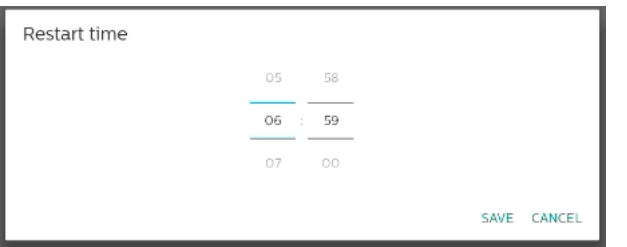

選擇「儲存」,系統將於指定時間重新啟動。

Restart time

#### 匯入及匯出

設定 -> 看板顯示器 -> 系統工具 -> 匯出及匯入

Export Signage Display Settings

此功能可讓您將資料庫設定及第 3 方 APK 匯入至其他裝置。請 注意:

- (1). 將資料匯出至 {storage}/philips/clone 資料夾下的 BDL4052E-clone.zip 檔案。
- (2). 支援舊的檔案複製方法,並將其置於 {storage}/philips/ sys\_backup 下:
	- a. AndroidPDMediaPlayerData.db
	- b. AndroidPDUrlListData.db
	- c. AndroidPDPdfData.db
- d. menu\_settings.db
- e. runtime-permissions.xml
- f. settings\_global.xml
- g. settings\_secure.xml
- h. settings\_system.xml
- i. signage\_settings.db
- j. smartcms.db

最新的匯出資料會封存為 ZIP 檔案。

(3). 將無法匯入「看板顯示器名稱」。

#### 匯出看板顯示設定

系統會將資料及第三方 APK 匯出至所選儲存裝置(內部儲存 装置、SD 卡或 USB 儲存装置)的 {storage}/philips/clone/ BDL4052E -clone.zip 檔案中。

Export Signage Display Settings

Please Wait.

#### 備註:

若所選的儲存裝置(內部儲存裝置、USB 或 SD 卡、外部儲存裝 置)沒有 philips/ 資料夾,系統將自動建立此資料夾。 將列出所有可用的儲存裝置媒體,供使用者選擇。

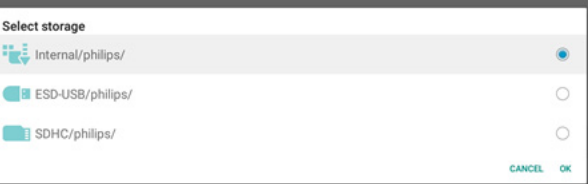

### 匯入看板顯示設定

從所選儲存裝置(內部儲存裝置、SD 卡或 USB 儲存裝置)的 philips/clone/BDL4052E-clone.zip 檔案匯入資料。系統會以 ZIP 檔案匯入以下資料:

- (1). 以 BDL4052E-clone.zip 匯入資料庫
- (2). 以 BDL4052E-clone.zip 匯入第 3方 APK

將列出所有可用的儲存裝置媒體(內部儲存裝置、USB 及 SD 卡)。

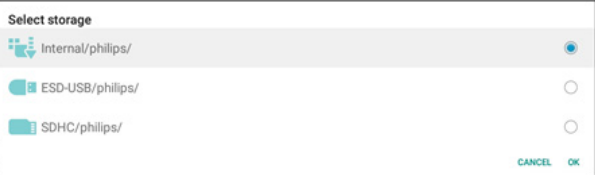

將隨即顯示要求使用者確認匯入操作的對話方塊。按一下「確定」 開始匯入資料。

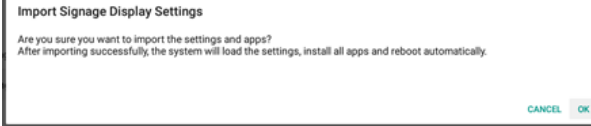

### 複製

設定 -> 看板顯示器 -> 系統工具 -> 複製

Clone<br>Clone Media Files

#### 複製媒體檔案

將所選來源儲存裝置的媒體檔案複製到目標儲存裝置。

#### (1). 系統會複製以下資料夾下的檔案:

- a. philips/photo
- b. philips/music
- c. philips/video
- d. philips/cms
- e. philips/pdf
- f. philips/browser
- (2). 複製 CMS 檔案(副檔名為「.cms」):
	- a. 來源儲存裝置 來源為內部儲存裝置。 檢查 FTP 中是否有 CMS 檔案。 若 FTP 中沒有 CMS 檔案,請檢查來源儲存裝置中的 philips/ 資料夾。 來源為外部儲存裝置(SD 卡或 USB 儲存裝置) 檢查儲存裝置根目錄中的 CMS 檔案。
	- b. 目標儲存裝置 目標為內部儲存裝置。 CMS 檔案將儲存至 philips/ 資料夾。 目標為外部儲存裝置(SD 卡或 USB 儲存裝置) CMS 檔案將儲存至儲存裝置的根目錄。

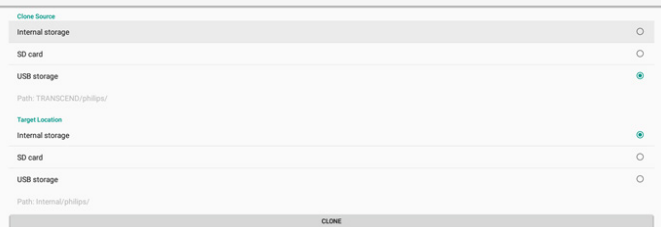

### 安全性

外部儲存裝置鎖

停用 USB 連接埠及 SD 卡電源。

管理密碼

設定 -> 看板顯示器 -> 系統工具 -> 管理密碼

Enable Reset Par

啟用

啟用或停用管理密碼。預設為停用。

Enable

(1). 未勾選:停用。

(2). 勾選:啟用。

備註:

啟用後,您需要密碼登入管理模式。預設密碼為「1234」。 修改密碼

設定 -> 看板顯示器 -> 系統工具 -> 管理密碼 -> 修改密碼。 使用者可依照下列步驟,變更登入管理員模式的密碼: (1). 先輸入目前的密碼。預設密碼為「1234」。

Current password Show password CANCEL OK 若目前的密碼不正確,將會顯示「密碼錯誤」快顯通知訊息。

Incorrect password.

### (2). 輸入新密碼。

New password

Show password

(3). 再次輸入新密碼。

New password again

Show password

CANCEL OK

CANCEL OK

#### 若新密碼不正確,請再試一次。

New password again Not match, please try again.

Show password

CANCEL OK

若已成功變更密碼,將會顯示「成功」快顯通知訊息。

Successful

### 重設密碼

設定 -> 看板顯示器 -> 系統工具 -> 管理密碼 -> 重設密碼。

Reset Admin Password?

CANCEL OK

將密碼重設為預設值「1234」。若成功,將會顯示「成功」快顯 通知訊息。

Successful

#### 觸控鎖密碼

預設觸控解鎖密碼為 123。 提示對話方塊啟用

啟用此功能將會顯示提示對話方塊,以通知使用者觸控已鎖定。

#### 修改密碼

#### 變更預設的觸控解鎖密碼。首先,輸入目前的觸控解鎖密碼。

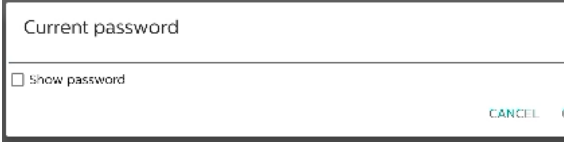

若目前的密碼不正確,將會顯示「密碼錯誤」快顯通知訊息。

Incorrect password.

#### 接著,輸入新密碼。

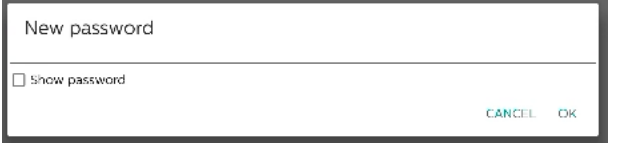

#### 再次輸入新密碼。

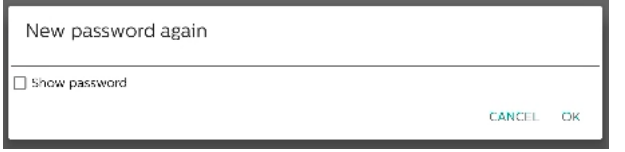

#### 若新密碼不正確,請再試一次。

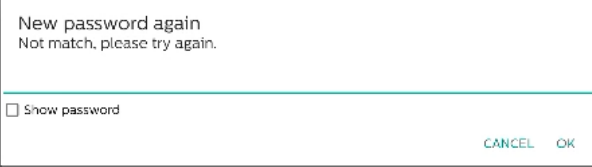

#### 若已成功變更密碼,將會顯示「成功」快顯通知訊息。

Successful

#### 重設密碼

#### 將預設觸控解鎖密碼重設為 123。

Reset Touch Lock Password?

若成功,將會顯示「成功」快顯通知訊息。

Successful

#### 觸控存取 I/O

此選項可將 USB 及觸控上游連接埠變更為自動選擇或固定在快速 I/O(裝置側面)或後部 I/O(裝置後方)。

CANCEL OK

Touch Access I/O<br>Touch and Usb UpStream

#### 觸控及 USB 上游

此選項指定將來源變更為外部來源時,要切換至哪個 I/O USB 和 觸控。

 $\Box$ 

自動選項可讓使用者使用位於外部來源輸入連接埠附近的上游連 接埠。當選擇自動選項時,系統會將 BDL4052E 模組中 HDMI 1、 HDMI 2 和 DVI 來源的上游連接埠設定為後部 I/O,並將 HDMI 3 來源的上游連接埠設定為快速 I/O。

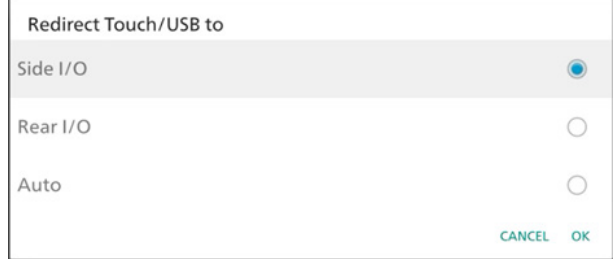

請注意,OPS 來源和 USB-TypeC 來源不會遵循此設定。 向上撥動

向上撥動以顯示來源選單。

向上撥動啟用

按一下核取方塊,啟用向上撥動手勢,以顯示來源選單。

#### Swipe up<br>Swipe up enable

#### 韌體更新訊息

按一下核取方塊,則當系統發現韌體版本(HDMI、USB-TypeC 和 HDMI 輸出晶片的韌體)與內部儲存裝置的韌體不同時,便會 啟用通知對話方塊。

#### Firmware update message<br>Firmware update message enable

每次系統開機時,通知對話方塊即會彈出,並在 5 秒後關閉。 USB-TypeC 韌體升級通知對話方塊的範例。

New TYPEC FW need to upgrade!!

### **8.3.6. 更多**

#### TeamViewer 支援

啟用或停用 TeamViewer 支援。TeamViewer 將傳送虛擬 HOME 鍵以開啟管理模式。預設為啟用。

TeamViewer Support

TeamViewerHost APK 將自動安裝至系統。反之, 若 「TeamViewer 支援」遭停用,系統將移除其 APK。 若啟用 TeamViewer 支援, 設定 -> 應用程式中將列出以下 APK。

 $Host$ <sub>30.38 MB</sub>

### 隱藏白板的關閉按鈕

顯示或隱藏白板 APK 的關閉按鈕。啟用(隱藏)為預設。

Hide the close button of whiteboard

白板 APK 右下角的關閉按鈕:

#### 變更桌布

#### 變更首頁桌布。

將桌布影像置於內部儲存裝置 philips/wallpaper 資料夾下。 請注意,桌布只能儲存於內部儲存裝置中。桌布影像採用 PNG 或 JPG 格式。系統將列出桌布可用的所有影像檔案。

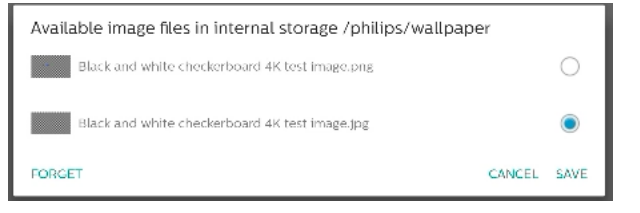

點碰「儲存」以套用變更,「取消」以忽略變更。「刪除」則會 恢復為預設桌布。

#### 變更首頁上的圖示色彩

可讓使用者變更首頁上圖示的色彩。選擇色彩並點碰「儲存」以 套用。按下「刪除」則會使色彩恢復為預設的白色。

### Change the color of the icoos on Home

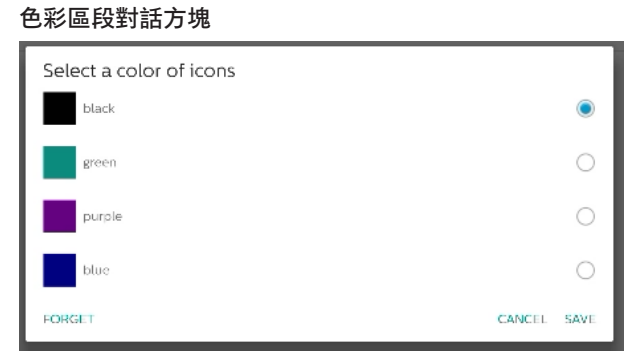

#### 白色(預設)

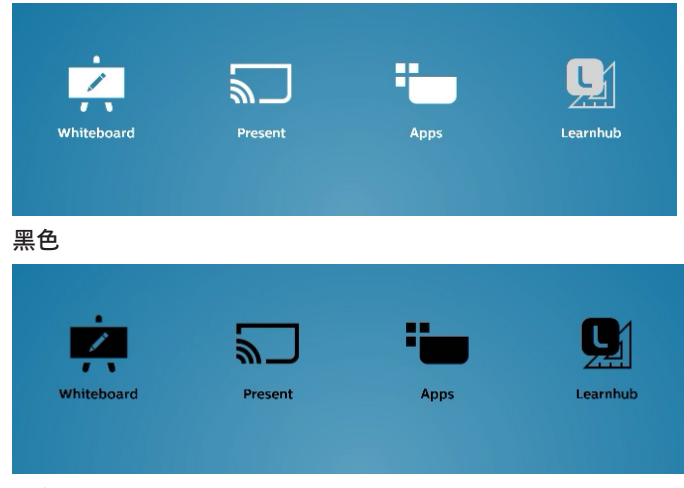

綠色

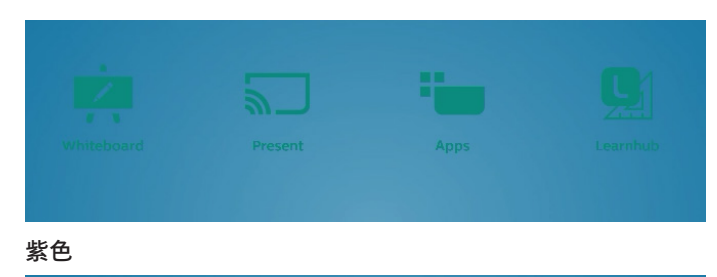

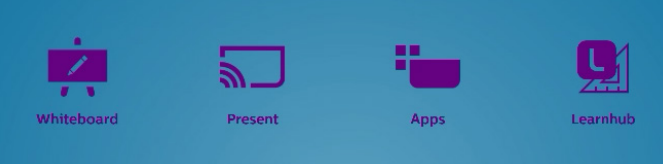

#### 藍色

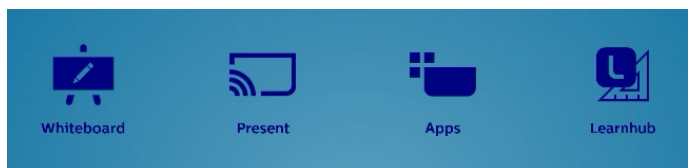

### ErP Lot 5

使裝置能與 ErP Lot5 省電功能配對。預設為啟用。

ErP Lot 5

### **8.3.7. 系統更新**

從儲存裝置升級系統。

#### 本機更新

設定 -> 看板顯示器 -> 系統更新 -> 本機更新

系統將在外部儲存裝置的根資料夾中自動搜尋「update.zip」。 若系統在外部儲存裝置中找到「update.zip」,將會顯示清單供 使用者選擇欲更新的檔案。

System updates Local update

在清單中選擇檔案後,系統將重新啟動並進行系統更新。

#### 請注意:

- a. 在系統更新期間維持系統電源開啟,請勿拔除電源轉 接器。
- b. 目前系統只支援完整 Android 更新。
- c. 更新檔案僅可命名為「update.zip」。
- d. 「update.zip」檔案必須位於外部儲存裝置的根資料 夾內。

#### 遠端更新

設定 -> 看板顯示器 -> 系統更新 -> 遠端更新

請維持網路連線及可用性。選擇「最新」或「下載代碼」,以從 遠端韌體伺服器將「update.zip」下載至根資料夾。若選擇 「下載代碼」,則需輸入從遠端韌體伺服器取得的 10 位數代碼。

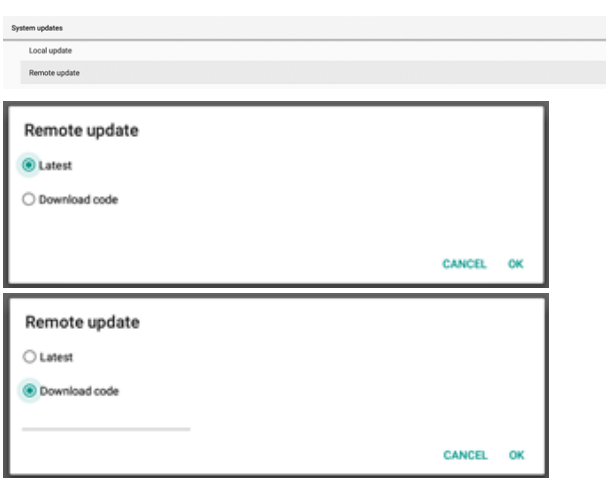

點碰「確定」並等候 5 分鐘, 以依據網路速度下載「update. zip」。若下載成功,系統將會自動轉為「本機更新」流程。 系統將會重新啟動並進行系統更新。請注意:

- a. 在系統更新期間維持系統電源開啟,請勿拔除電源轉 接器。
- b. 目前系統只支援完整 Android 更新。

#### 韌體更新

#### HDMI 更新

#### 用於更新 HDMI 切換器晶片的韌體。

系統將會檢查系統中 internal/hdmi\_driver.bin 檔案的韌體版本 與目前 HDMI 切換器韌體是否相符,如果韌體版本不同,則會將 內部 BIN 檔案新增至檔案選擇對話方塊。系統會在 SD 卡和 USB 儲存裝置的根資料夾中搜尋 hdmi\_driver.bin 檔案,並在找到時 新增至檔案清單。

#### USB-TypeC 更新

用於更新 HDMI USB-TypeC 控制晶片的韌體。

系統將會檢查系統中 internal/typec\_fw.bin 檔案的韌體版本與 目前 HDMI 切換器韌體是否相符,如果韌體版本不同,則會將內 部 BIN 檔案新增至檔案選擇對話方塊。系統會在 SD 卡和 USB 儲 存裝置的根資料夾中搜尋 typec\_fw.bin 檔案,並在找到時新增 至檔案清單。

#### HDMI 輸出更新

用於更新 HDMI 輸出晶片的韌體。

系統將會檢查系統中 internal/output\_driver.bin 檔案的韌體版 本與目前 HDMI 切換器韌體是否相符,如果韌體版本不同, 則會將內部 BIN 檔案新增至檔案選擇對話方塊。系統會在 SD 卡 和 USB 儲存裝置的根資料夾中搜尋 output\_driver.bin 檔案, 並在找到時新增至檔案清單。

#### 以 USB-TypeC 更新為例:

1. 選取要更新的 BIN 檔案。按下「確定」。

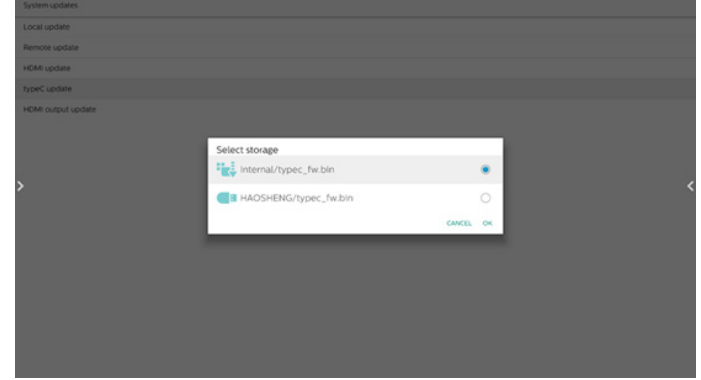

#### 2. 按下「確定」開始升級。

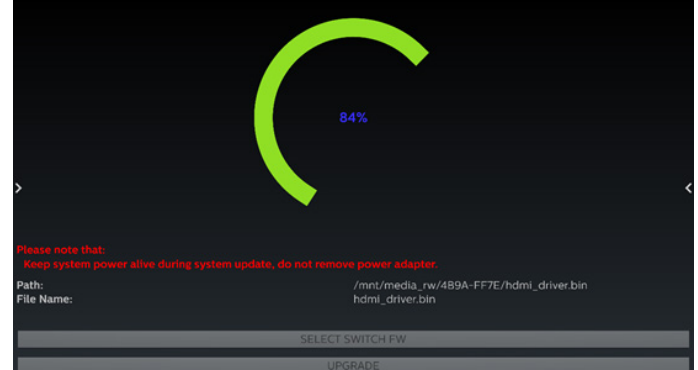

3. 更新完成後,系統將重新開機。 重要注意事項:

進行升級期間,請勿拔除電源線或關閉裝置。

### **8.4. 應用程式及通知**

系統內已安裝應用程式的應用程式資訊及通知設定。

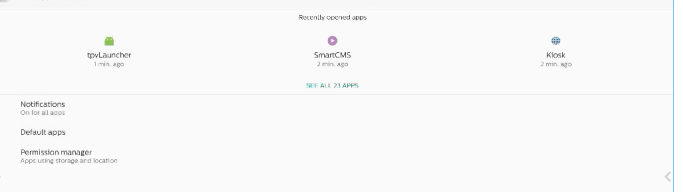

#### **8.4.1. 檢視所有應用程式**

列出系統中安裝的所有應用程式,檢查每個應用程式目前的設定 和資訊,例如通知、權限、儲存空間和快取、網路使用狀況和其 他設定。

#### **8.5. 顯示器**

**8.5.1. 字型大小**

設定系統的預設字型大小。

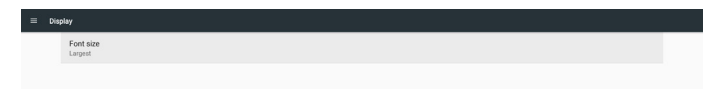

#### 透過拖曳捲軸調整系統字型大小,預設為「最大」。

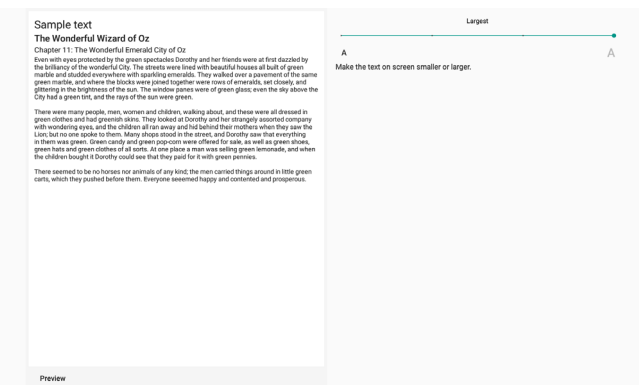

### **8.6. 安全性**

Android 系統安全設定。

 $\leftarrow$  Security **Unknown sox** 

Device admin apps<br>No active apps

Unknown sources

### **8.6.1. 未知來源**

啟用此選項以進行第 3方應用程式安裝。

#### **8.6.2. 裝置管理應用程式**

列出並控制已安裝的裝置管理應用程式(若有安裝)。

### **8.7. 系統**

Android 系統的輸入方式及開發人員選項。

 $\leftarrow$  System  $\oplus$  Keyboards<br>
Kisa TV Keyboard

(i) Developer options

#### **8.7.1. 鍵盤**

控制螢幕小鍵盤及實體鍵盤。

 $\leftarrow \qquad \textit{Keyboards}$ Current Keyboard Virtual keyboard Physical keyboard

### **8.7.2. 目前鍵盤**

列出所有可用的鍵盤以設定預設鍵盤。

Choose input method ● Kika - TV Keyboard

### **8.7.3. 虛擬鍵盤**

控制各 IME 詳細設定。管理鍵盤,以啟用或停用 IME。若系統僅 安裝一個 IME,使用者無法將其停用。系統內至少需有一個 IME。

kke Kika - TV Keyboard + Manage keyboards **8.7.4. 實體鍵盤** 實體鍵盤設定。  $\leftarrow$  Physical keyboard mtkinp\_events mtkinp\_events<br>Default

TPV\_MutilRC TPV\_SMTRC<br>Default Show virtual keyboard<br>seep it on screen while phy

### **8.7.5. 開發人員選項**

 $\leftarrow$  Virtual keyboard

工程師開發專用的 Android 系統開發人員選項。

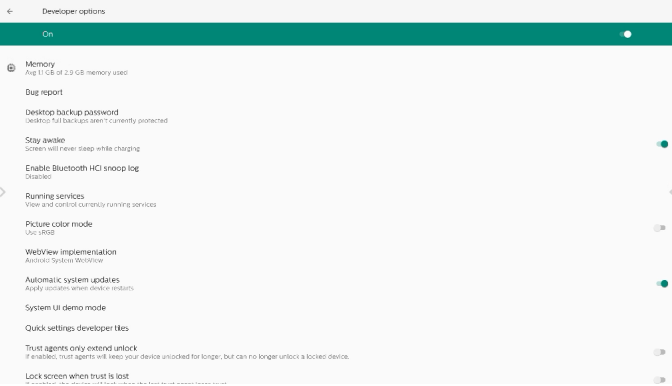

### **8.8. 關於**

 $\mathcal{L}(\mathcal{L})$  and  $\mathcal{L}(\mathcal{L})$ 

顯示系統 SICP 版本、法律資訊、機種名稱、Android 版本及其 他資訊。

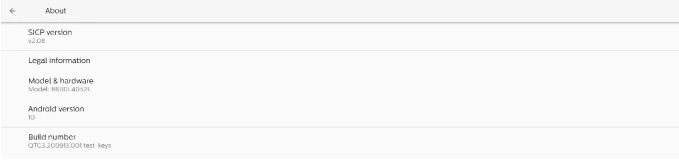

### **8.8.1. 法律資訊**

顯示開放原始碼授權、第三方授權、系統 WebView 授權以及桌 布授權。

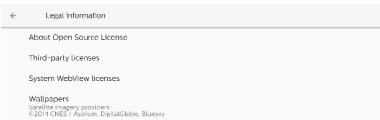

# **9. OSD 選單**

以下列出螢幕顯示 (OSD) 的整體架構。您可將其作為參考以便進 一步調整顯示器。

### **9.1. 瀏覽 OSD 選單**

### **9.1.1. 使用遙控器瀏覽 OSD 選單**

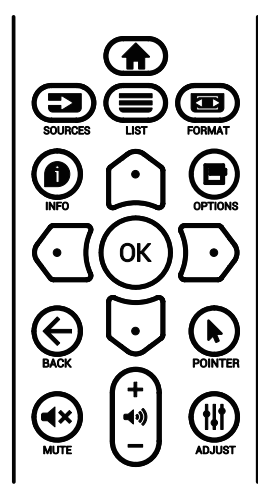

- 1. 按下遙控器上的 [ ▲ ] 按鈕即可顯示 OSD 選單。
- 2. 按下 [ 〇 ] 或 [ 〇 ] 按鈕選擇要調整的項目。
- 3. 按下 **[OK](確定)**或 [ ] 按鈕進入子選單。
- 4. 在子選單中,按下 [  $\bigcirc$  ] 或 [  $\bigcirc$  ] 按鈕切換不同項目,按下 [  $\bigcirc$ ] 或 [ ] 按鈕調整設定。若有子選單,按下 **[OK](確定)**或 [ 房 ] 按鈕進入子選單。
- 5. 按下  $[\leftarrow]$  按鈕返回上一個選單, 或按下  $[\leftarrow]$  按鈕離開 OSD 選單。

### **9.1.2. 使用顯示器的控制按鈕瀏覽 OSD 選單**

- 1. 按下 **[MENU](選單)**按鈕顯示 OSD 選單。
- 2. 按下 [ 十 ] 或 [ 一 ] 按鈕選擇要調整的項目。
- 3. 按下 [ 十 ] 按鈕進入子選單。
- 4. 在子選單中,按下 [▲] 或 [ ▼ ] 按鈕切換不同項目,然後按 下 [ 十 ] 或 [ 一 ] 按鈕調整設定。若有子選單, 按下 [ 十 ] 按鈕 進入子選單。
- 5. 按下 [MENU] (選單)按鈕返回上一個選單,或按住 [MENU] (選單)按鈕離開 OSD 選單。

### **9.2. OSD 選單總覽**

### **9.2.1. 圖像設定選單**

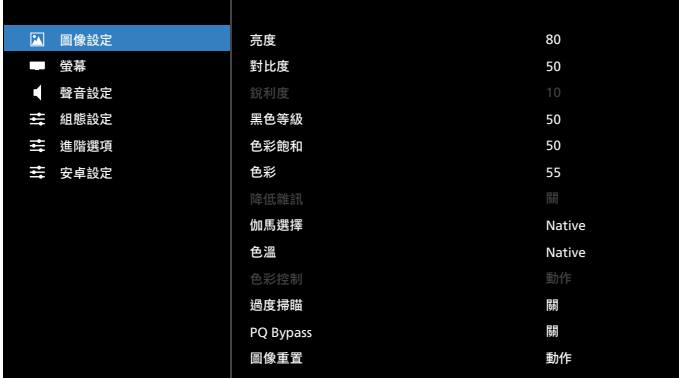

#### **亮度**

調整本顯示器的背光亮度。

**對比度**

調整輸入訊號的對比度。

備註:僅限視訊來源

**銳利度**

保留。

#### **黑色等級**

調整背景的影像亮度。

備註:僅限視訊來源。sRGB 圖像模式為標準模式,無法變更。

- **色彩飽和(色相)**
- 調整畫面色彩飽和。
- 按下 + 按鈕,膚色將變為綠色。
- 按下 按鈕,膚色将變為紫色。
- 備註:僅限視訊來源

#### **色彩濃度(飽和度)**

- 調整畫面色彩。
- 按下 + 按鈕可增加色深。
- 按下 按鈕可減少色深。
- 備註:僅限視訊來源

#### **降低雜訊**

保留。

#### **伽馬選擇**

選擇顯示器 Gamma。這是指訊號輸入的亮度表現曲線。 共有 {Native}/{2.2}/{2.4}/{S gamma}/{D-Image} 可供選擇。 備註:僅限視訊來源。sRGB 圖像模式為標準模式,無法變更。

### **色溫**

#### 調整色溫。

影像隨著色溫降低而變紅,隨著色溫增加而變藍。 備註:僅限視訊來源。

#### **色彩控制**

紅色、綠色及藍色色階可由色軸調整。 R:紅色增益,G:綠色增益,B:藍色增益。

### **過度掃瞄**

若遇到過度掃描問題,可變更影像的顯示區域。

- { 開 }:顯示總影像區域的 95%。
- { 關 }:顯示總影像區域的 100%。

備註:僅限視訊來源。

#### **PQ Bypass**

#### 略過所有 PQ 設定。

視 HDMI 菊鍊硬體設計而定,此選項於 HDMI 輸入為另一裝置的 HDMI 輸出時使用。除第 1 項外,其餘均需啟用此功能,以略過 所有 PQ 設定。

{ 開 }:啟用 PQ Bypass

{ 關 }:停用 PQ Bypass

備註:將「PQ Bypas」由「開」設定為「關」時(包含回復出廠 值),系統將會重新啟動。

#### **圖像重置**

重置圖像選單中的所有設定值。

選擇「重置」以恢復出廠預設資料。

按下「取消」按鈕以取消,並返回上一個選單。

### **9.2.2. 螢幕選單**

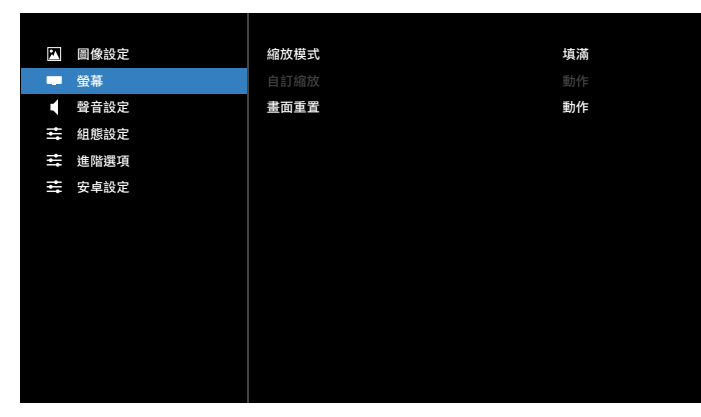

**縮放模式**

選擇一種視訊輸入:{ 全屏 } / { 真實 } / {21:9} / {4:3} / { 使用者 定義 }

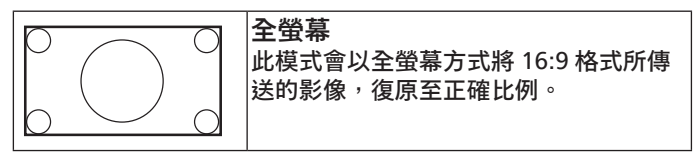

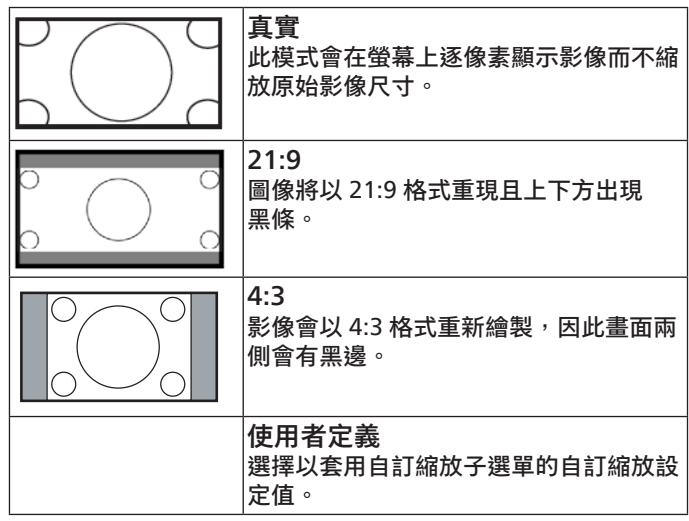

### **自訂縮放**

您可使用本功能進一步自訂縮放設定值,以符合想播放的影像。 備註:本項目僅限 { 縮放模式 } 設為 { 使用者定義 } 時才有效。

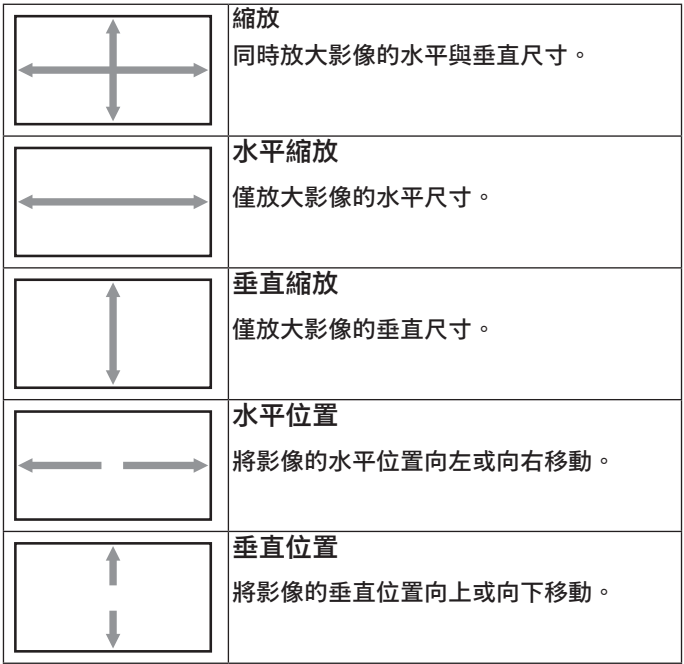

#### **畫面重置**

重設螢幕選單的所有設定值,恢復至出廠預設值。

### **9.2.3. 聲音設定選單**

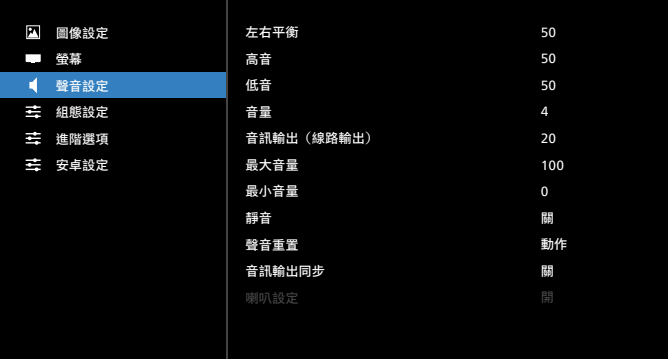

#### **左右平衡**

調整音訊的左右聲道平衡。 備註:僅可調整喇叭輸出平衡。

#### **高音**

調整以提高或降低高音音量。

#### **低音**

調整以提高或降低低音音量。

#### **音量**

調整音量。

#### **音訊輸出(線路輸出)**

調整以增加或降低線路輸出音訊輸出等級(音量)。 備註:音訊輸出同步開啟時,將停用此功能。

#### **最大音量**

調整最大音量設定極限。

#### **最小音量**

調整最小音量設定極限。

#### **靜音**

開啟 / 關閉靜音功能。

#### **聲音重置**

重設聲音設定選單的所有設定值,恢復至出廠預設值。

#### **音訊輸出同步**

線路輸出音量與內部喇叭音量同步。

{開}:啟用功能並使音訊輸出(線路輸出)音量呈灰色。

{ 關 }:停用功能。

#### **喇叭設定**

{ 開 } / { 關 } 內部喇叭。

### **9.2.4. 組態設定選單**

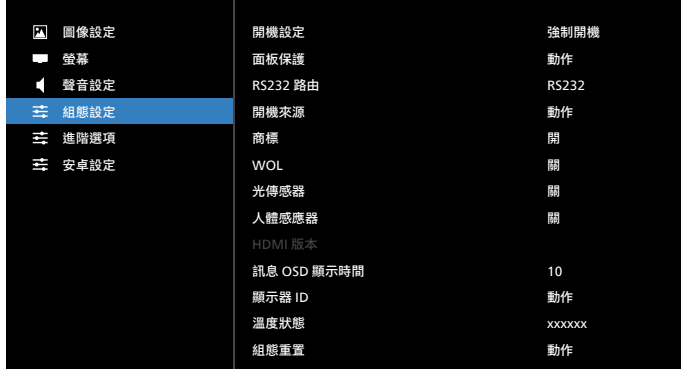

#### **開機設定**

選擇下次連接電源線時的顯示器狀態。

- {關機 } 連接電源線時,顯示器依舊會保持關機。
- {強制開機}-連接電源線時,顯示器會開啟電源。
- { 上次狀態 }− 連接電源線時,顯示器會返回上次的電源狀態 (開 / 關 / 待機模式)。

#### **面板保護**

選擇啟用面板保護功能,藉此降低影像殘留或鬼影的風險。

- {亮度}-選擇{開},即可將影像亮度降至適當程度。啟用 此設定時,圖像設定選單中的亮度設定無法變更。
- { 像素偏移 } 選擇顯示器略為放大影像尺寸,並將像素位置 朝四個方向(上、下、左及右)偏移的時間間隔({自動}、 {10-900} 秒、{ 關 })。啟動像素偏移後,將會停用螢幕選單 中的水平位置、垂直位置及縮放模式。

備註:僅限視訊來源。

### **RS232 路由**

選擇 RS232 路由路徑

- {RS232} RS232 的路由路徑來自 2.5mm 電話插孔
- {LAN->RS232} RS232 的路由路徑來自 RJ45
- {OPS RS232} RS232 的路由路徑來自 OPS

#### **開機來源**

選擇在開機時選擇來源。

- { 輸入訊號源 } 開機時選擇輸入來源。
- { 播放清單 } 選擇媒體播放器、瀏覽器的播放清單索引。 0 表示無播放清單。

#### **商標**

啟用或停用開啟顯示器時的商標畫面。

- { 關 } 將不會顯示靜態 Philips 標誌及 Android 開機動畫。
- { 開 } 預設值。將會顯示 Philips 標誌及 Android 開機動畫。
- {使用者}-將不會顯示靜態 Philips 標誌,只會顯示使用者在 安卓設定中選擇的開機動畫。

備註:即使設定旋轉設定,商標也不會旋轉。

#### **WOL(LAN 喚醒)**

讓顯示器能夠透過網路訊息開啟。 備註:此功能僅適用於省電模式 1。

#### **光傳感器**

選擇開啟或關閉光傳感器功能。

#### **人體感應器**

選擇開啟或關閉人體感應器功能。

#### **HDMI 版本**

將 HDMI 版本設為 1.4 或 2.0。

- 備註:1. 僅限 HDMI 輸入來源。
	- 2. 若時序設為 4K60Hz 導致螢幕顯示異常,請將 HDMI 版本設為 1.4。

#### **訊息 OSD 顯示時間**

設定 OSD 資訊顯示於畫面左上角的時間。變更輸入來源及訊號 時,會顯示訊息 OSD 顯示時間。

選項為 { 關、1 - 60} 秒。

#### **顯示器 ID**

設定 ID 號碼以透過 RS232 連線控制顯示器。若連接多組顯示器, 則每部顯示器必須有獨特的 ID 號碼。顯示器 ID 數值範圍介於 1 至 255。

- { 顯示器 ID} 設定範圍為 {1-255}。預設值為 1。
- { 顯示器群組 } 設定範圍為 {1-254}。預設值為 1。

#### **溫度狀態**

目前的溫度狀態。

#### **組態重置**

將組態設定選單中的所有設定重設為出廠預設值。

#### **回復出廠值**

將圖像設定、螢幕、聲音設定、組態設定及進階選項中的所有自 訂設定重設為出廠預設值。

### **9.2.5. 進階選項選單**

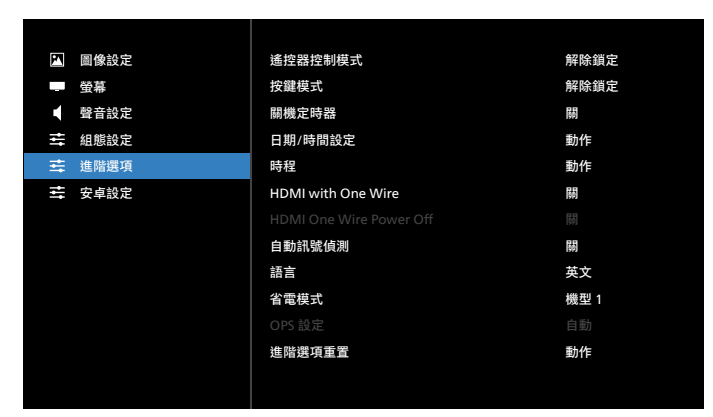

### **遙控器控制模式**

透過 RS232 連線連接多部顯示器時,選擇遙控器的操作模式。

- { 解除鎖定 } -透過遙控器正常操作所有顯示器。
- {鎖定全部} / {鎖定全部但音量除外} / {鎖定全部但電源除外} / { 鎖定全部但電源及音量除外 } - 鎖定此顯示器的遙控器功 能。若要解鎖,請按住遙控器上的 INFO (資訊)按鈕 6(六)秒。
- { 主要模式 } 指定此顯示器作為遙控器所要操控的主要顯示 器。僅有此顯示器可由遙控器操控。(在主要模式中,不論 顯示器 ID/ 群組設定為何,一律都會處理 IR 按鍵)
- { 次要模式 } 指定此顯示器作為次要顯示器。此顯示器無法 由遙控器操控,僅可透過 RS232 連線接收來自主要顯示器的 控制訊號。

### **按鍵模式**

選擇啟用或停用顯示器鍵盤(控制按鈕)功能。

- { 解除鎖定 } 啟用鍵盤功能。
- { 鎖定全部 } / { 鎖定全部但音量除外 } / { 鎖定全部但電源除外 } / { 鎖定全部但電源及音量除外 } - 停用鍵盤功能。
- 備註:「按鍵控制鎖定模式」本功能會完全禁止您操作任何按鍵 控制功能。若要啟用或停用按鍵控制鎖定功能,請同時按 住 [VOL+] 及 [UP] 按鈕 3 秒鐘以上。

#### **關機定時器**

設定自動關機時間(以小時為單位)。

**日期 / 時間設定**

調整顯示器內部時鐘的目前日期與時間。

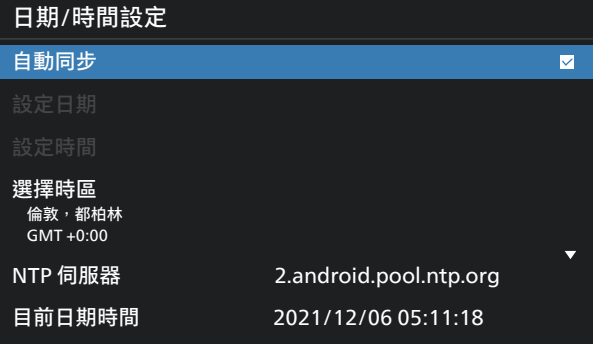

• { 自動同步 } - 將顯示器時鐘與 NTP 伺服器自動同步。

#### **時程**

最多可讓使用者設定七個不同的顯示活動時程時間間隔。

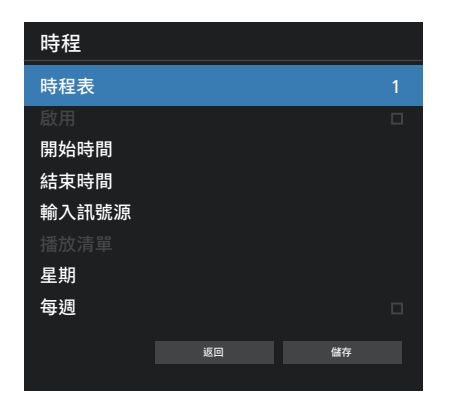

- { 時程表 } 選擇 1-7 個時程以進行編輯。
- { 啟用 } 啟用 / 停用選擇的時程。若時間與其他時程或開始 / 結束時間衝突、輸入來源為空白,則使用者無法啟用此時程。
- { 開始時間 } 設定開始時間。
- { 結束時間 } 設定結束時間。
- { 輸入訊號源 } 設定輸入訊號源,系統將在開始時間自動前 往選擇的來源。
- { 播放清單 } 設定媒體播放器及瀏覽器來源的播放清單 1-7。
- { 星期 } 設定星期日、星期一、星期二、星期三、星期四、 星期五及星期六。
- { 每週 } 設定生命週期。
- { 返回 } 取消且不變更時程資料。
- { 儲存 } 儲存時程資料。

#### **HDMI with One Wire**

啟用或停用 HDMI CEC。

#### **HDMI One Wire Power Off**

讓使用者可透過按下電源按鈕將多部裝置設為待機模式。此功能 僅在 HDMI CEC 啟用時可用。

### **自動訊號偵測**

選項:

- { 關 }、{ 所有 }、{ 容錯移轉 }
- { 關 }:停用自動訊號偵測

{ 所有 }:HDMI1 -> HDMI2 -> HDMI3\* -> DVI\*\* -> TYPE-C\* -> VGA\* -> OPS\* -> 媒體播放器 -> 瀏覽器 -> CMND & Play -> Kiosk -> 自訂 -> 首頁

\* 並非此清單中所有模組都有所有來源。DVI 可以是 DVI-I 或 DVI-D

- \* 媒體播放器、瀏覽器僅嘗試播放清單索引 1
- { 容錯移轉 }:

容錯移轉 1:首頁(預設) 容錯移轉 2:首頁(預設) 容錯移轉 3:首頁(預設) 容錯移轉 4:首頁(預設) 容錯移轉 5:首頁(預設) 容錯移轉 6:首頁(預設) 容錯移轉 7:首頁(預設) 容錯移轉 8:首頁(預設) 容錯移轉 9:首頁(預設)\* 容錯移轉 10:首頁(預設)\* 容錯移轉 11:首頁(預設)\* 容錯移轉 12:首頁(預設)\* 容錯移轉 13:首頁(預設)\* \* 並非所有模組都擁有所有 13 個容錯移轉清單, 視模組的總來 源而定

#### **語言**

選擇 OSD 選單使用的語言。

選項包括: English/Deutsch/ **简体中文** /Français/Italiano/ Español/Pyccкий/Polski/Türkçe/ **繁體中文** / 日本語 / Português/ةيبرعلا/Danish/Swedish/Finnish/Norwegian/ Dutch/Czech/Lithuanian/Latvian/Estonian.

#### **省電模式**

模式 1 [TCP 關, WOL 開, 自動關]

```
模式 2 已保留
```
模式 3 [TCP 開,WOL 關,自動開 / 關 ]

模式 4  $[TCP]$ , WOL 關, 非自動開 / 關 ]

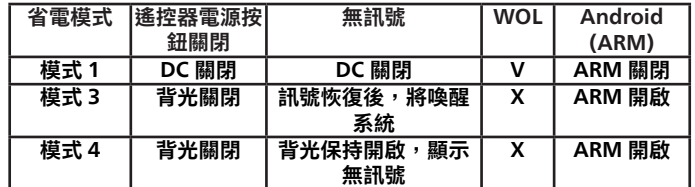

下表為配備不同電源模式的 Android 電路板動作。

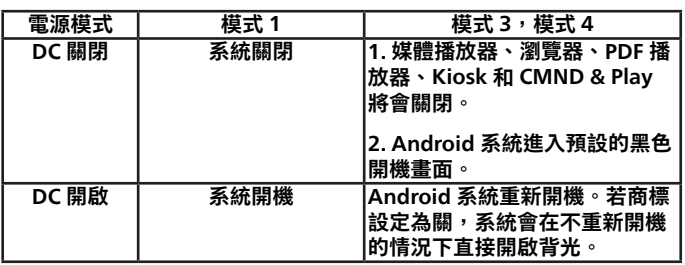

#### **OPS 設定**

在每一項電源條件中設定 OPS 組態。

- {自動}- 選擇 {OPS 卡 } 作為視訊來源輸入訊號後,當顯示器 電源設為關閉時,OPS 會設為關閉,反之亦然。若設定為其 他視訊來源輸入訊號,OPS 則會一律設定為開啟。
- { 永遠關閉 } OPS 會一律設為關閉。
- { 永遠開啟 } OPS 會一律設為開啟。

#### **進階選項重置**

重設進階選項選單中除 { 日期 / 時間設定 } 以外的所有設定, 將其恢復至出廠預設值。

### **9.3. 安卓設定**

#### **開啟安卓設定**

1. 從安卓設定 -> 系統工具啟用管理密碼後, 則必須先輸入密碼, 才能進入安卓設定。 預設密碼是 1234。

# **10. 支援的媒體格式**

# USB 多媒體格式

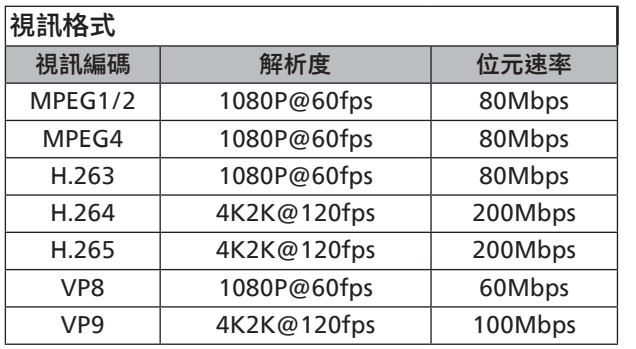

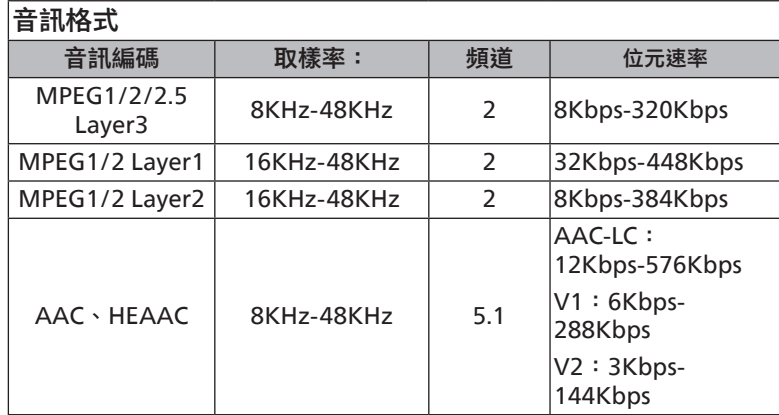

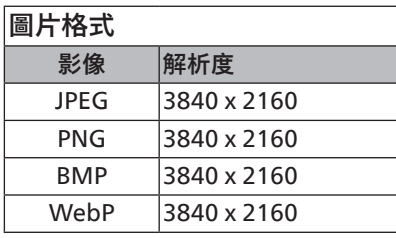

### 備註:

- 若內容具有超過上表所列的相容影格 / 秒的標準位元速率 / 影格速率,音效或視訊可能無法運作。
- 視訊內容具有大於上述表格所指定的位元速率或影格速率, 可能會在播放時造成視訊斷斷續續。
# <span id="page-72-0"></span>**11. 輸入模式**

時序支援(電腦格式):

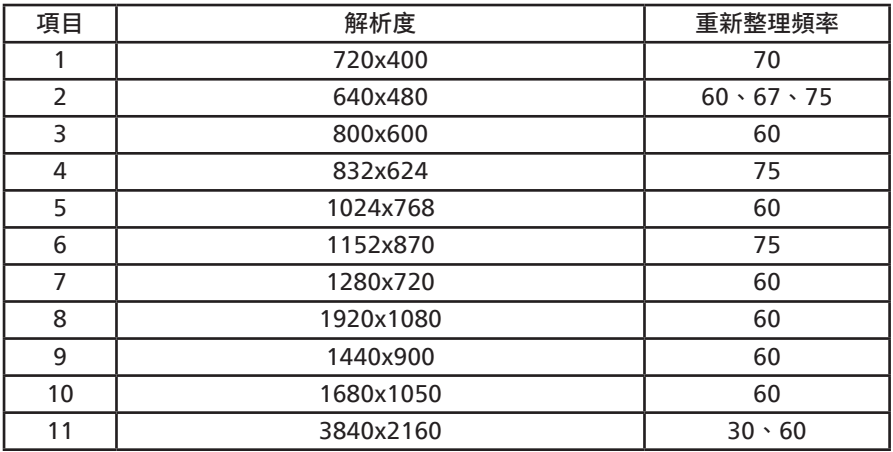

#### 時序支援(視訊格式):

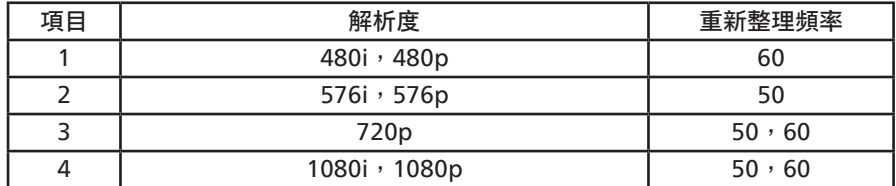

• 電腦的文字顯示品質在 UHD 模式下最佳  $(3840 \times 2160, 60$ Hz) 。

• 電腦螢幕的顯示效果可能有所不同,視製造商(及使用的 Windows 版本)而定。

- 查閱您的電腦操作說明書,瞭解更多電腦與螢幕互連的資訊。
- 若有選擇垂直與水平頻率的模式,則選擇 60Hz(垂直)以及 31.5KHz(水平)。有些情況下,電腦電源關閉後(或中斷電腦連線), 螢幕會顯示不正常訊號(如線條)。若發生此情形,請按 [ 輸入訊號源 ] 按鈕,進入視訊模式。此外,請確保妥善連接電腦。
- 若水平同步訊號在 RGB 模式下顯得不規則時,請檢查電腦省電模式以及連接線的狀態。
- 顯示設定表會遵循 IBM/VESA 標準並以類比輸入訊號為根據。
- DVI 支援模式等同於電腦支援模式。
- 在各模式下,垂直頻率的最佳時脈為 60Hz。
- 在 UHD 模式中 (3840 x 2160, 60Hz), 像素速率 HDMI: 594, TYPE-C: 533.25。

# <span id="page-73-0"></span>**12. 像素缺陷原則**

本公司努力提供最高品質的產品,並使用業界最先進的製程,同時亦採用最嚴格的品質管理。然而,仍舊無法完全避免電漿和液晶顯示器 的 PDP / TFT 面板出現像素或次像素缺陷。沒有任何製造商可保證所有的面板皆無像素缺陷,但 Philips 保證,任何電漿和液晶顯示器若在 保固期間內出現無法接受的缺陷數量時,會依據您當地的保固條款進行維修。

本聲明說明不同類型的像素缺陷,並定義液晶螢幕的可接受缺陷程度。為了符合保固期限內的維修標準,像素缺陷數量必須超過下列參考 表格所述的特定程度。若液晶螢幕的缺陷未超出規定範圍,則會拒絕受理保固更換 / 索賠。此外,由於有些像素缺陷的類型或組合較為明 顯,因此 Philips 會針對該缺陷設立更高的品質標準。

### **12.1. 像素與次像素**

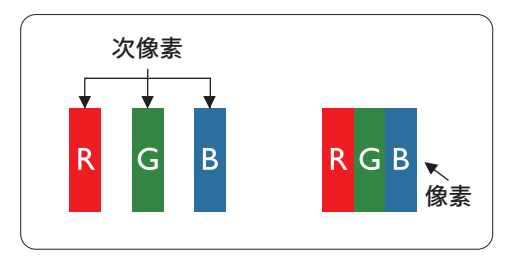

像素(或影像元素)由紅、綠、藍三種原色的三個次像素所組成。許多像素結合起來便 可形成影像。一個像素的所有次像素均亮起時,三大顏色的次像素組合起來便可形成單 一的白色像素。所有像素熄滅時,三大顏色的次像素便會形成單一黑色像素。其他亮起 和熄滅的次像素組合則顯示為其他顏色的單一像素。

### **12.2. 像素缺陷類型 + 點的定義**

像素與次像素缺陷會以不同的方式出現在螢幕上。像素缺陷主要分為三大類,每個大類中又分為多種次像素缺陷。

點的定義 = 缺陷「點」為何?:

「點」的定義為一或多個相鄰且故障的次像素。缺陷的次像素數量與定義缺陷點並無關係。這表示缺陷點係由一、二或三個熄滅或亮起的 缺陷次像素所組成。

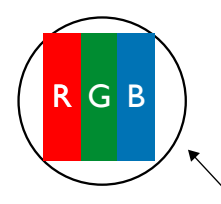

一點 = 一個像素;由紅、綠、藍三個次像素所組成。

## **12.3. 亮點缺陷**

亮點缺陷的現象就是像素或次像素永遠亮起或「啟動」。以下是亮點缺陷的範例:

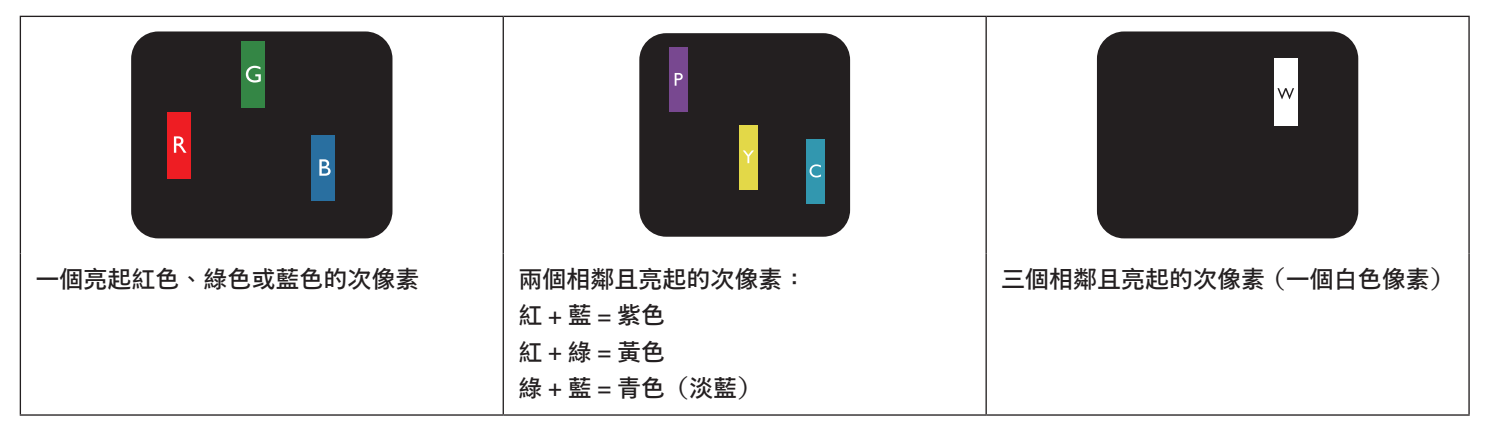

## **12.4. 暗點缺陷**

暗點缺陷的現象就是像素或次像素永遠熄滅或「關閉」。以下是暗點缺陷的範例:

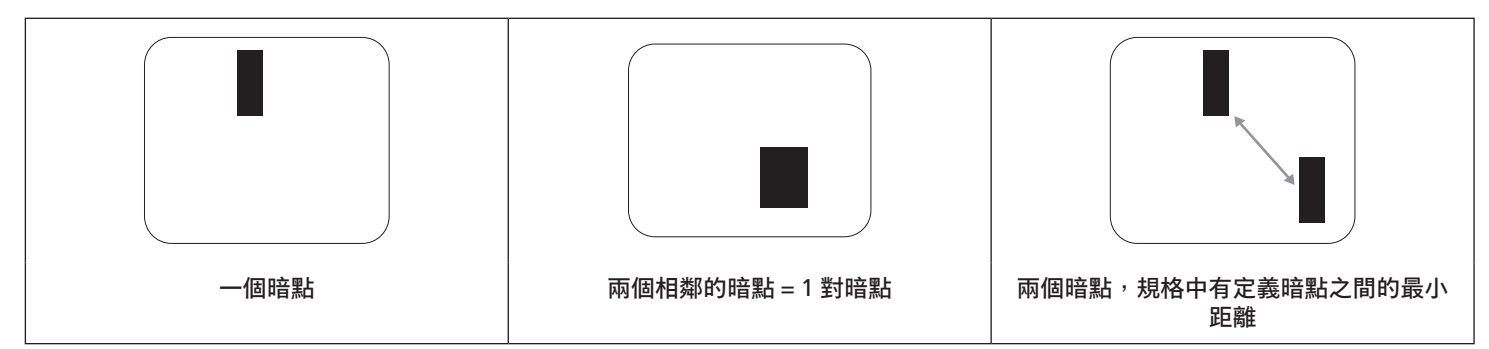

### **12.5. 像素缺陷的相近程度**

由於相同類型的像素及次像素相鄰時會更加明顯,因此 Philips 亦針對像素缺陷的相近程度制訂容許值。下表列出相關規定:

- 允許的相鄰暗點數量 = (相鄰暗點 = 1 對暗點)
- 暗點之間的最小距離
- 所有缺陷點的總數量

### **12.6. 像素缺陷容許值**

若要在保固期間符合像素缺陷的維修規定,Philips 電漿 / 液晶顯示器的 PDP / TFT 面板的像素或次像素缺陷必須超過下表所列的容許值。

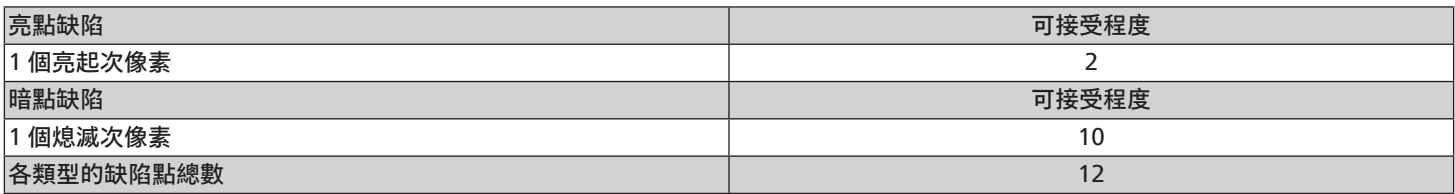

備註:\* 1 或 2 個相鄰次像素缺陷 = 1 個缺陷點

### **12.7. MURA**

某些液晶顯示器 (LCD) 面板可能會出現暗塊或斑點。在業界中此現象就稱為 Mura,源自於日文「不平均」一詞。此現象可指特定情況下, 出現螢幕不平均且不一致的現象,進而形成不規則圖形或區塊。Mura 係因為液晶配向膜的衰退所造成,通常是因為長時間在高溫環境下 運作所導致。Mura 是業界中常見的現象,且無法維修,因此不在保固條款的適用範圍內。

Mura 是 LCD 技術推出時就有的現象,隨著螢幕尺寸越來越大以及全天候運作的趨勢,許多顯示器會以低亮度運作。這會導致 Mura 產生 的機率提升,進而影響顯示器。

#### 如何判別 Mura

Mura 有許多症狀,起因也很多,以下列出其中幾種:

- 液晶矩陣純度不佳或有異物
- 製造時 LCD 矩陣未平均分佈
- 背光的亮度分佈不一致
- 面板組立產生應力
- 液晶盒內部缺陷
- 溫度產生應力 長時間高溫運作

如何避免 Mura

即使本公司無法保證完全根除 Mura 問題,但整體而言,可透過下列方式降低 Mura 發生率:

- 降低背光亮度
- 使用螢幕保護程式
- 降低本機周圍的環境溫度

# <span id="page-75-0"></span>**13. 清潔與疑難排解**

### **13.1. 清潔**

使用顯示器的注意事項

- 請勿讓手、臉部或物品,靠近顯示器的通風口。顯示器頂端,因為有高溫氣體排出通風口,所以通常較熱。若身體部位靠近此處, 可能會造成燙傷或受傷。若在顯示器頂端放置物品,亦可能會讓物品及顯示器本身,因高溫而受損。
- 請確保在搬運顯示器前,拔除所有連接線。在連接線未拔除的情況下搬運顯示器,可能導致連接線受損,進而起火或觸電。
- 任何清潔或維護程序前,為了確保安全,請拔除牆壁插座的電源線。

前面板清潔說明

- 顯示器的正面經過特殊處理。僅限使用乾淨、柔軟與無棉絮的擦拭布,小心擦拭表面。
- 若表面髒汙,請將無棉絮的柔軟布料浸入中性清潔劑溶液中。擰乾擦拭布的多餘清潔液。擦拭顯示器的表面以去除髒汙。接著使用 同類型的乾布,擦拭至乾燥為止。
- 請勿用手指或任何堅硬物品敲擊或刮面板表面。
- 請勿使用揮發性物質,如惰性氣體噴霧、溶劑以及稀釋劑等。

機櫃清潔說明

- 若機櫃髒汙,請使用乾燥的軟布擦拭。
- 若機櫃非常髒,請將無棉絮的擦拭布浸入中性清潔劑溶液中。儘可能擰乾擦拭布的水分。擦拭機櫃。使用另一條乾的擦拭布擦拭, 直到表面乾燥為止。
- 請勿使用含有油液的溶液清潔塑膠零件。此類產品會損壞塑膠零件,並使保固失效。
- 請勿讓水或其他清潔劑接觸顯示器表面。若水或濕氣浸入裝置內部,可能會導致運作障礙、電氣與觸電危險。
- 請勿用手指或任何堅硬物品敲擊或刮擦機櫃。
- 請勿在機櫃上使用揮發性物質,如惰性氣體噴霧、溶劑以及稀釋劑等。
- 請勿將任何以橡膠或 PVC 材質製成的物品,長時間擺放在機櫃附近。

# **13.2. 疑難排解**

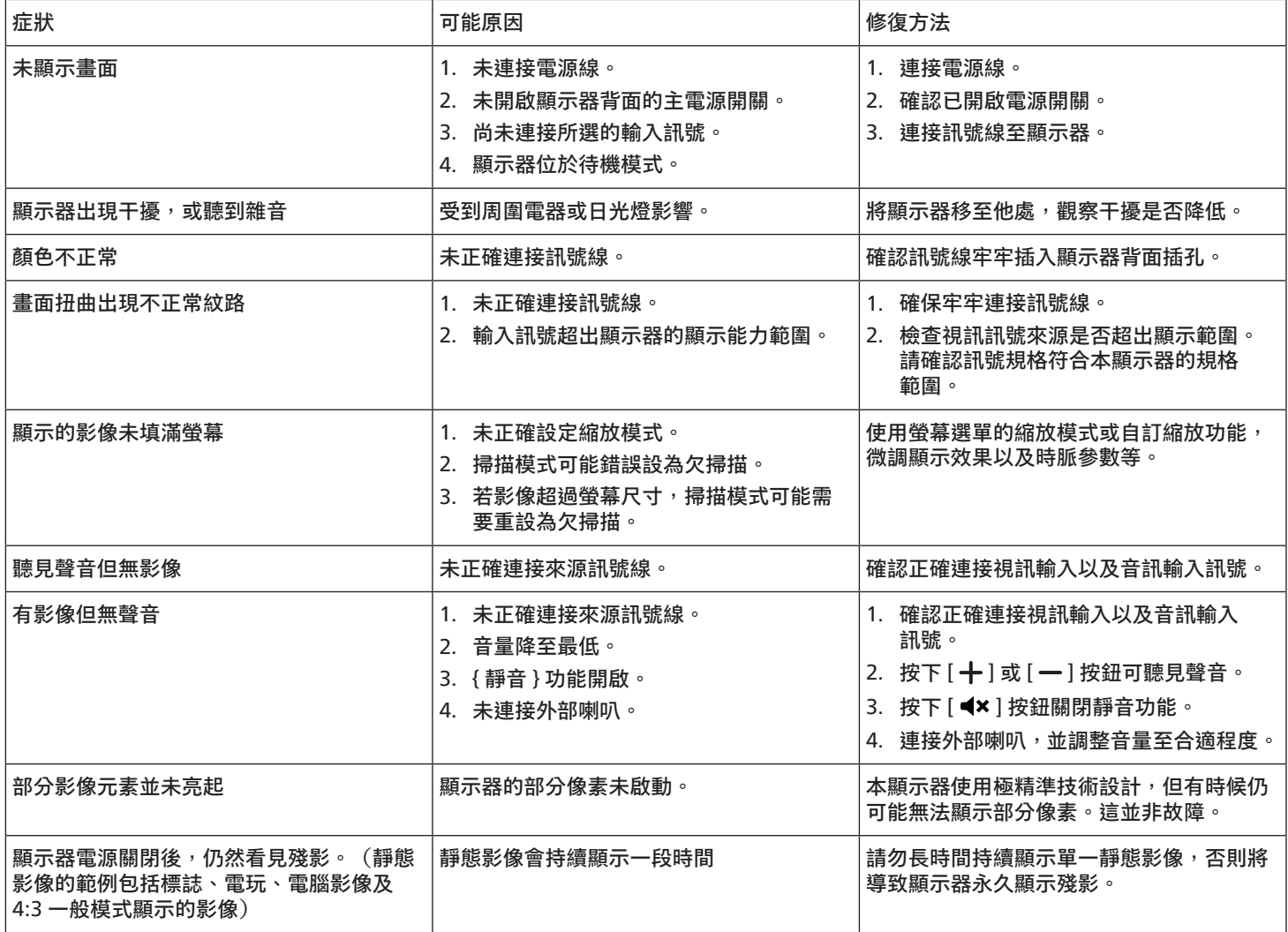

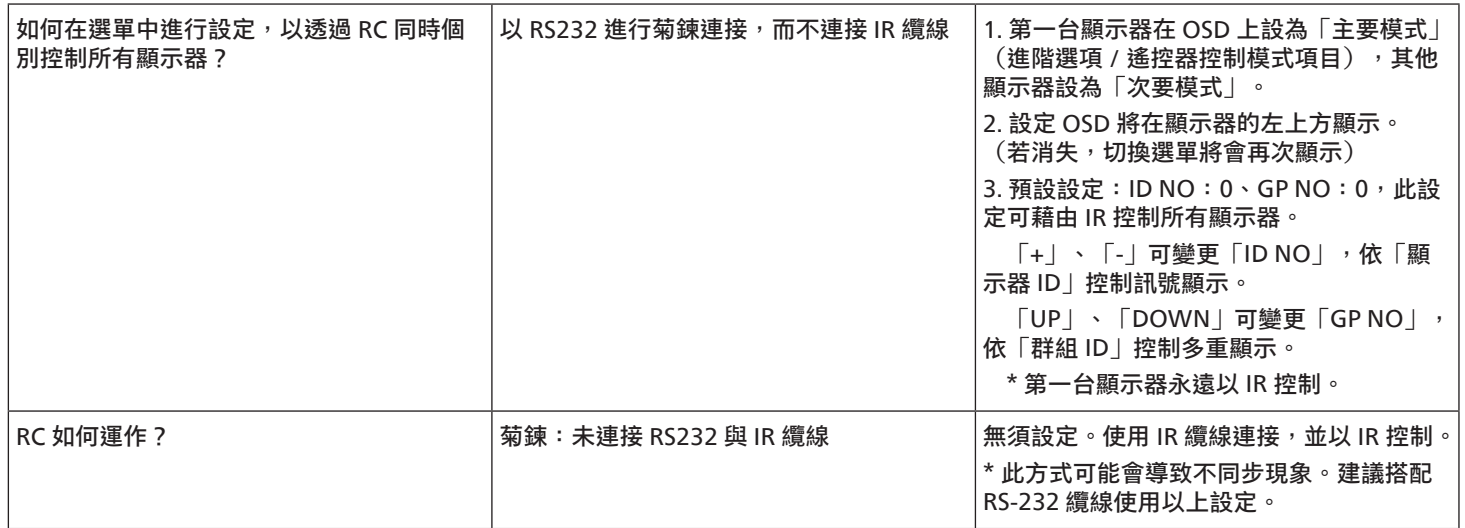

# <span id="page-78-0"></span>**14. 技術規格**

顯示器:

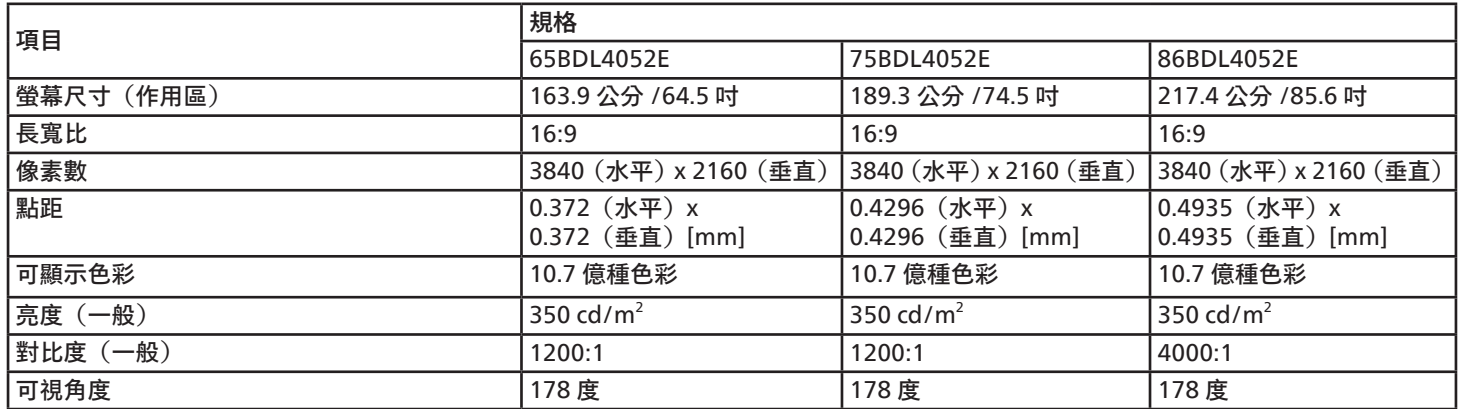

### 輸入 / 輸出端子:

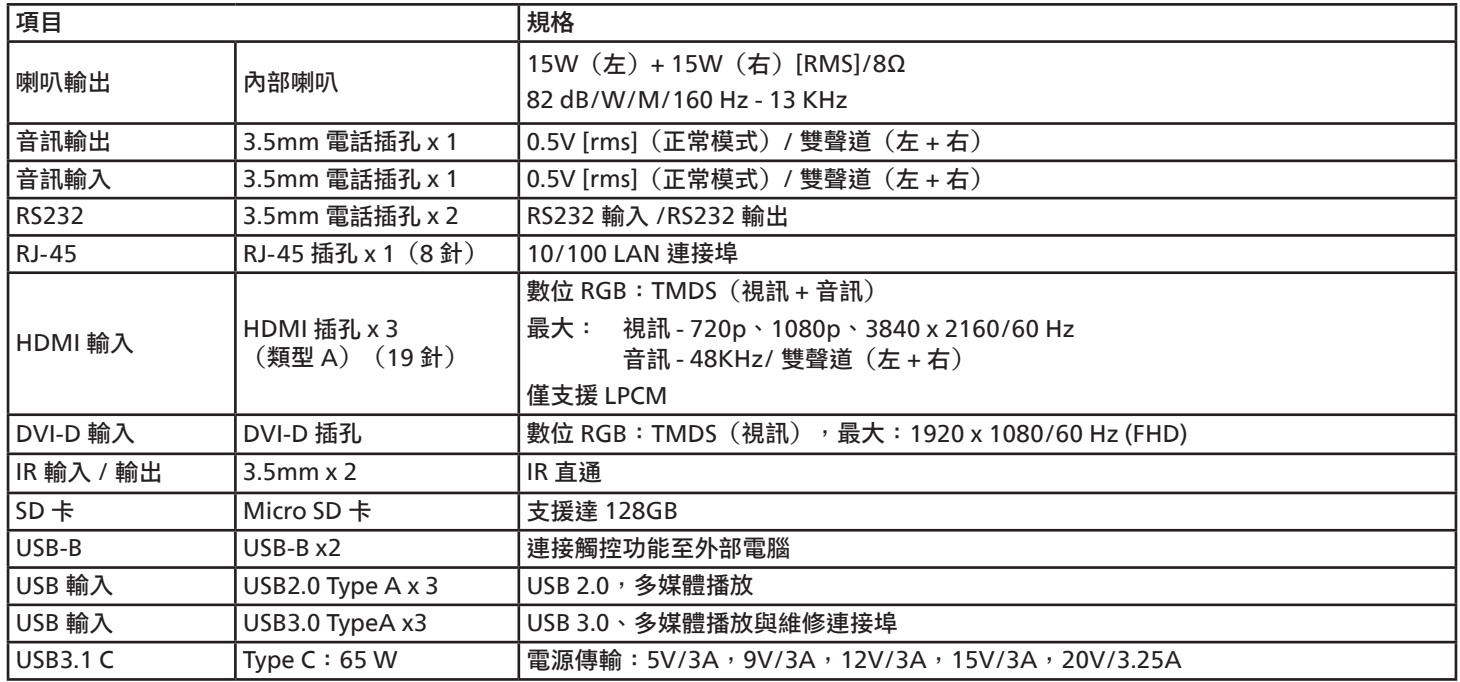

一般:

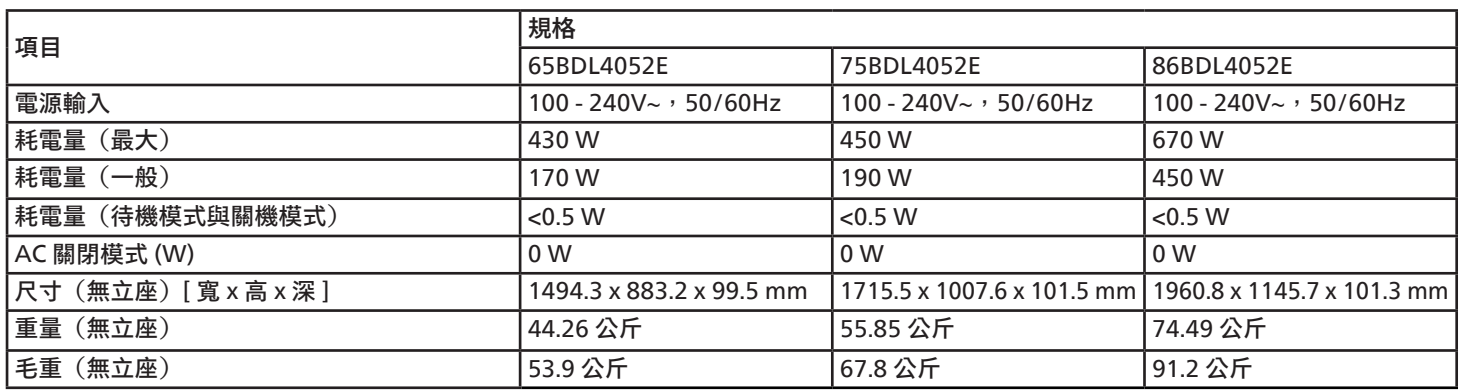

#### 環境條件:

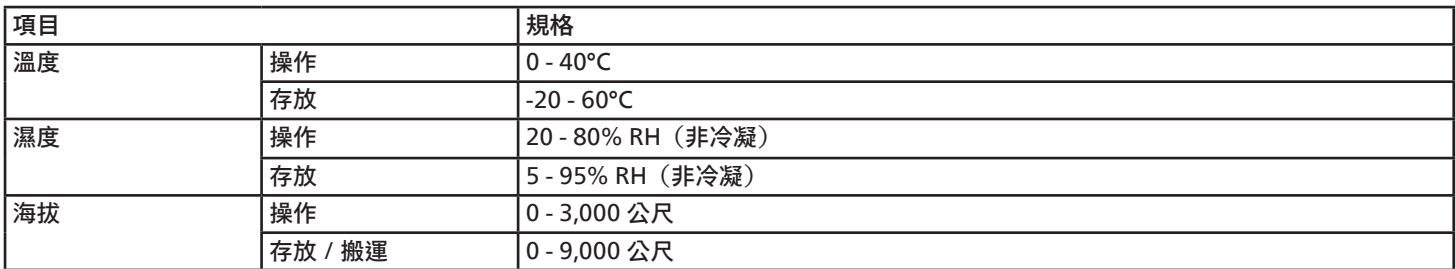

<span id="page-80-0"></span>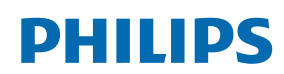

Professional Display Solutions

**Warranty** 

## **Philips 專業顯示器解決方案保固政策**

感謝您購買本 Philips 產品,Philips 產品皆以最高標準設計和製造,並具備高水準效能、簡單易用且方便安裝。若您在使用本產品時遭遇 任何困難,建議您先查閱使用手冊或網站支援部分的資訊,您可在這些位置(視產品類型而定)找到可下載的使用手冊、常見問題集、 說明影片或支援討論區。

有限保固

萬一本產品需要維修,我們將在保固期內安排您的 Philips 產品接受免費維修,前提是該產品皆按使用手冊規定使用 (例如在預期的環境) 。 在產品型錄方面,Philips 的合作夥伴企業為本產品的擔保人。請查閱您產品隨附的說明文件。

#### 保固對象有哪些?

您的保固涵蓋範圍自購買本產品的第一天即已開始。您需提供購買證明才能獲得保固服務。有效的銷售收據或其他證明您購買產品的有效 文件皆視為購買證明。

#### 保固的內容為何?

若在保固期間內有因材料及 / 或工藝瑕疵導致的任何缺陷,我們將安排免費維修服務。如無法維修或不具商業可行性,我們得更換新品或 具類似功能的相同翻新產品。我們將酌情決定替換產品,且保固將自該產品首次購買日的原始購買日起繼續計算。請注意,所有包括維修 和替換的零件僅在原始保固期間內享有保固。

排除的情況為何?您的保固不包含:

- 衍生性損失(包括但不限於遺失資料或收入損失),亦不補償由您本身執行之活動,如一般維護、安裝韌體更新或儲存或還原資料 (有些州不允許排除意外或衍生性損失,因此以上排除情形有可能不適用於您。這包括但不限於預先錄製的素材,不論是否有版權。)
- 安裝或設定產品、調整產品上的客戶控制項,以及安裝或維修各種外部裝置(例如 WiFi、天線、USB 接收器、OPS 類型裝置) 和本產品以外的其他系統產生的人工費用。
- 因訊號狀況或裝置外纜線或天線系統造成的接收問題。
- 需要修改或適應才能在原本設計、製造、核准及 / 或授權國以外國家操作的產品,或維修因這些修改造成的產品損壞。
- 若產品上的型號或生產編號遭塗改、刪除、移除或難以辨認。

#### 若要取得保固服務與資訊

如需有關保固涵蓋範圍資訊及其他支援需求和求助專線的詳細資訊,請聯絡您購買產品的銷售方及 / 或系統整合商。請注意,在美國本有 限保固的有效範圍僅限美國本土、阿拉斯加州和夏威夷州購買的產品。

#### 在要求服務之前

請先查閱您的使用手冊再要求服務。調整先前討論的控制項可有助節省您要求維修的啥間。

#### 保固期間

以下列出 PHILIPS 看板顯示器的保固期間,對於不包含在此表的區域,請參照其保固聲明。

以下列出 PHILIPS 看板顯示器的標準保固期間,對於不包含在此表的區域,請參照其保固聲明。

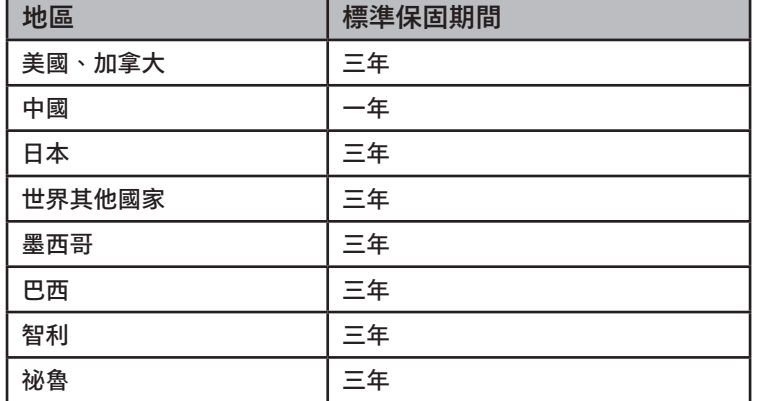

請注意,如為專業版產品,可能適用於銷售或購買協議的特定保固條款。

# **索引**

支援的媒體格式 [70](#page-71-0) 以菊鍊配置連接多個顯示器 [27](#page-28-0) 包裝內容物 [14](#page-15-0) 打開包裝 [11](#page-12-0) 打開包裝與安裝 [11](#page-12-0) 安全說明 [1](#page-2-0) 安卓設定 [69](#page-70-0) 安裝時的注意事項 [14](#page-15-0) 技術規格 [77](#page-78-0) 側邊列 [47](#page-48-0) 啟動程式 [31](#page-32-0) 將電池裝入遙控器 [18](#page-19-0) 控制面板 [16](#page-17-0) 清潔與疑難排解 [74](#page-75-0) 設定 UI [52](#page-53-0) 連接外部設備 [25](#page-26-0) 連接外部設備(多媒體播放器) [25](#page-26-0) 連接音訊設備 [26](#page-27-0) 連接電腦 [25](#page-26-0) 媒體播放器 [32](#page-33-0) 零件與功能 [16](#page-17-0) 像素缺陷原則 [72](#page-73-0) 遙控器 [19](#page-20-0) 遙控器的使用 [18](#page-19-0) 遙控器的操作範圍 [18](#page-19-0) 壁掛 [15](#page-16-0) 操作 [31](#page-32-0) 輸入 / 輸出端子 [17](#page-18-0) 輸入模式 [71](#page-72-0) 瀏覽 OSD 選單 [65](#page-66-0) 瀏覽器 [35](#page-36-0) 觸控操作 [29](#page-30-0) 變更畫面格式 [31](#page-32-0) 觀看連接的視訊來源 [31](#page-32-0)

### A

AC 開關護蓋 [24](#page-25-0)

#### I

IR 直通連接 [28](#page-29-0) IR 連接 [27](#page-28-0)

### O

OSD 選單 [65](#page-66-0) OSD 選單總覽 [65](#page-66-0)

#### P

PDF 播放器 [39](#page-40-0) Philips 專業顯示器解決方案保固政策 [79](#page-80-0)

#### $\cup$

USB 護蓋 [23](#page-24-0)

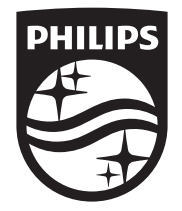

2023 © TOP Victory Investments Ltd. 保留所有權利。

本產品係由 Top Victory Investments Ltd. 製造並負責銷售 Top Victory Investments Ltd. 對本產品負有保固責任。飛利浦和 飛利浦盾牌標誌是 Koninklijke Philips N.V. 經授權使用的註冊商標。

规格如有更改,恕不另行通知。 版本: V1.01 2023-09-12